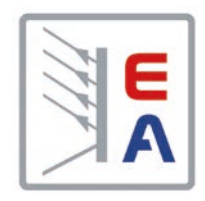

## 操 作 指 南

# **EL 9000 B 15U/24U** 直流电子负载

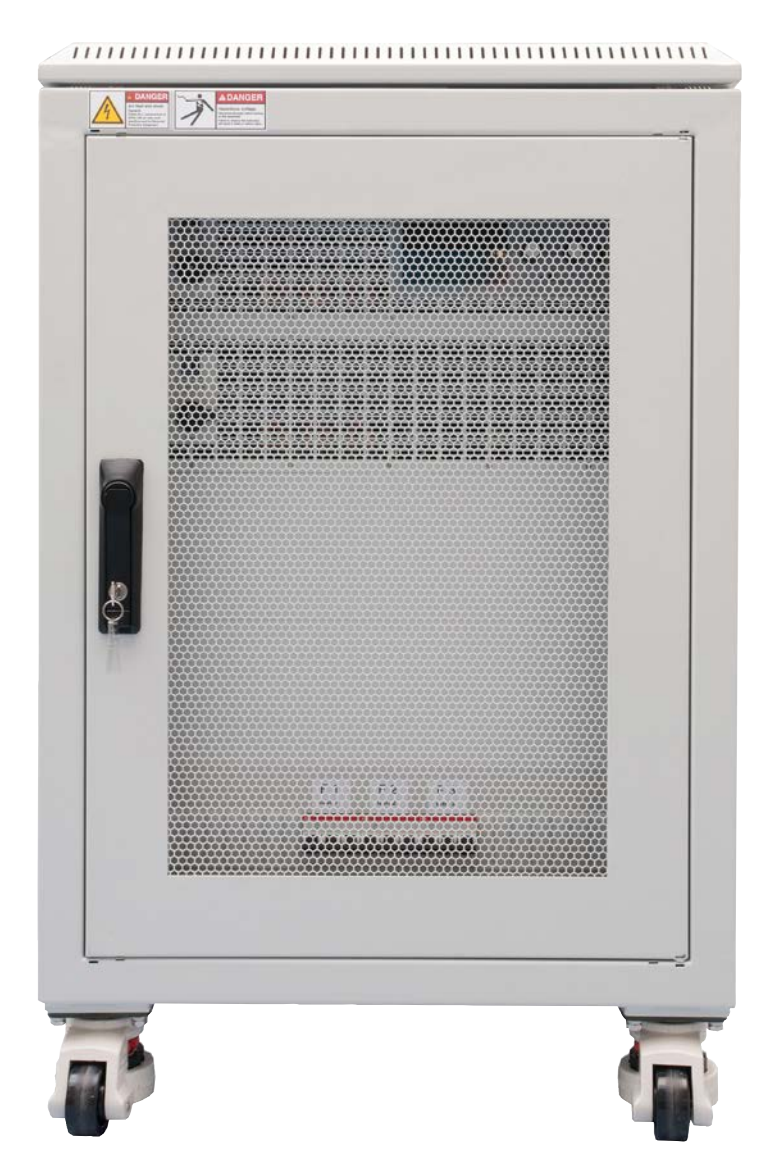

注意! 本说明书仅对带TFT 显示屏的产品,且其固件版本 为"KE:2.21", "HMI:2.12" 与"DR:1.6.5"或更高的产品有 效。想要更新您所购产品的固件 版本,请浏览我们的网站或与我 们联系。

文件ID: EL9B15CN 版本:02 日期:03/2018

 $\epsilon$ 

Elektro-Automatik  $\blacktriangleleft$ 

## 目录

#### 简介  $\blacksquare$

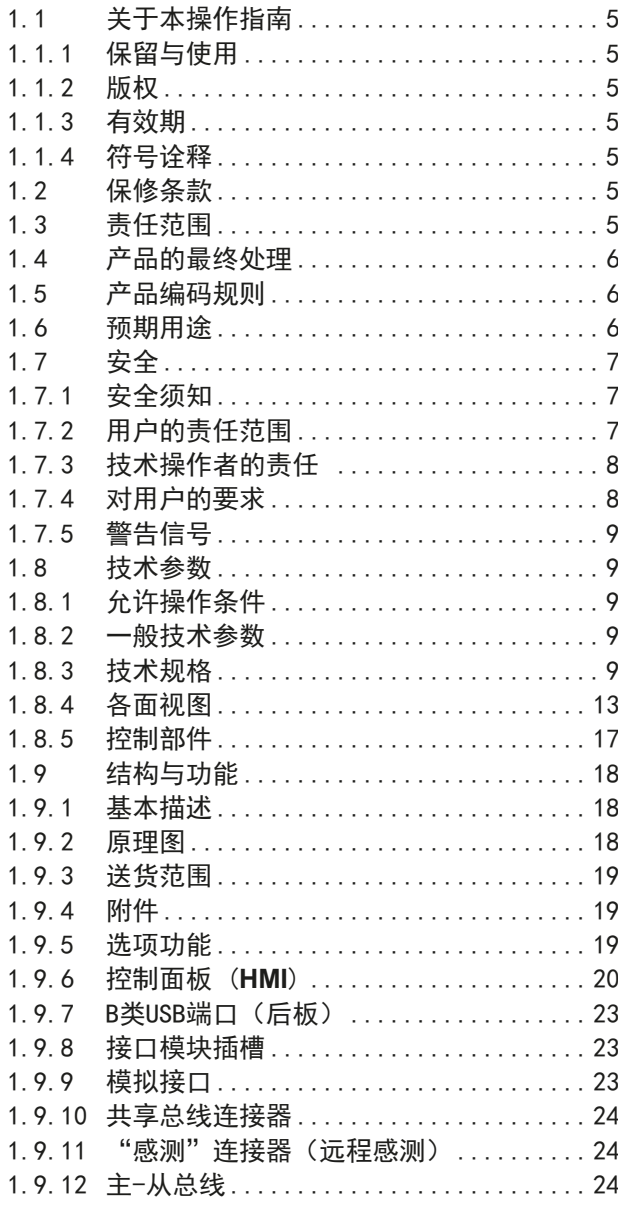

## 2 安装&调试

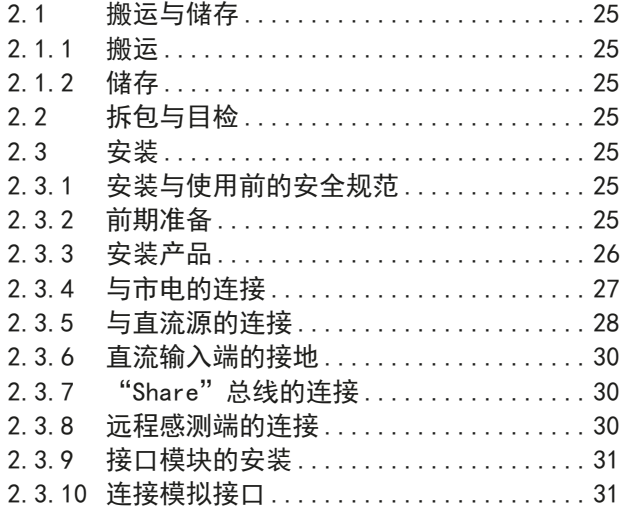

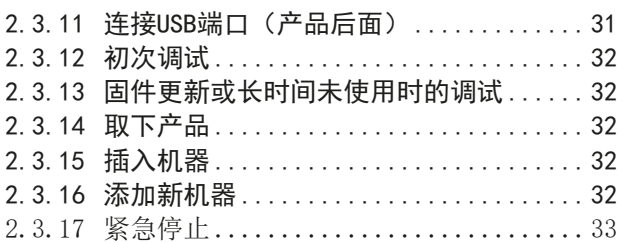

## 3 操作与应用

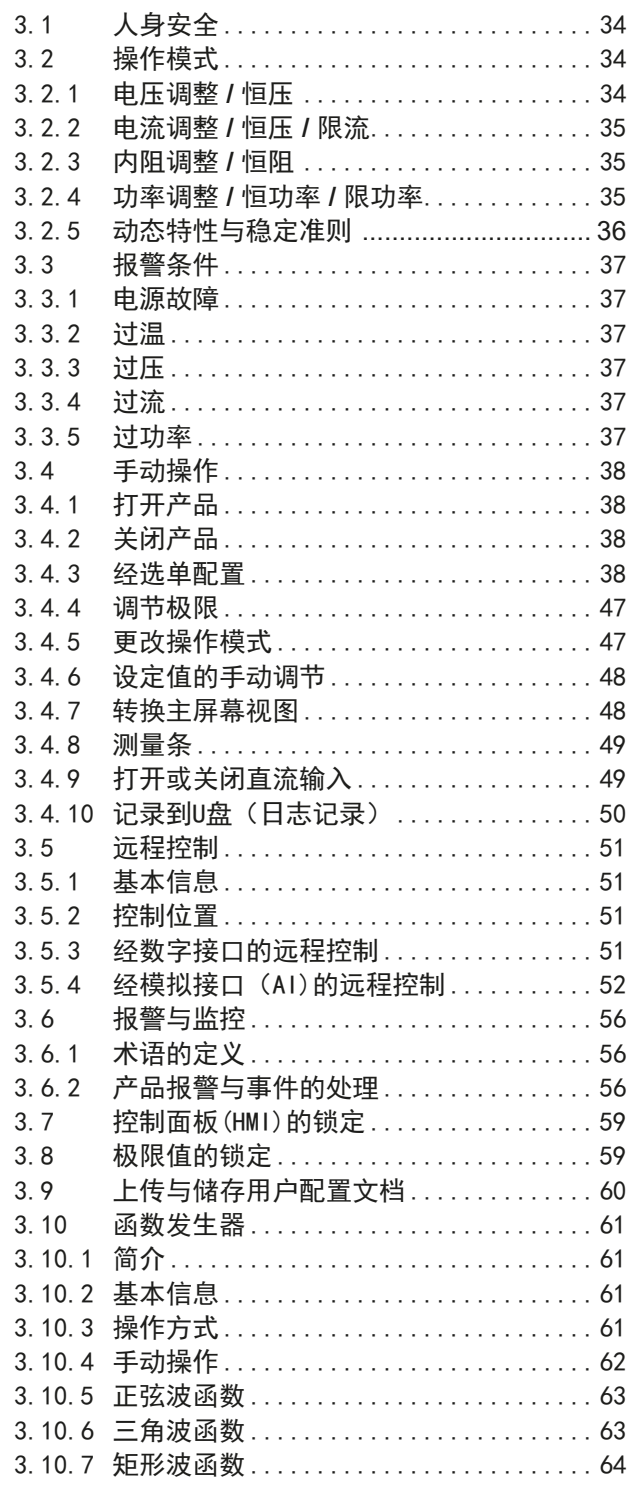

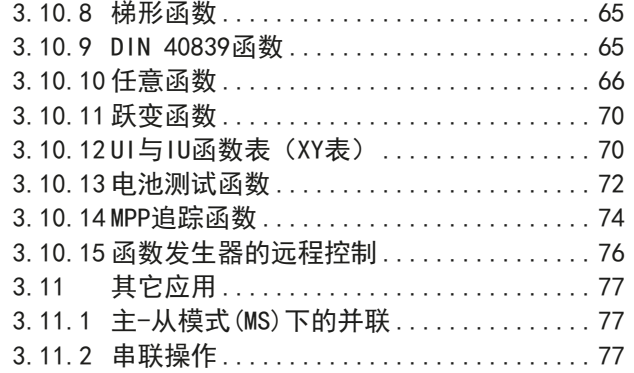

## **4** [其它信息](#page-76-0)

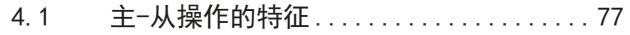

## **5** [检修与维护](#page-77-0)

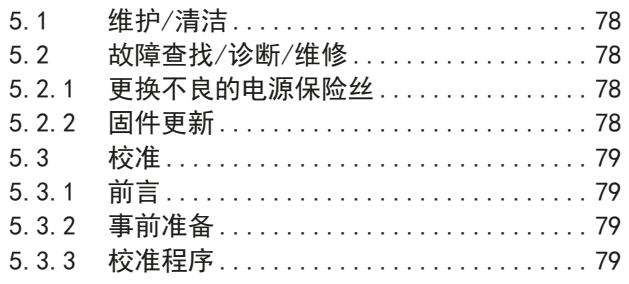

## **6** [联络方式与技术支持](#page--1-0)

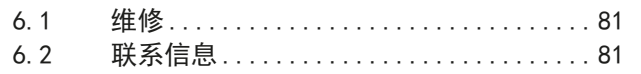

## <span id="page-4-0"></span>**1.** 简介

## **1.1** 关于本操作指南

## **1.1.1** 保留与使用

本操作指南要放置于产品附近,方便以后参考以及查看产品的操作步骤。它与产品存放在一起,当存放位置和/或 用户变更时需一起移动。

### **1.1.2** 版权

严禁全部或部分再版、复印本操作指南或作其它用途,否则将承担该行为导致的法律后果。

#### **1.1.3** 有效期

本操作指南只对下表列出的型号有效:

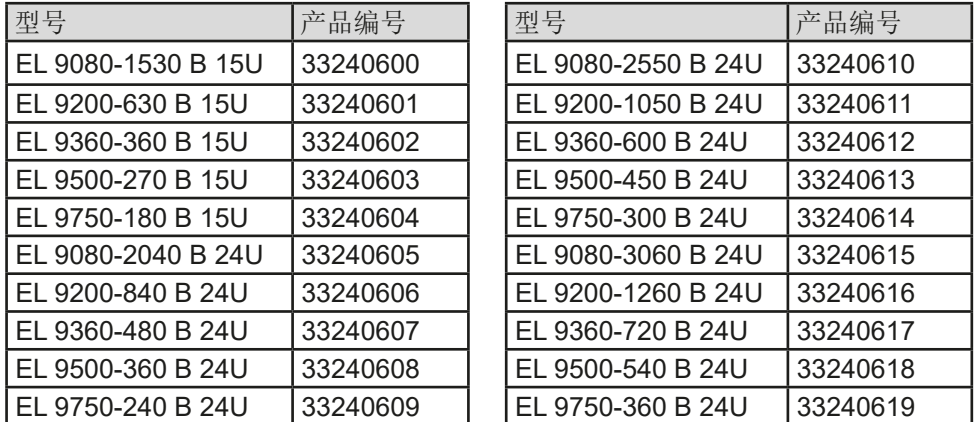

## **1.1.4** 符号诠释

本文件下的警告段落、安全提示以及一般提示段落将以下面的符号出现于方框内:

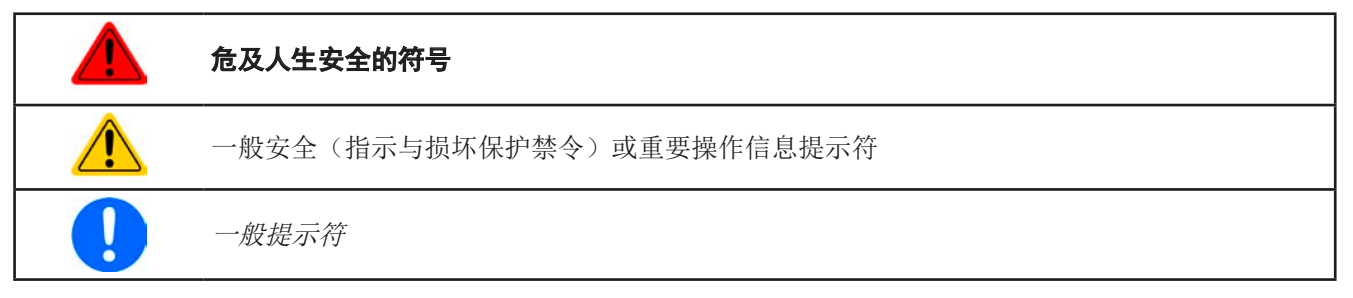

## **1.2** 保修条款

EA Elektro-Automatik保证产品性能符合标注参数。保修期起始于良品的发货日。 保修条款包含在EA Elektro-Automatik的基本条款文件(TOS)内。

## **1.3** 责任范围

本操作指南内的所有阐述与说明都基于当前的标准与规范、最新的技术,以及我们长期积累的经验与知识。若因下 列情况的出现, EA Elektro-Automatik将不负责由之造成的任何损失:

- 超出本产品设计之外的使用目的
- 由非专业受训人员使用
- 被客户重新组装过
- 技术变更
- 使用了非授权的零部件

## <span id="page-5-0"></span>**1.4** 产品的最终处理

即将要报废的产品必须按照欧盟的相关法律与法规(ElektroG, WEEE)返回EA Elektro-Automatik作报废处理, 除非操作该设备的人员或其他人就是执行报废处理的指定人员。我们的产品属于这些法规范围内,并带有如下相 应的标志:

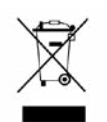

#### **1.5** 产品编码规则

标贴上关于产品描述的编码解析如下,下面为一范例:

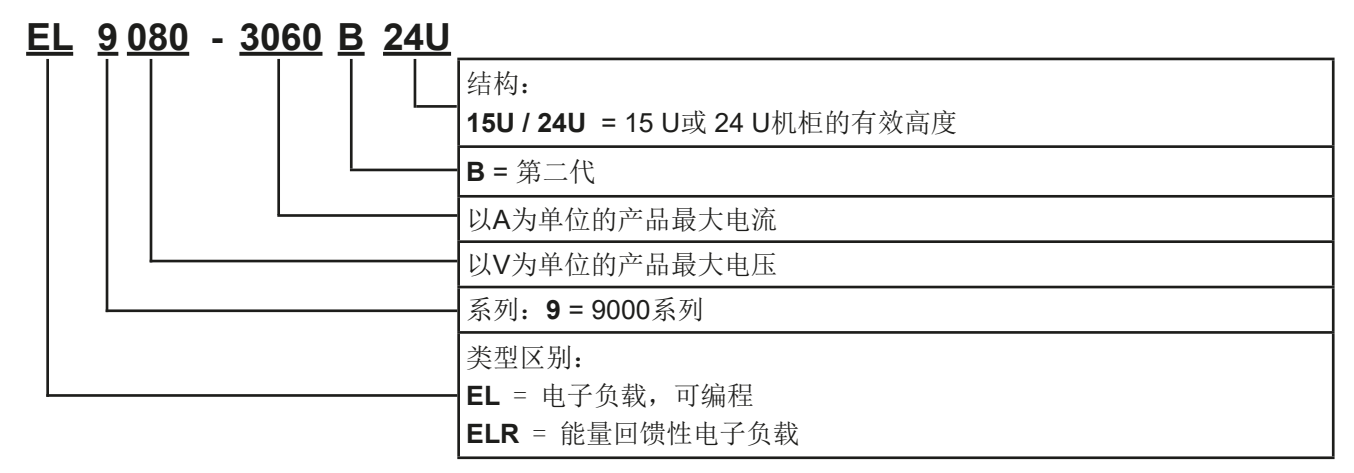

## **1.6** 预期用途

本产品可用作电源或电池充电器,但只能当可变电压源或电流源,也可用作电子负载,但只能当可变电流吸收源。 典型的应用有,当电源用时是供直流电给任意相关设备;当电池充电器时可充各类电池;当电子负载时,通过可调 直流吸收功能代替欧姆电阻,从而上传任何类型的电压和电流源。

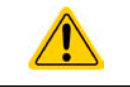

• 我们不接受将本产品作其他用途导致损坏而提出的任何索赔。

• 将本产品作其他用途而导致的损坏,操作者为唯一责任承担方。

<span id="page-6-0"></span>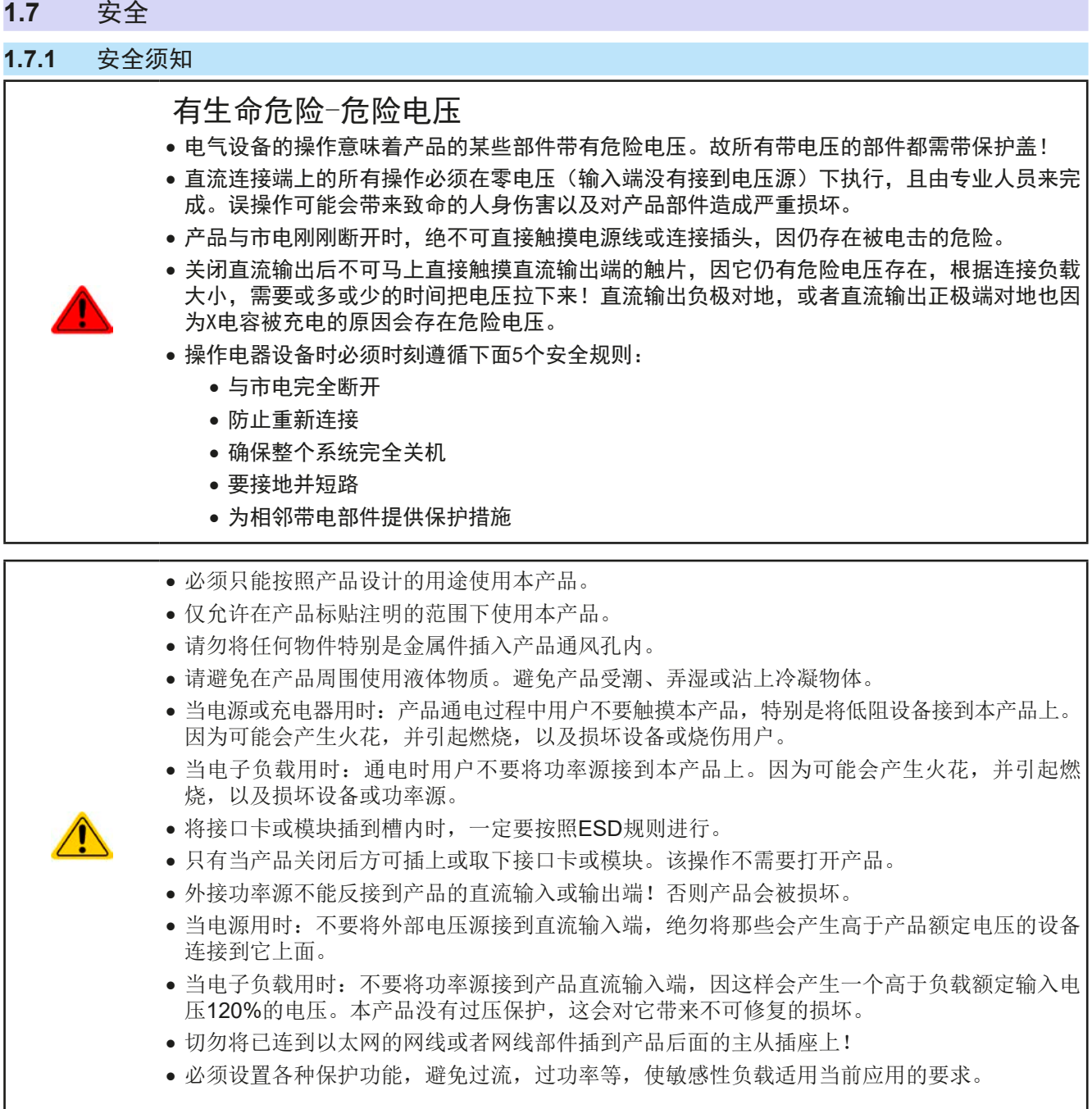

## **1.7.2** 用户的责任范围

本产品为工业用设备。因此操作者是受合法的安全法规约束的。除了本说明书中的警告与安全提示外,相关的安 全、意外事故预防与环境法规也同样适用。特别是该产品的用户:

- 必须知晓相关工作安全方面的要求。
- 必须负责产品指定的操作、维护与清洁工作
- 开始工作前必须阅读并理解本操作指南里面的内容。
- 必须使用指定和推荐的安全设备。

而且,产品使用完后要保证它完好无缺,随时都能正常使用。

## <span id="page-7-0"></span>**1.7.3** 技术操作者的责任

操作员可以是使用本产品或将使用权委托给第三方的r任意自然人或法人,且在使用期间该自然人或法人要负责用 户、其他人员或第三方的安全。

本产品为工业用设备。因此操作者是受合法的安全法规约束的。除了本说明书中的警告与安全提示外,相关的安 全、意外事故预防与环境法规也同样适用。特别是该产品的用户:

- 必须熟知相关的工作安全要求
- 能通过危险评估,辨别在工作台上特定的使用条件下可能引发的其它危险
- 能介绍产品在本机条件下操作程序的必要步骤
- 定期检查操作程序是否都为最新的
- 当有必要反应规则,标准或操作条件的变更时,对操作程序进行更新
- 清楚去、明确地定义产品的操作、维护与清洁工作
- 确保所有使用本产品的雇员阅读并理解了本说明书。而且用户有定期给他们培训有关产品的知识以及可能发生 的危险。
- 给所有使用本产品的人员提供指定的安全设备。

而且,操作员负责保证设备的参数时刻都符合技术标准,可随时使用。

### **1.7.4** 对用户的要求

本产品的任何操作只能由可正确、稳定地操作本产品,并能满足此项工作要求的人员来执行。

- 因毒品、酒精或药物对其反应能力造成负面影响的人员不可操作本产品。
- 操作现场所限定的关于年龄或工作的法规也适用于此。

非专业用户可能面临的危险 误操作可能会带来人员或物品的损伤。因此只有具备必要的培训、知识与经验的人员方可使用本产品。

受托人员指那些已接受对其将执行的任务与潜在危险进行了恰当地、明确地解释的人员。

合格人员指那些能够通过培训,知识与经验的累积,以及对特定细节的了解执行所有要求的任务,能分辨危险,并 可避免人员伤害与其他危险的人员。

电子设备上的所有操作仅能由合格的电力工程师执行。

## <span id="page-8-0"></span>**1.7.5** 警告信号

本产品对多种情况会通过信号发出报警,除危险情况外。该信号可以是可视的(以文本出现于显示屏上),可听的 (压电式报警器)或电子形式的(模拟接口的引脚/状态输出)。所有报警都会关闭产品直流输入。

## 这些信号的含义解释如下:

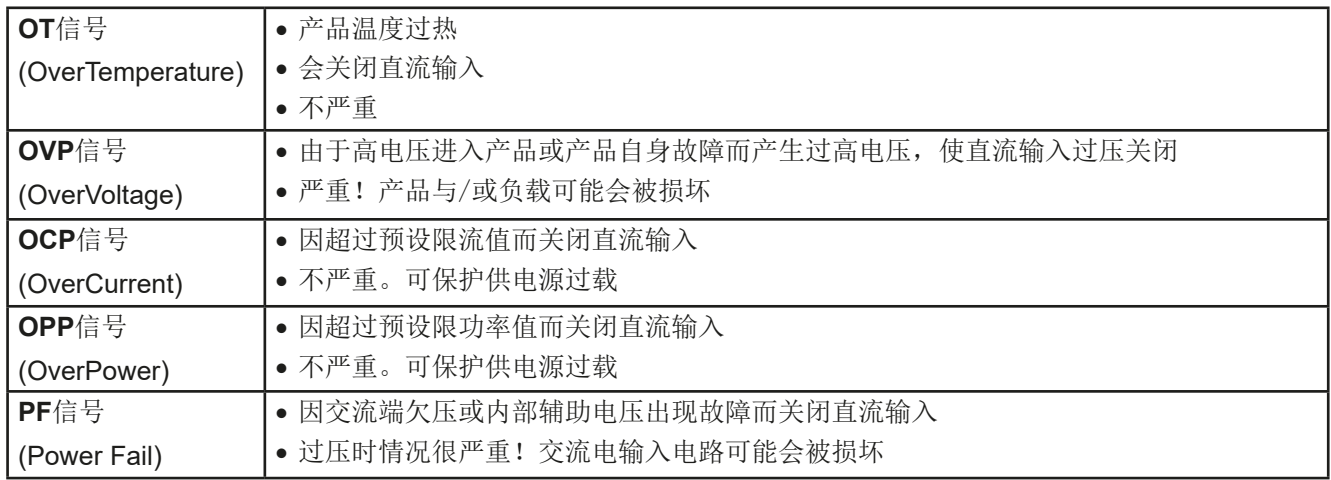

#### **1.8** 技术参数

## **1.8.1** 允许操作条件

- 仅能在干燥的建筑物内使用
- 环境温度为0-50 °C
- 操作高度:水平面以上最高2000 m
- 最大湿度为80%,无凝露

## **1.8.2** 一般技术参数

显示器: 采用康宁大猩猩玻璃制成的彩色触摸屏, 4.3", 480pt x 272pt, 容性 控制部件: 2个旋钮(带按钮推动功能),1个按钮 产品的额定值决定最大可调范围。

## **1.8.3** 技术规格

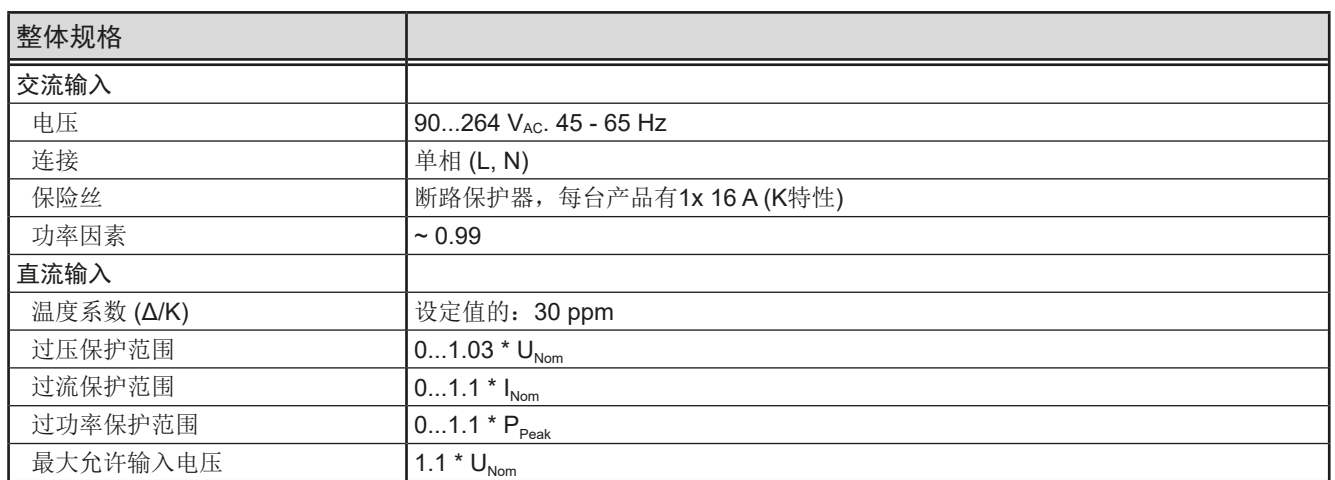

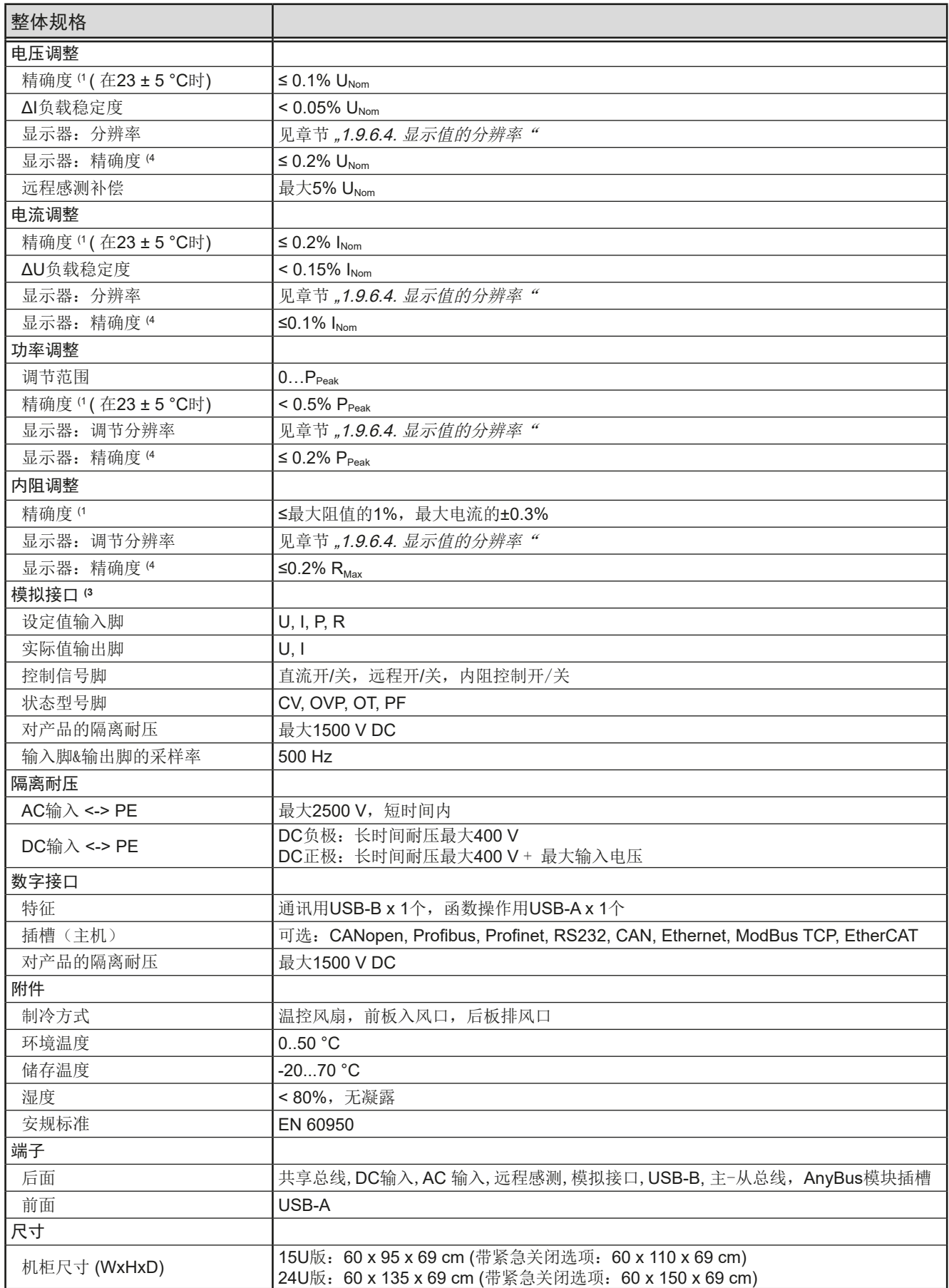

(1 与额定值相关,精确度定义的是调节值与对应实际值之间的最大偏差。

举例: 一台1530 A型号的电流精确度最小为0.2%,就是3.06 A。当电流调到20 A时,实际值的差异最大允许3.06 A,意思是电流可能在16.94 A与23.06 A之间。

(2 显示器上的精确度或数值的最大误差要累加到直流输出端实际值的误差上。

(3 模拟接口的技术规格可见"3.5.4.4 [模拟接口规格](#page-52-0)"第53页

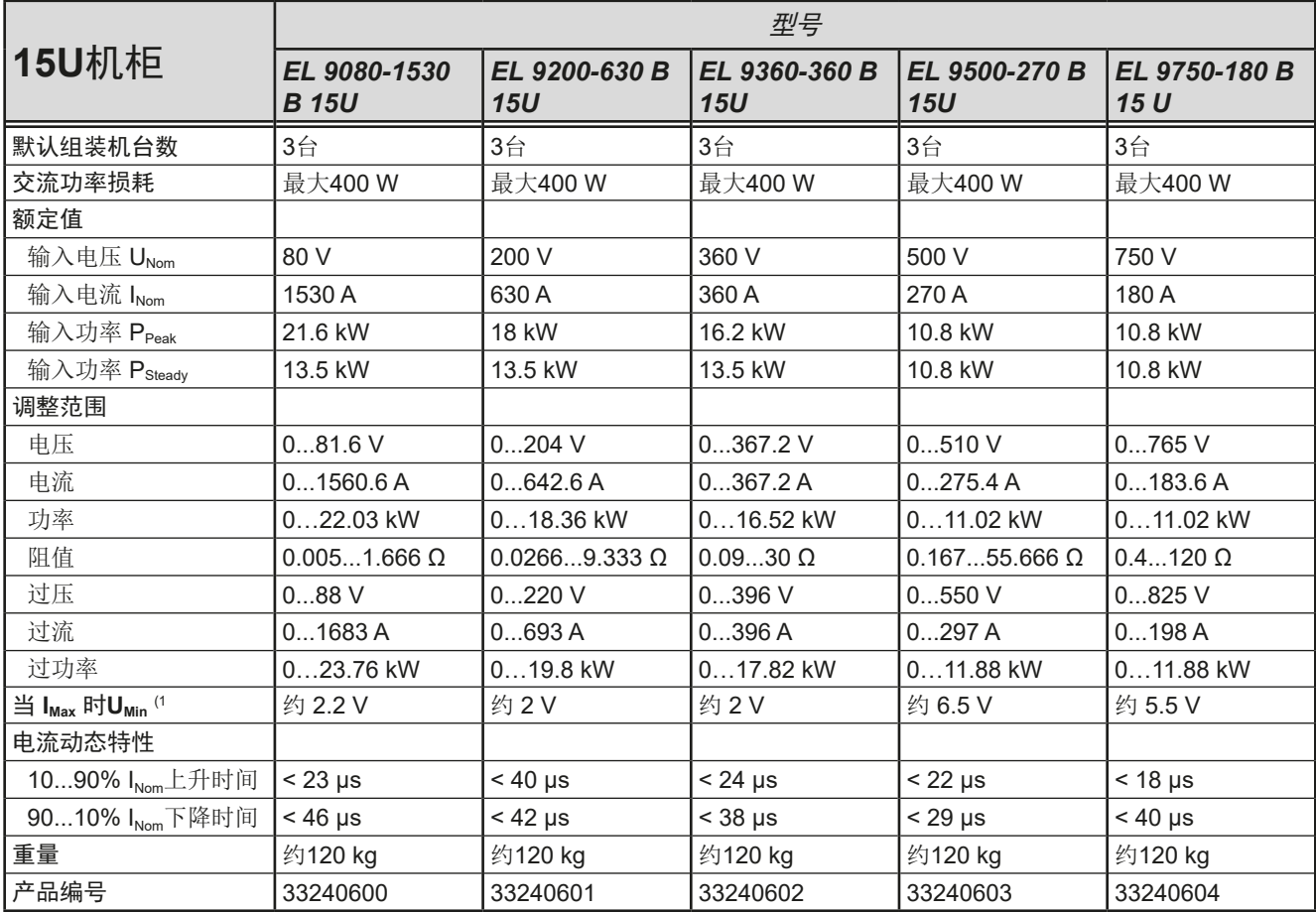

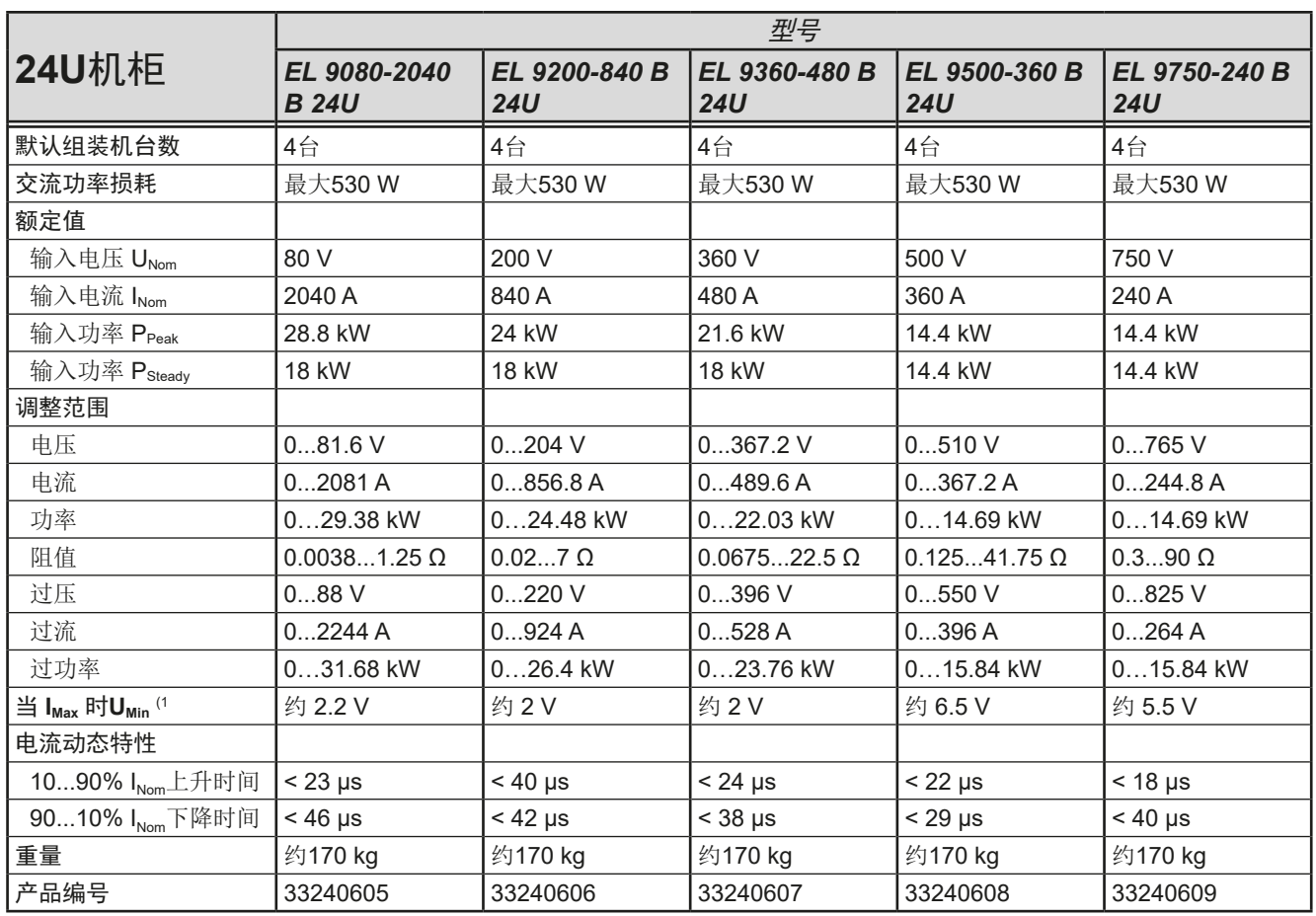

(1 负载吸收最大电流时所需的最小输入电压。也可见*[3.2.1.2](#page-33-0)*。

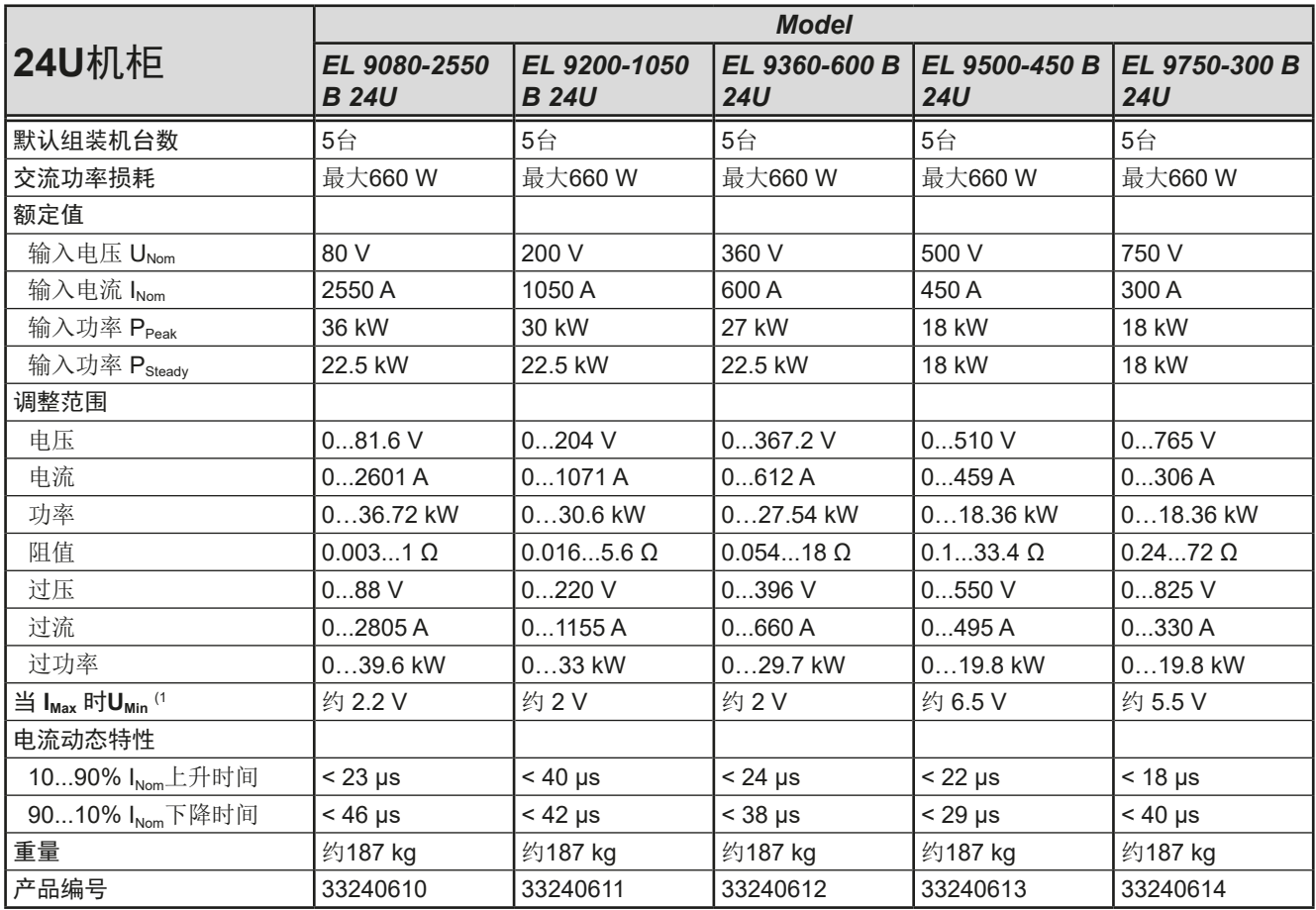

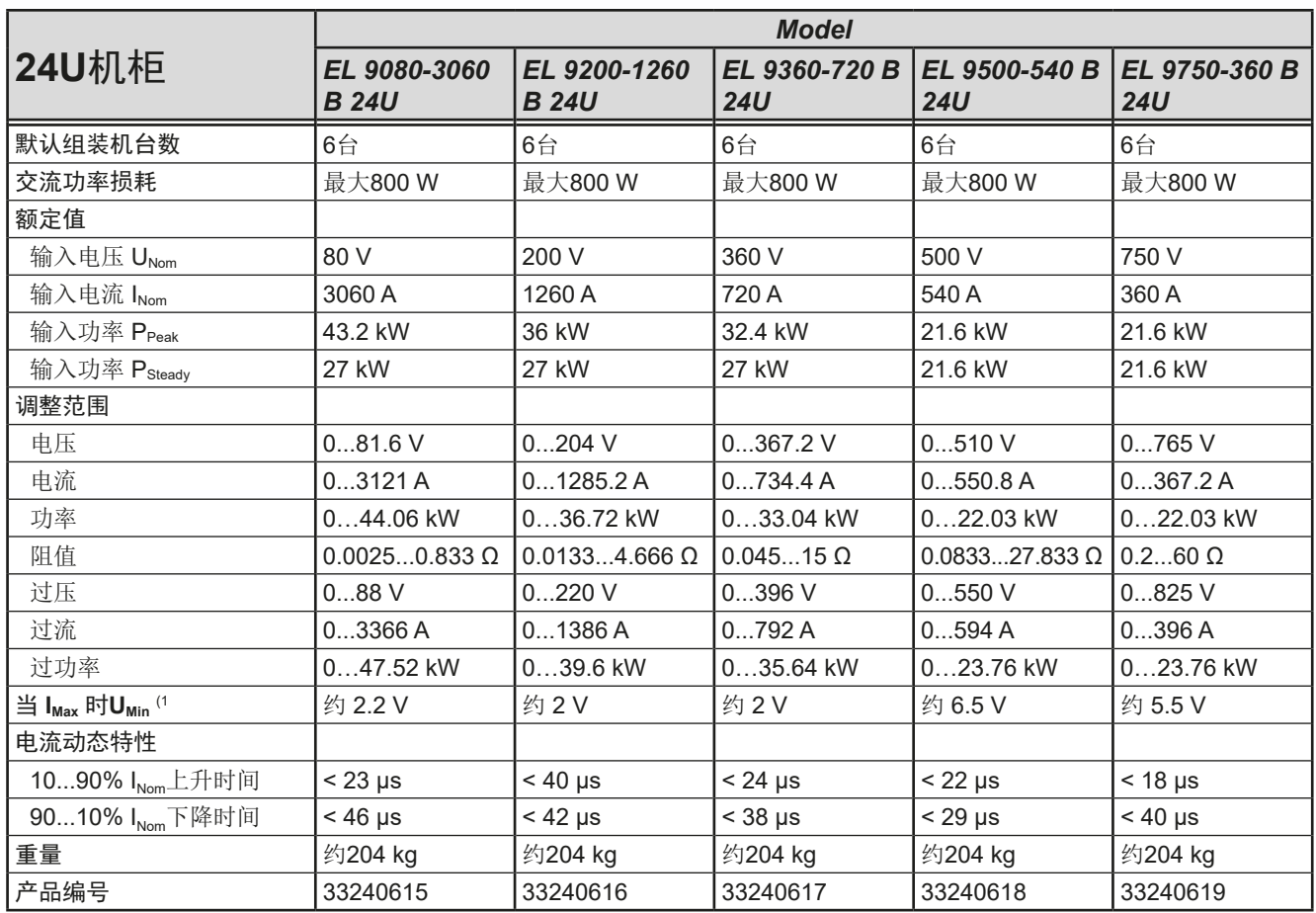

(1 负载吸收最大电流时所需的最小输入电压。也可见*[3.2.1.2](#page-33-0)*。

<span id="page-12-0"></span>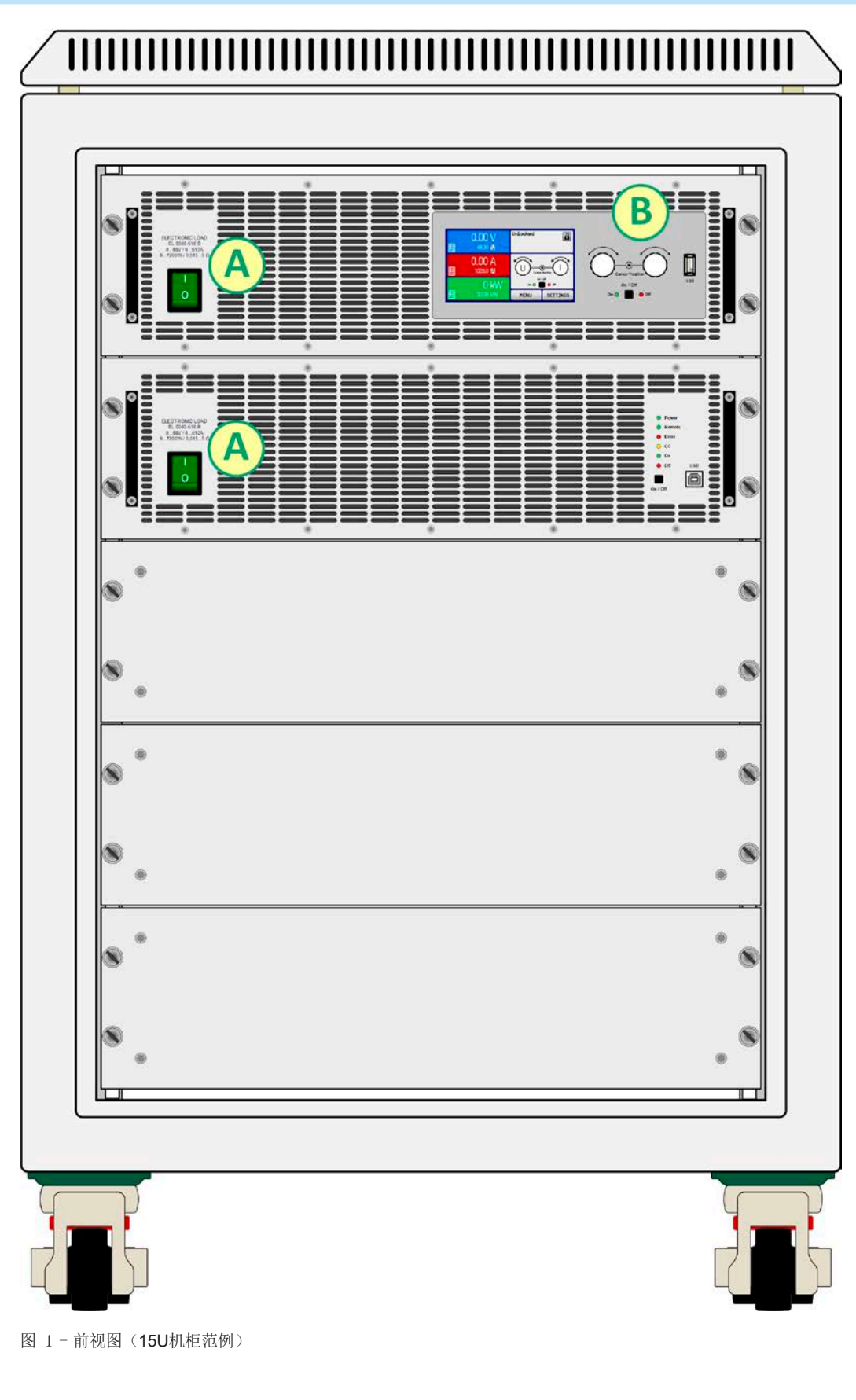

A - 电源开关

B - 控制面板

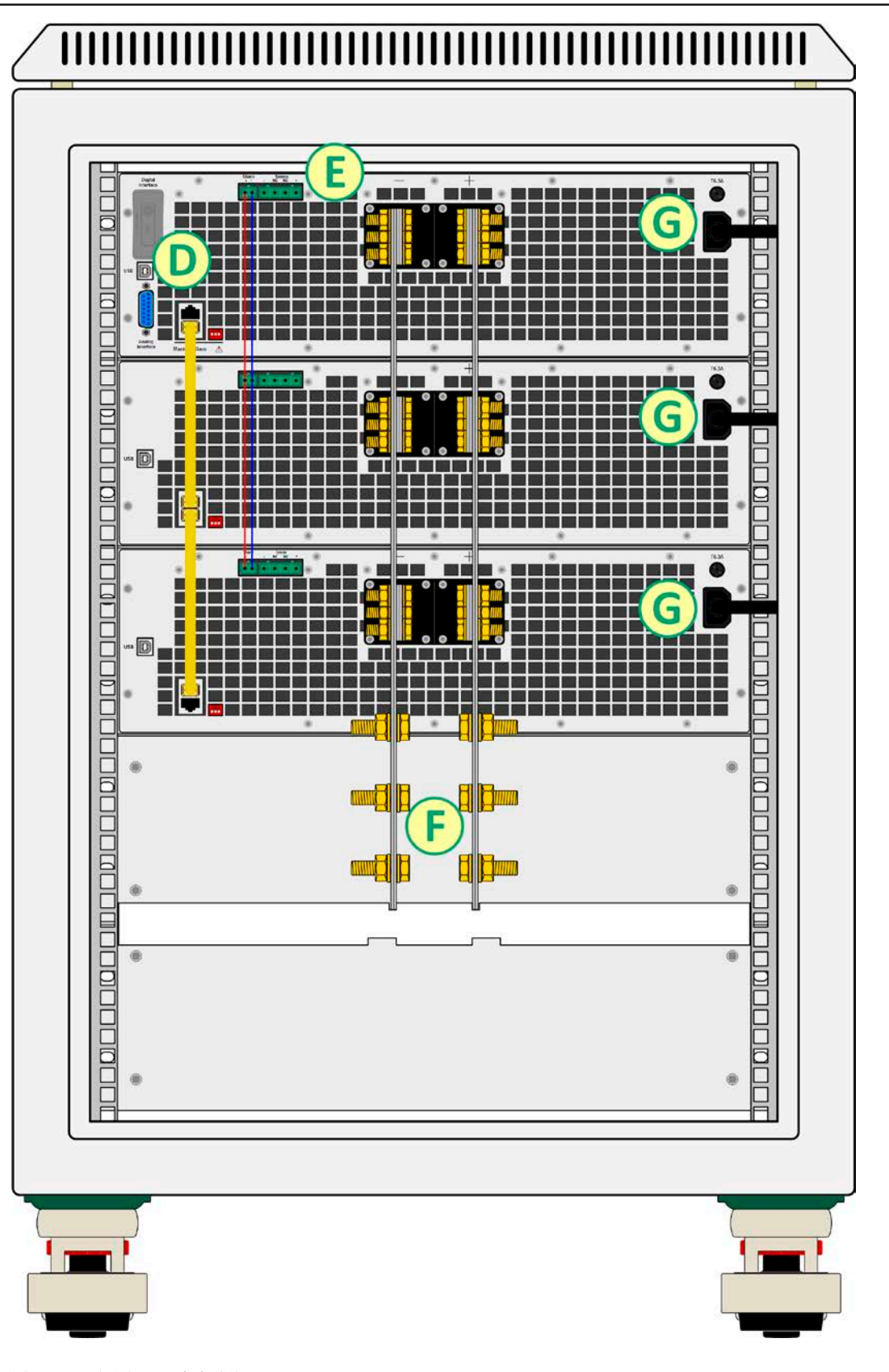

图 2- 后视图 (15U机柜范例)

- D 数字与模拟接口
- E 共享总线与远程感测连接端
- F 直流输入端
- G 单机的交流输入连接端

E

 $\ddot{\bullet}$ 

Ċ

 $\overline{C}$ 

 $\epsilon$ 

 $\epsilon$ 

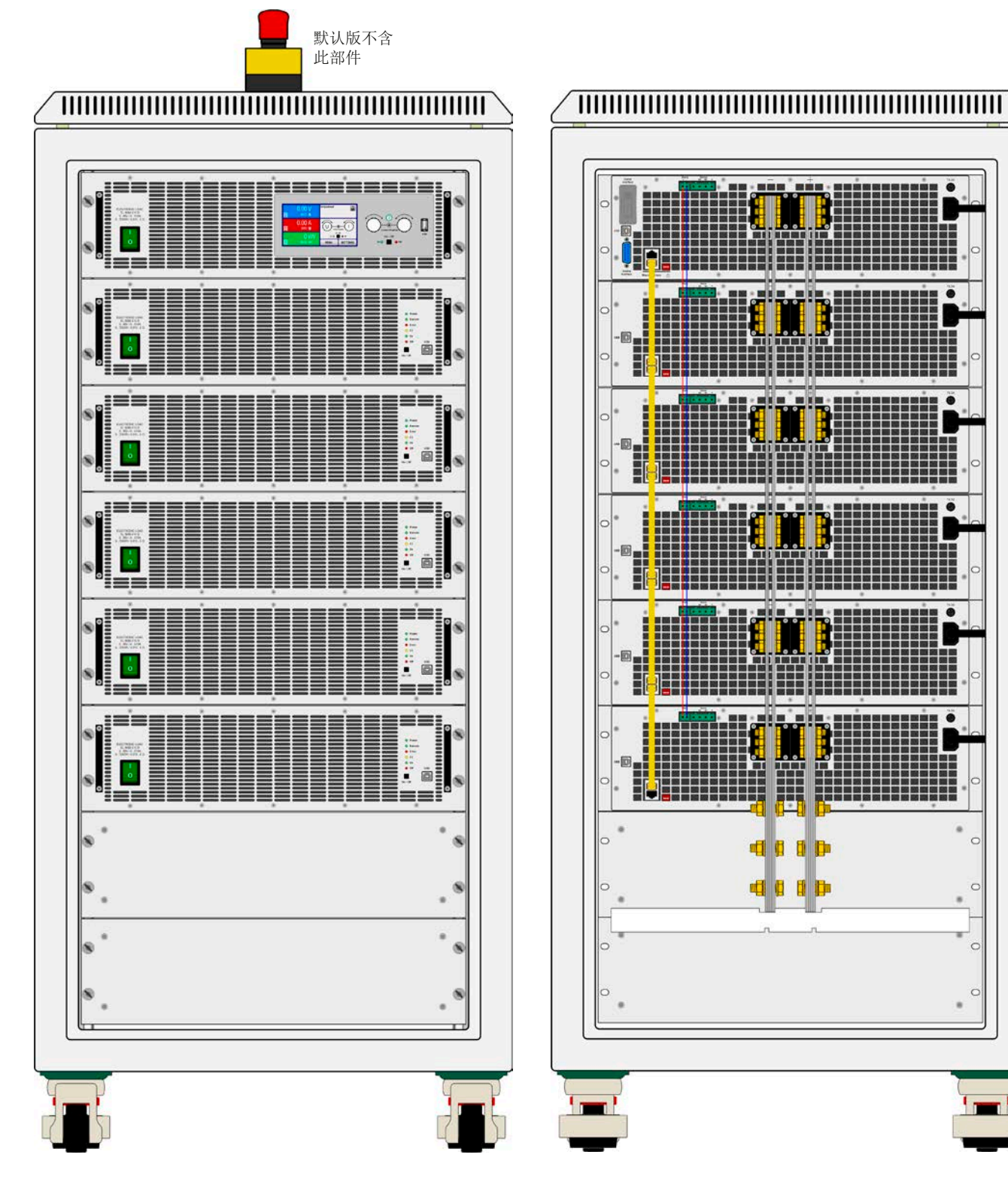

图 3 - 前视图(带紧急关闭开关的24U机柜范例)

图 4- 后视图 (24U机柜范例)

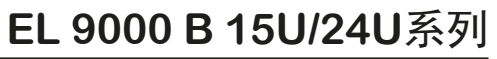

6

画

۰

0

 $\triangleleft$ ta a

Master / Slave

Analog<br>Interface

 $\bullet$ 

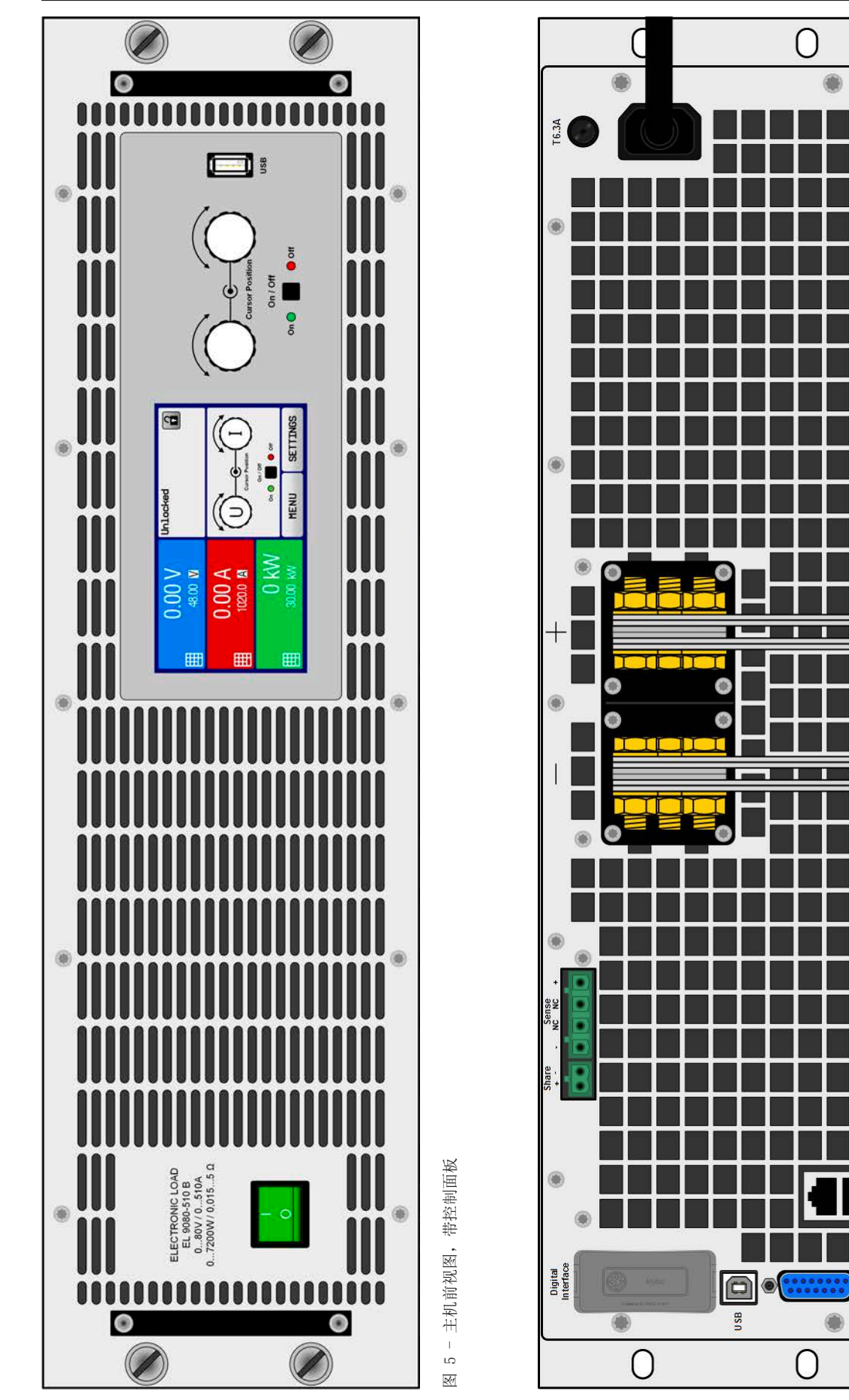

图 6 - 主机后视图, 带所有端子 图 6 - 主机后视图, 带所有端子

## <span id="page-16-0"></span>**1.8.5** 控制部件

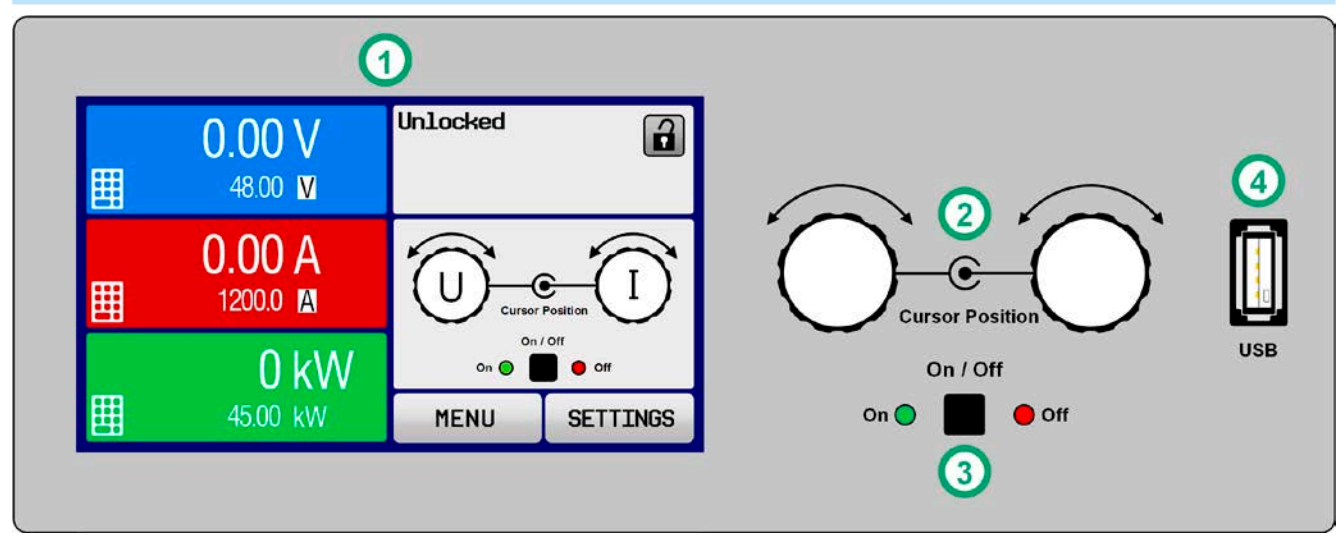

图 7 - 控制面板

## 操作面板各部件综述

详情请参考章节 ,,1.9.6. [控制面板](#page-19-0) (HMI) "。

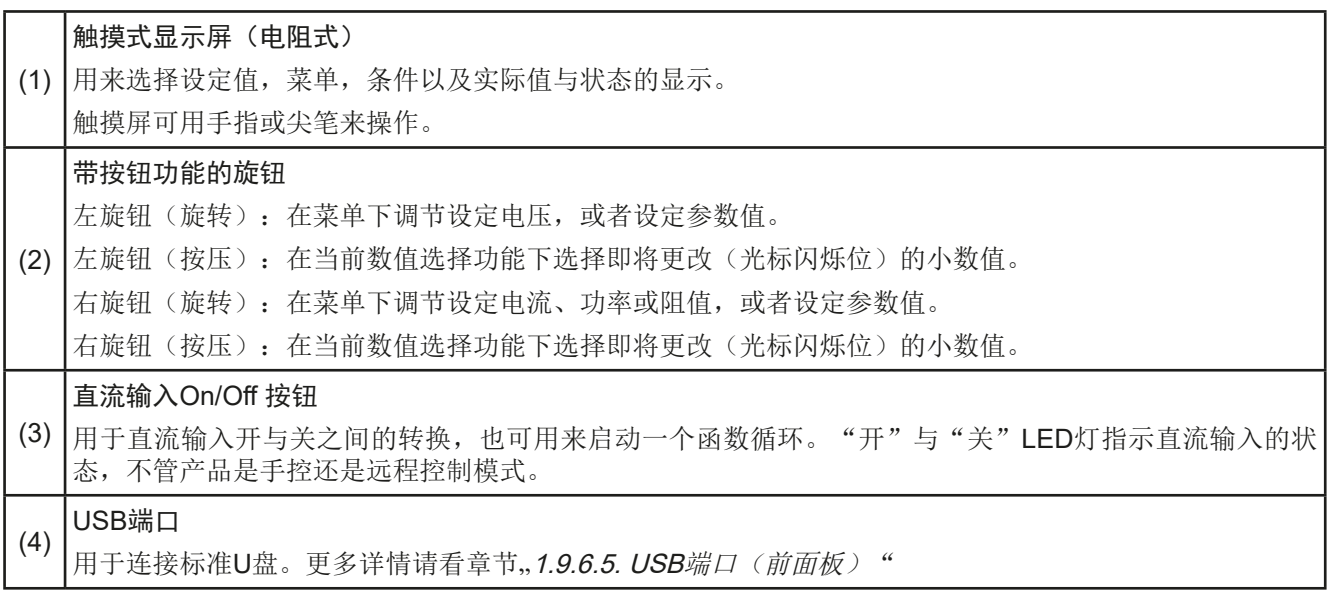

#### <span id="page-17-0"></span>**1.9** 结构与功能

#### **1.9.1** 基本描述

EL 9000 B 15U 与 EL 9000 B 24U系列电子负载,专门为工业大电流与大功率需求而设计。配置在19"15或24个单 位高度的可移动机柜内,能在许多不同的情况下操作,如大电流电池或电机的测试。

这两个系列都基于7.2 kW的EL 9000 B系列产品,因此具有相同的功能和控制选项。

想通过PC或PLC远程控制时,主机后板标配有一个USB-B插槽,以及电气隔离的模拟接口。

通过可选插入模块,还可添加其他数字接口,如RS232, Profibus, ProfiNet, ModBus TCP, CANopen, CAN或 EtherCAT。这些使得设备可以简单地通过更换或添加小模块,而连接到标准工业总线上。如果有需要,配置可以快 速且简单。因此,可将电子负载柜与其他负载设备,甚至其它类型的设备,通过PC或PLC并使用数字接口来控制。 所有型号都由微处理器控制。它能实现精确、快速的测量和实际值的显示。

#### **1.9.2** 原理图

下面这个原理图阐述了产品内部的主要元件以及它们之间的关系。

其内部都是数字式微处理芯片控制元件(KE, DR, BE), 是固件更新的目标。这些产品都是分开的额功率模块, 每个都有自己的交流输入与直流输入。有一台主机和5台以下不带控制面板(HMI)的从机。

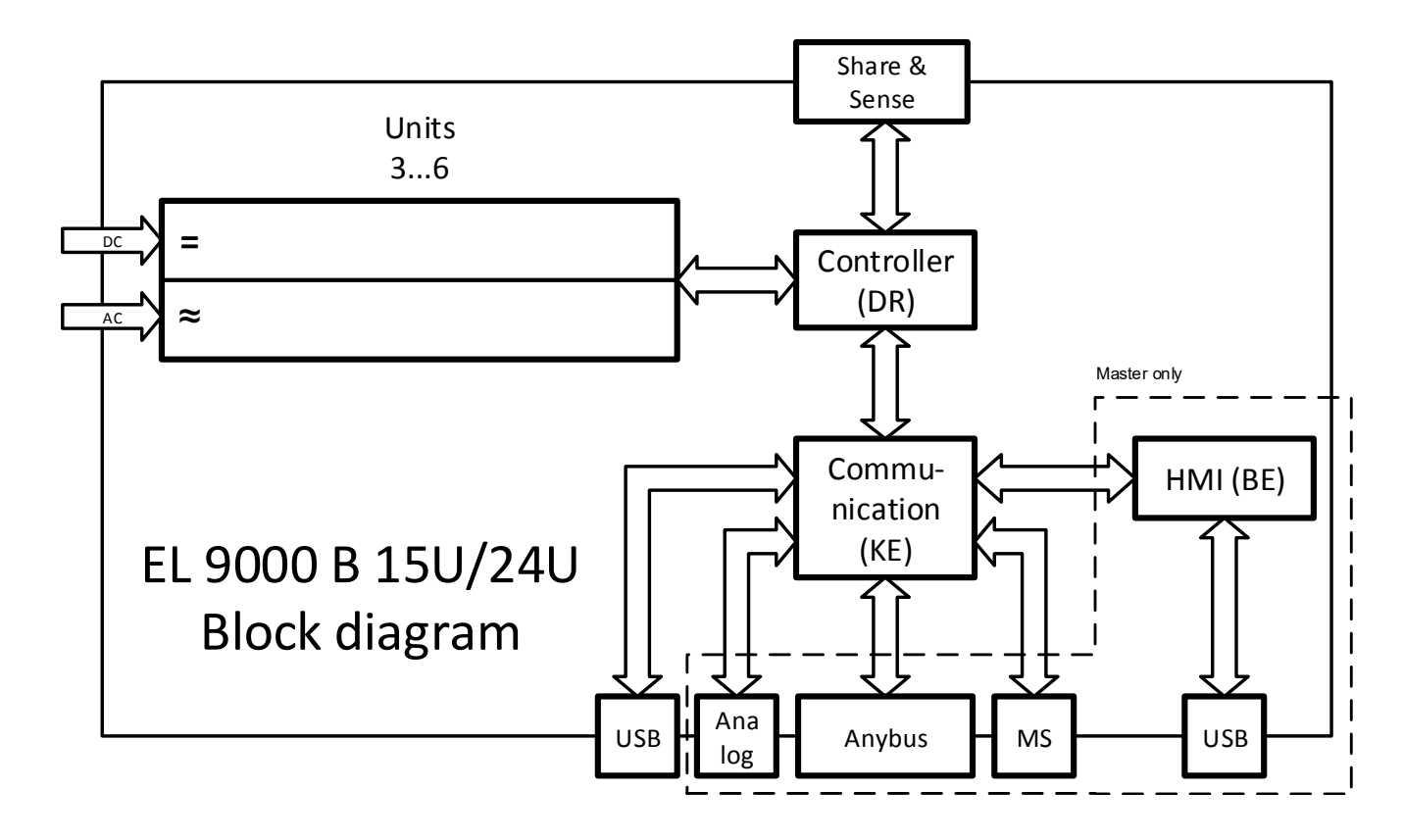

### <span id="page-18-0"></span>**1.9.3** 送货范围

1 x 装有2-6台PSI 9000 3U产品的电子负载柜

1 x 1.8 m长的USB线

1 x 存有相关文件与软件的U盘(针对机柜,还会配上功率模块的U盘)

### **1.9.4** 附件

本系列产品还可配下列附件:

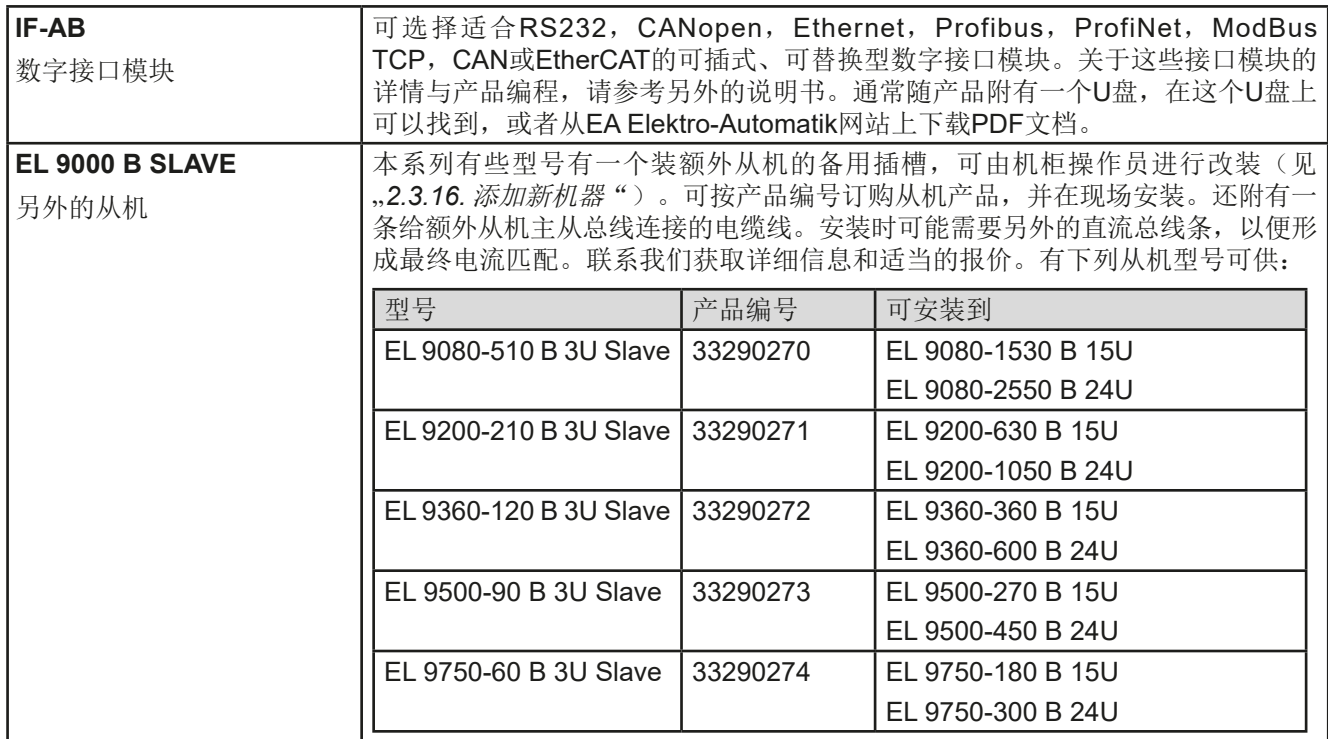

## **1.9.5** 选项功能

这些选项通常随产品一起订购,因为它们是永久内置于产品内,或者在制造过程中预配置的。

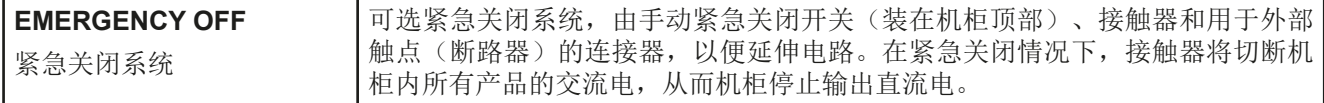

#### <span id="page-19-0"></span>**1.9.6** 控制面板 (**HMI**)

HMI (Human Machine Interface-人机界面) 由一个触摸屏,两个旋钮,一个按钮以及一个USB端口组成。

#### 1.9.6.1 触摸显示屏

图形化触摸显示屏被划分为好几个区域。整个显示屏都是触摸感应的,可用手指或尖笔来控制本产品。 在正常模式下,左边区域指示实际与设定值,右边区域显示状态信息:

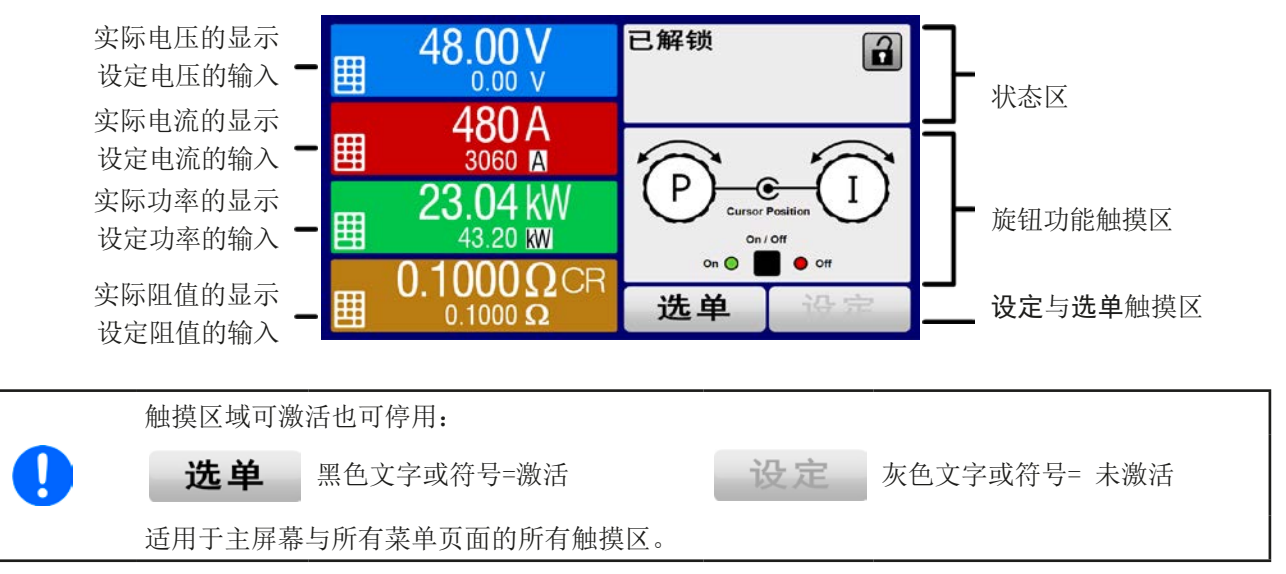

#### • 实际/设定值区(左边区域)

在正常操作模式下,它显示电压、电流以及功率的直流输入值(大字体)与设定值(小字体)。两组阻值相关的的 值只有当内阻模式被激活时方显示。

当直流输入端被打开,**CV**,**CC**,**CP**或**CR**实际调整模式将显示于对应的实际值旁边,如上图所示。

利用显示屏旁边的旋钮可调节设定值,或者直接通过触摸屏输入数值。通过旋钮调节的数值再按一下旋钮之后,可 以对其小数位进行更改。逻辑上,顺时针旋转是增大数值,逆时针旋转则是减小数值。

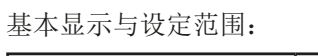

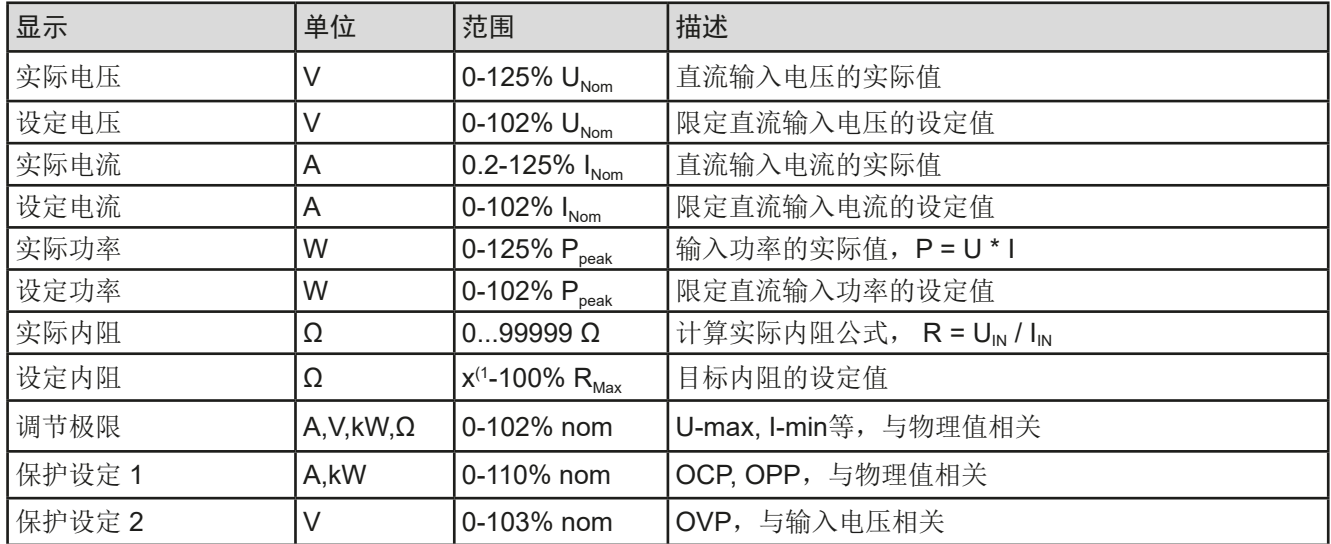

(1 最小设定内阻根据型号不同会有不同。请看章节*[1.8.3](#page-8-0)*的规格表。

### • 状态显示(右上边区域)

该区域显示各种状态文本和符号:

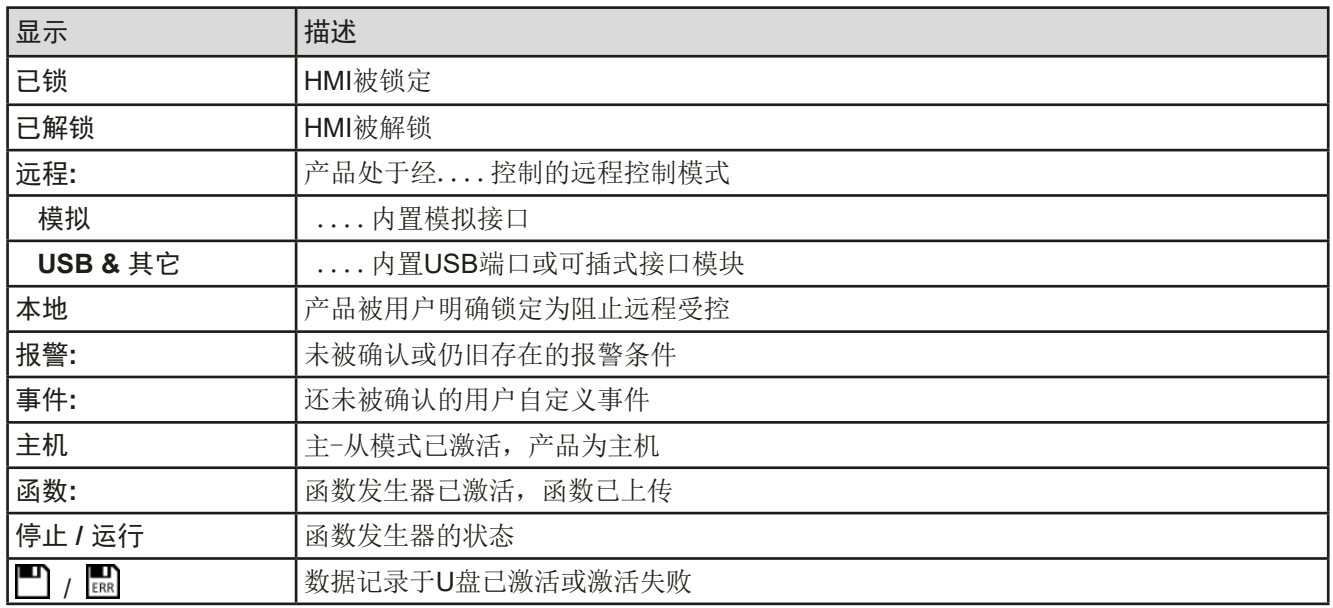

#### • 旋钮功能区

显示屏旁边的两个旋钮具有多项功能。该区显示实际任务。只要该区未为被锁定,轻触点触区就可进行更改:

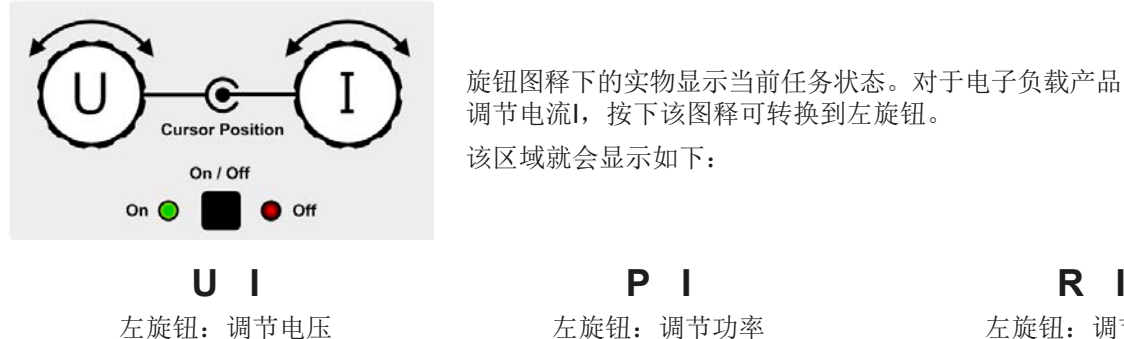

右旋钮:调节电流

旋钮图释下的实物显示当前任务状态。对于电子负载产品,右旋钮总是用来 调节电流I,按下该图释可转换到左旋钮。 该区域就会显示如下:

左旋钮:调节功率 右旋钮:调节电流 左旋钮:调节内阻 右旋钮:调节电流

其他设定值不能用旋钮来调节,除非更改选择的任务布置。但是可通过一数字键盘直接输入,点触这个小图标 即可。除旋钮图释外,还可点触这几个彩色的设定值区来更改任务。

## 1.9.6.2 旋钮

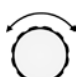

只要产品处于手动操作模式,这两个旋钮就可调节设定值,以及在设定与选单下的参数设定。关于其各个 功能的详情,请参参考章节,3.4. [手动操作"](#page-37-0)。

#### 1.9.6.3 旋钮的按钮功能

本产品的旋钮还有按钮功能,在所有菜单选项下旋转它可移动光标,从而调节参数,如下图所示:

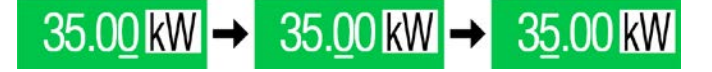

#### <span id="page-21-0"></span>1.9.6.4 显示值的分辨率

显示屏上的设定值可以固定增量方式调节。小数点后的位数取决于产品型号。这些数值可以为4至5位数。而实际 值与设定值一般为相同位数的数值。

显示屏上设定值的调节分辨率与数位如下:

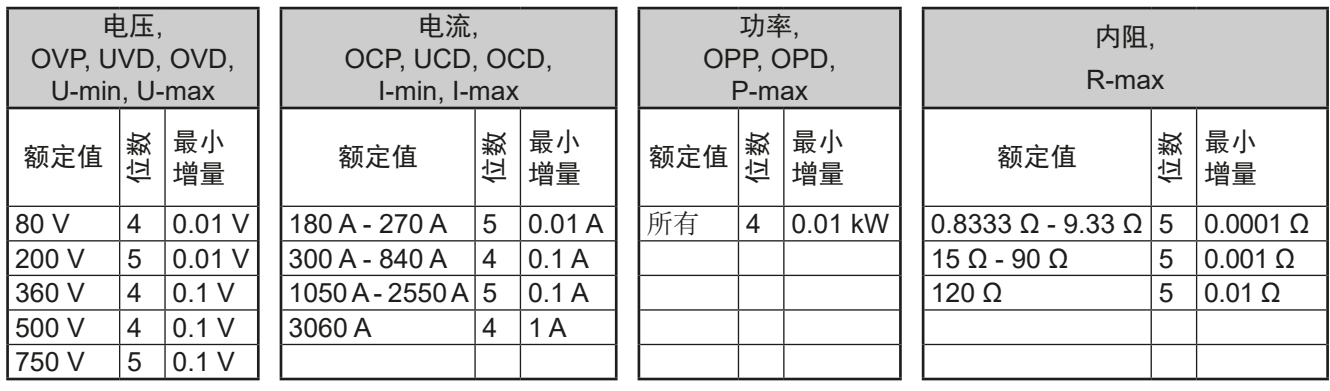

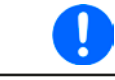

在手动操作模式下,每一个设定值都可按上表的增量进行设定。此种情况下,由产品设定的实际 输入值会在其技术规格表的百分比范围内。因为它会影响实际值。

#### 1.9.6.5 USB端口(前面板)

前面板上靠旋钮右边的USB端口可连接标准U盘。可通过它为任意函数和XY函数发生器上传或下载序列,也可在 运行操作期间记录测得数据。

2.0的U盘可以接受,但必须为**FAT23**格式,且最大容量为**32GB**。3.0的U盘也可以工作,但并非所有制造商的都可 以。所有支持文件都必须保存在U盘根目录的指定文件夹下,方便查找。该文件夹名称必须为**HMI\_FILES**,这样当 驱动分配到字母G时,电脑才会自动识别路径为G:\HMI\_FILES。

产品控制面板可从U盘上读取下列文件类型:

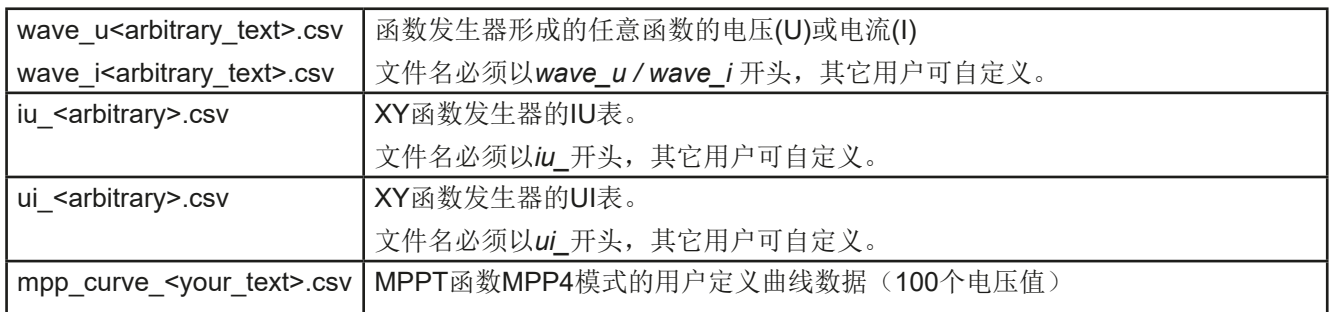

#### 产品的控制面板可将下面这些文件类型保存到U盘上:

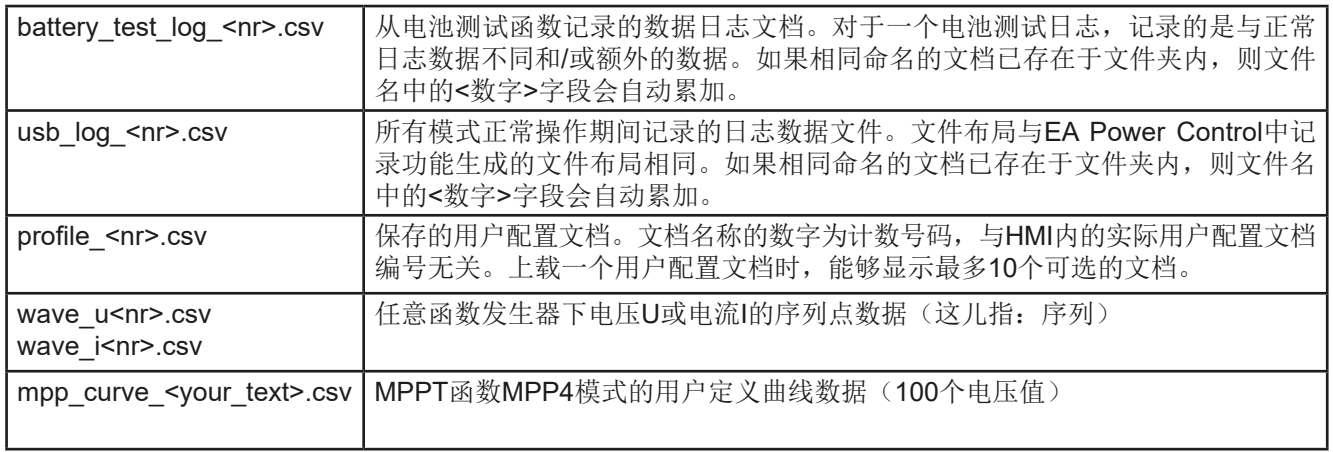

### <span id="page-22-0"></span>**1.9.7** B类USB端口(后板)

最上面那台产品后板的USB-B端口用于与其他产品进行通讯,以及对主机的固件更新。机柜 内其它产品(从机)的固件更新,则须经它特定的USB端口进行。

随附的USB线可连到电脑上(USB 2.0 或3.0)。驱动程序存储在U盘上,它会安装一个虚拟 COM口。有关远程控制的详细介绍可从EA Elektro-Automatik网站或随货提供的U盘上找到。

可经该端口或者使用国际标准ModBus协议,亦或SCPI语言来访问产品。本产品通常会自动 识别消息协议。

如果产品处于远程操作模式,接口模块(如下)或模拟接口要优先于USB端口,而且也只能 与这些接口替换使用。但是可一直执行监控功能。

#### **1.9.8** 接口模块插槽

该插槽位于最上面那台产品(主机)的后面,可安装IF-AB接口系列的数字接口模块。有下 列型号可选:

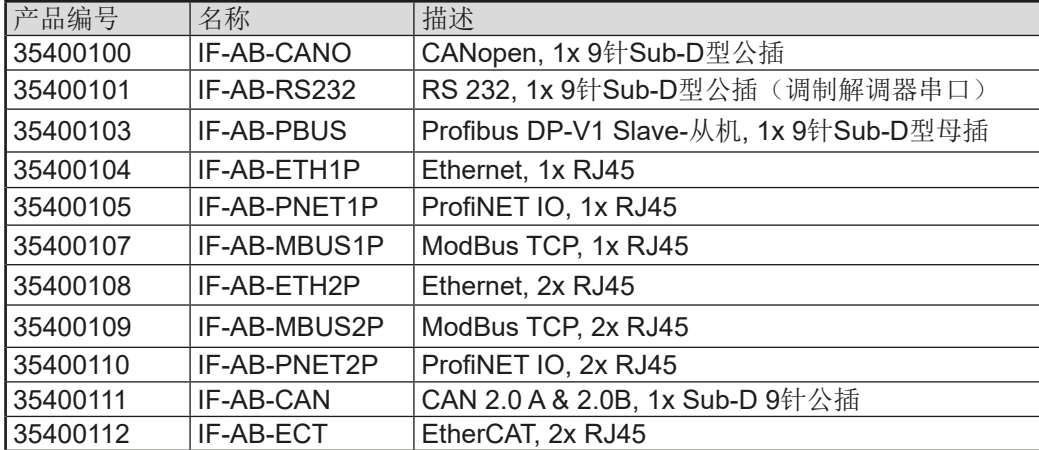

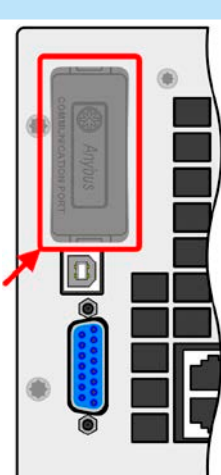

用户可自己安装这些模块,并随时拆卸。但是可能需更新产品的固件版本,以便识别和支持某特定接口模块。在 此情况下,更新主机就足够。

如果产品处于远程操作模式,USB端口或模拟接口要优先于接口模块,而且也只能与这些接口交替使用。但是可 一直执行监控功能。

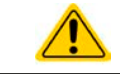

增加或取下接口模块前一定要关闭产品!

#### **1.9.9** 模拟接口

最上面那台产品(主机)后板的15针Sub-D型插座,可通过它利用模拟或数字信号进行远程 控制操作。

如果产品处于远程操作模式,模拟接口只能与数字接口替换使用,但是可执行监控功能。 输入电压的设定范围与输出电压的监控范围,以及参考电压水平,可通过设定菜单在0-5 V 与0-10 V之间转换,每种的设定范围都可以是0-100%。

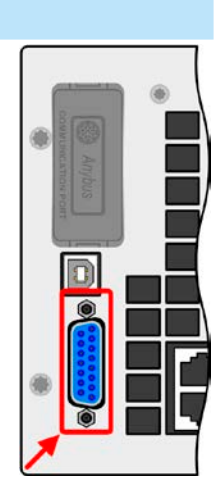

#### <span id="page-23-0"></span>**1.9.10** 共享总线连接器

产品后板的2针WAGO插座是主机为了均衡所有机器上的直流功率损耗。该连接器不 可接到外面,也不可以不同方式连接,必须一直保持与所有机器连在一起,以确保负 载机柜能正常、安全地运行。如需增加(有可能的话)额外的功率模块来扩展总功 率,必须延长共享总线排才能集成另外的机器。新增从机所需的连线是不包含在产 品内的,但是建议使用同直径同颜色的线。

## **1.9.11** "感测"连接器(远程感测)

为了补偿电源到直流负载直流输入线上的压降,可将直流源按正确极性连到感测输入 端。最大可补偿值在技术规格表中有标注。

> 为了确保安全,且符合国际安全指令,高压产品比如额定电压为500 V或更高的产品,其隔离耐 压通过4针端子的两个外引脚来保证。标有NC的两个内引脚则必须保持悬空。

## **1.9.12** 主-从总线

 $\hat{\mathbf{r}}$ 

主-从总线在产品后面,用随附的标准CAT5线,可使主机控制从机。总线配置必须设为永久使用, 不能更改,除非暂时性地将单个从机移出机柜作维修或维护。对于这类情况,要求激活总线终端特 征,至少当主机报告有总线问题并有从机遗漏时。

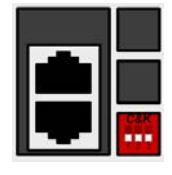

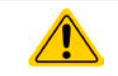

主-从总线切不可连接到机柜外的产品上!

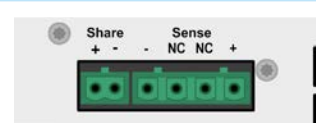

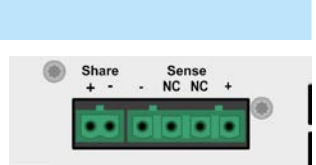

## <span id="page-24-0"></span>**2.** 安装&调试

## **2.1** 搬运与储存

## **2.1.1** 搬运

- 产品前板的手柄不能作搬运用途,仅当从机柜内取出产品或插入机柜时用!
- 鉴于产品的重量,应尽量避免徒手搬运它。如果实在无法避免,仅且只能托住产品外壳而不是 外在部件(如手柄,直流输入端子,旋钮)进行搬运。
- 当机柜正在通电或连接有其它设备时请不要搬运它!
- 机柜仅且只能在可承受其总体重量,外加操作它工作人员的重量的水平面上操作
	- 机柜要移动至一不同位置时,确保在整个搬运途中其地面与升降机有足够的承载能力,且机柜 已锁定防止倾倒和滚动。
- 移动产品时,请穿上合适的防护服,特别是防护鞋。因为单台产品或整个机柜的重量很重,一 旦跌落可能会造成严重后果。

### **2.1.2** 储存

如果产品存储时间会很长,建议使用原始的或类似包装。应将其保存在干燥的室内,尽可能封住开口处,避免产 品内部元件因湿气而腐蚀。

## **2.2** 拆包与目检

不管产品带包装还是没带包装而进行搬运,或者在调试前搬运产品,应根据送货清单/零部件清单(见章节,[1.9.3.](#page-18-0) [送货范围"](#page-18-0))目检产品是否完整,是否有损伤。有明显损伤(如:内部元件松脱,外壳受损)的产品在任何条件下 都不能投入使用。

## **2.3** 安装

## **2.3.1** 安装与使用前的安全规范

- 机柜的重量可能相当重。因此选择放置的位置,以及整个搬运途中的支撑面必须毫无限制地能 承受它的重量。
	- 机柜放到最终位置后,建议拧松可伸缩基座,确保其不会滚动。
	- 连到市电前,确保供电电压跟您使用的产品标牌上所示的电压一样。交流电过压可能会损坏 产品。

### **2.3.2** 前期准备

机柜与交流电的连接,需用到机柜后面三个专给L,N和PE连接的螺丝夹。专业人员可将具有合适长度和横截面的 定制电缆连接到主配线,或接上标准的横截面为1.5mm<sup>2</sup>或2.5mm<sup>2</sup>的16 A(英国13 A)电源线,这类电源线可以 插入墙插或排插。这两种情况都需考虑机柜的交流功率消耗,特别是当其他设备也连接到同一排插上、墙插或主 配线时,从而不超过最大允许电流。

直流端与电源的连接,需使用合适的连线,该线不随货提供。

连到直流源的连线规格需符合如下要求:

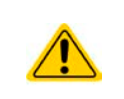

- 连线直径应承受产品的最大电流。
- 在允许极限内连续操作会产生热能,应排除,且还有取决于线长与发热程度的压降。为补偿这 些,连线线径应增大,而线长应尽量缩短。

<span id="page-25-0"></span>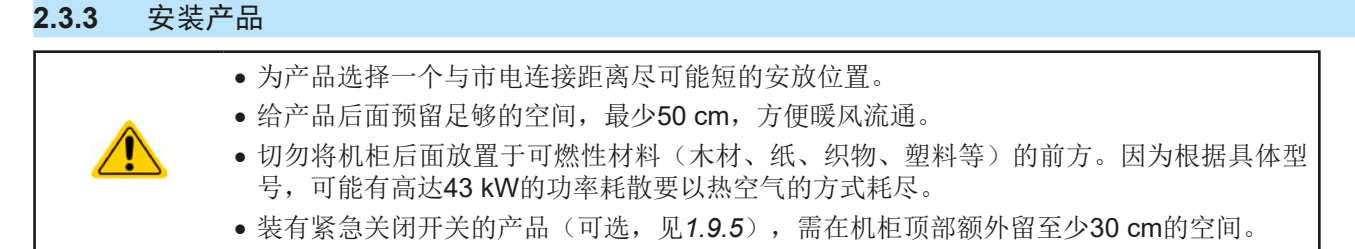

机柜只能在水平面上安装和操作。即使将滚路锁住防止了滚动,当装在倾斜地面时,它也可能会滑动。 建议机柜运输到目标位置后,开始任何连线前,确保机柜不会滚动。这可以松开轮子上的基座检查一下。

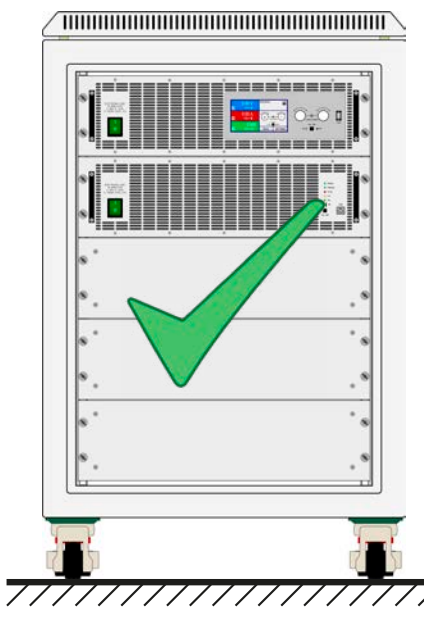

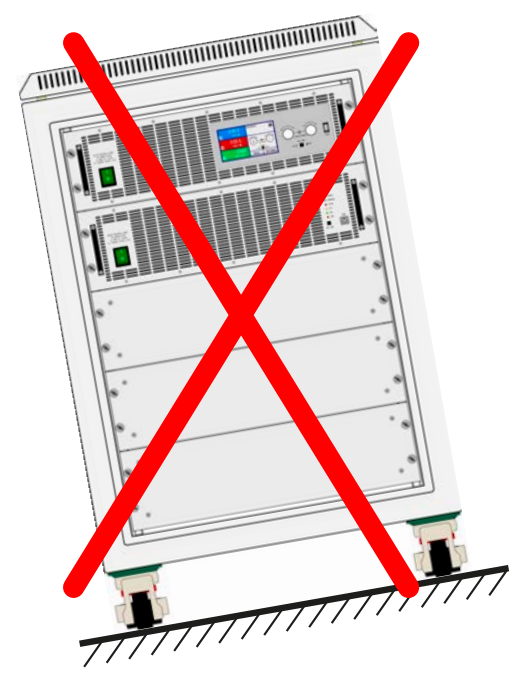

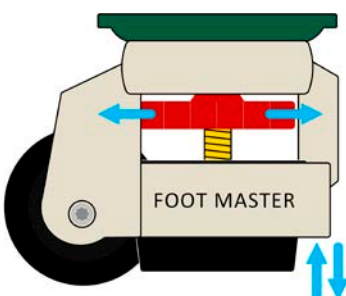

### <span id="page-26-0"></span>**2.3.4** 与市电的连接

- 只能由专业人员执行与市电的连接!
	- 电线直径必须适合产品的最大输入电流(见下表)!
- 在插上输入插头前,确保产品已通过其电源开关关闭!

机柜配有一个用来连接市电的4位螺丝端子,可从产品后面接触到。根据端子上的标签用适当的连线将其与接到3 相电上。与市电的连接需按如下相位操作:

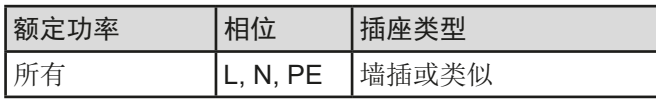

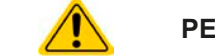

**PE**线很重要,必须全程都接上!

对于连线直径尺寸,取决于机柜的最大交流功率消耗。但是因为即使一个机柜中装6台产品,也只有最多800 W, 故一条直径为0.75mm<sup>2</sup>的10 A标准电源线, 足以满足230 V电网, 或一条直径为1.5mm<sup>2</sup>的16 A满足120 V电网。 如果只有230 V三相电可用,可将机柜连到任何相位和N线。如果要连多个机柜,建议连接所有相位,方便交流电 流均衡分配。

下图为一个机柜与230 V三相电的连接方案:

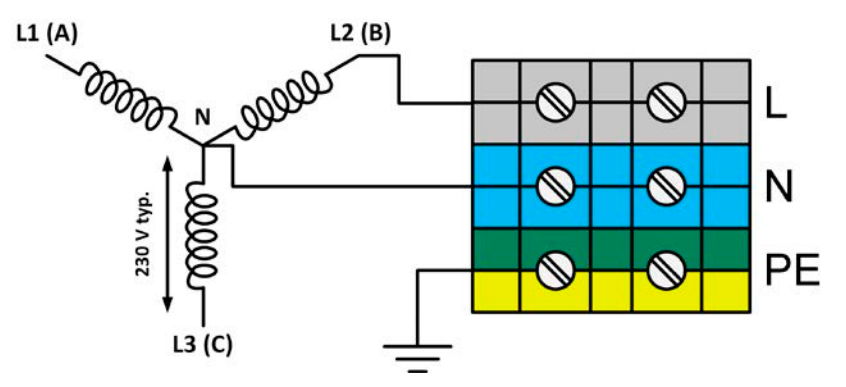

在仅有120V三相电(208V L-L)可用的情况下,如在美国很常见,可使用这个连接方案来操作机柜:

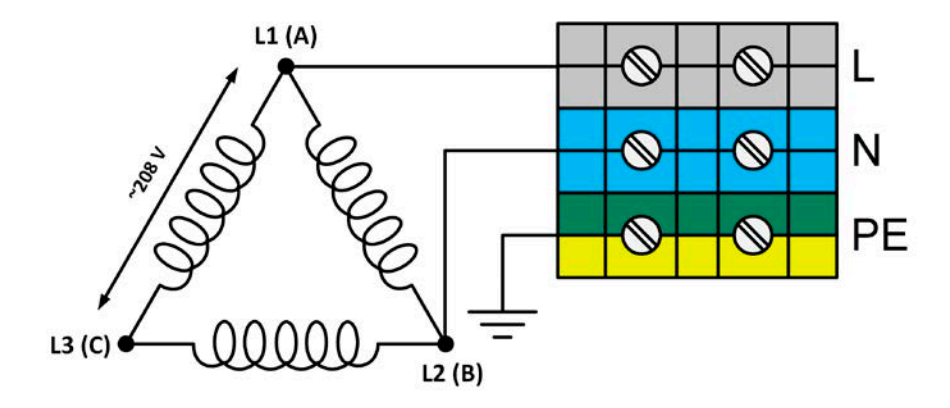

#### <span id="page-27-0"></span>**2.3.5** 与直流源的连接

直流输入端位于机柜的后侧,无任何类型的保险丝保护。连接线的直径由直流电流的消耗、电线长度和环境温度 来决定。

对于平均环境温度在30°C,线长为5m以下的连接线,我们建议接到每个直流极(多芯线,有绝缘层,尾端开线, 标准电缆)的电线直径如下表所列。对于更长长度或更高的环境温度,则需相应地增加其直径,以避免压降过大或 过热。

电线通常带环形压片,可拧紧到直流总线下端的连接点上。环形压片的安装孔径应与连接点匹配。这限制了适用的 电线的数量,例如,M8环形接线片只能接受最大95mm<sup>2</sup>或150mm<sup>2</sup>的直径,具体取决于环形接线片的制造商。当使 用较小直径的电线时,适合的电线数量就增加,但因此也更易于管理。

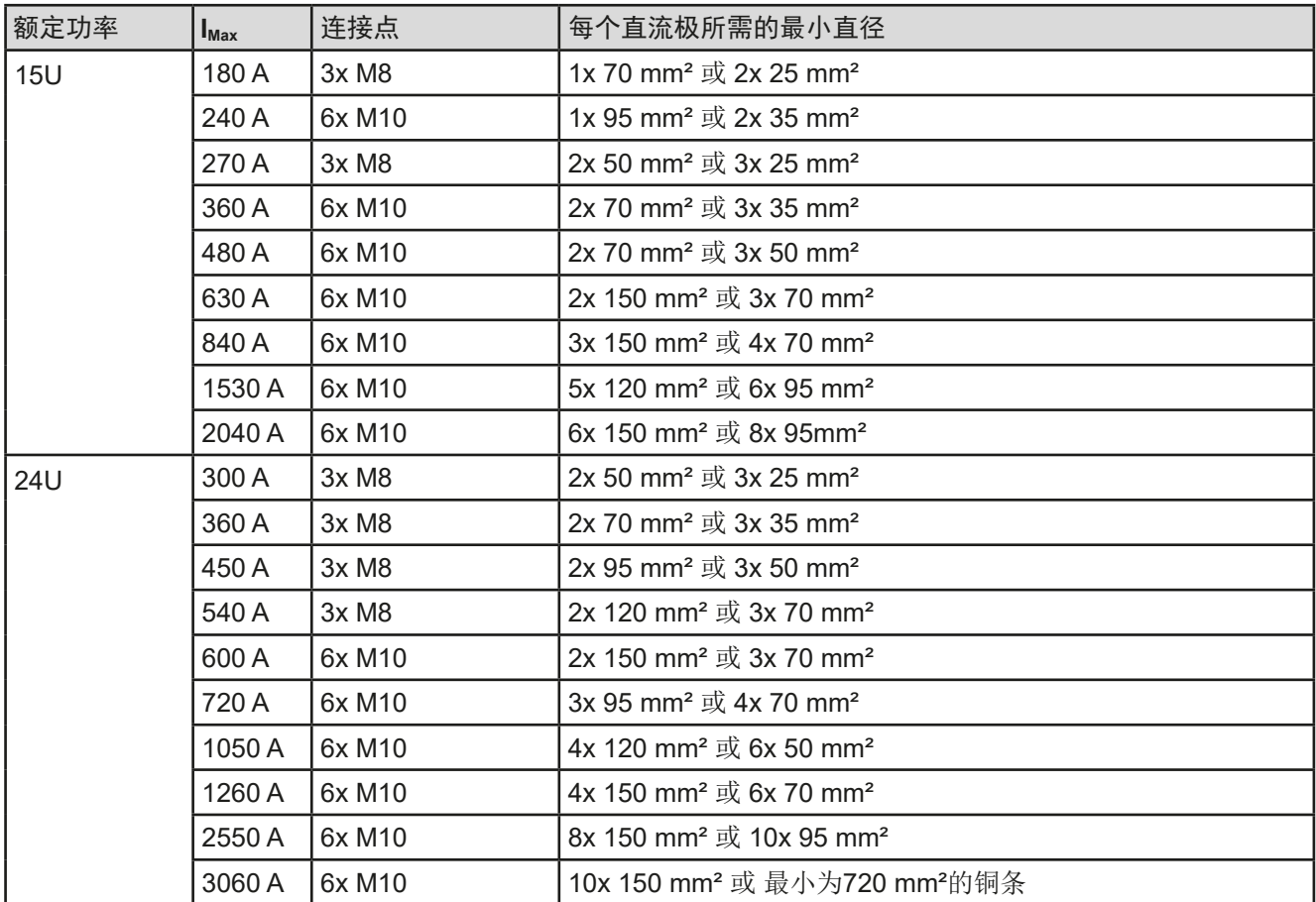

#### 2.3.5.1 连接点

每个机柜的直流输入端都有总线排,其低端有3或6个连接点。每个连接点可用于固定一根或两根电线。*[2.3.5](#page-27-0)*节中 的表列出了每种额定输入电流和功率连接点的号码和尺寸。连接点侧视如下图:

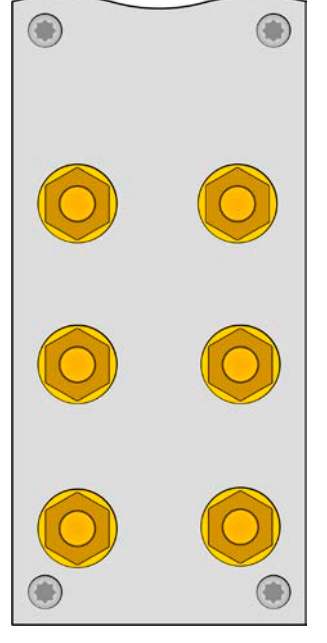

6x M10, 适合12根以下的连线 3x M8, 适合6根以下的连线

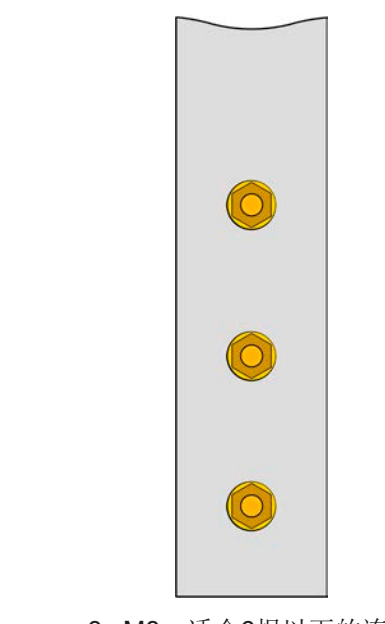

下图是用M10环形连接片将两根连线接到一个连接点,适合150 mm<sup>2</sup>的连线:

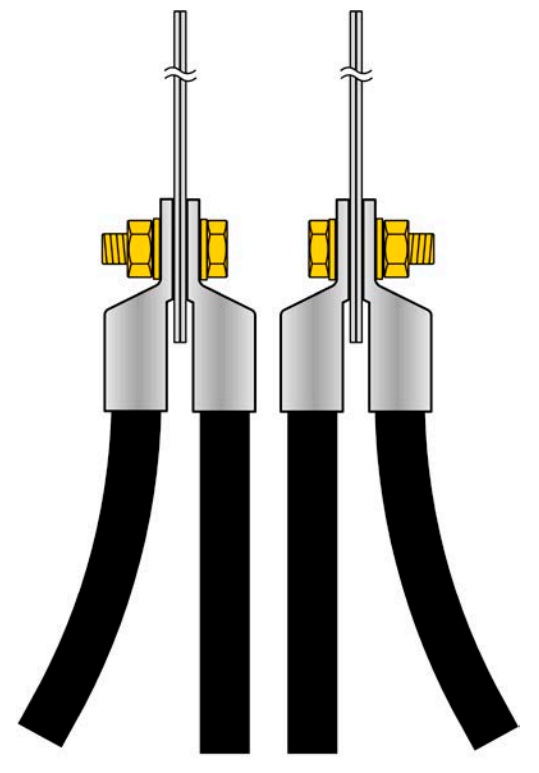

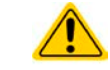

无论后门是否关闭,操作本机柜时,必须始终盖上直流输入条的外盖!

#### <span id="page-29-0"></span>**2.3.6** 直流输入端的接地

产品直流输入端的负极可以一直接地,即直接接到PE。但是接地后,直流正极端的输入电压不能超过400 V。因为 负极端的电压会把输入电压按相反方向转移。见*[1.8.3](#page-8-0)*章节规格表的"隔离耐压"项。 鉴于此原因,所有能支持400 V以上输入电压的产品不允许从其直流正极接地。

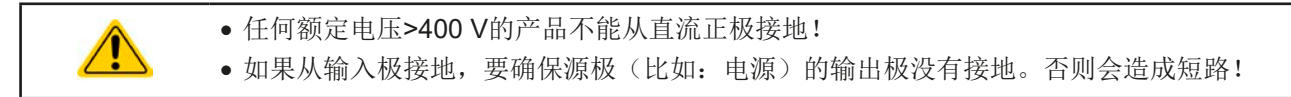

#### **2.3.7** "Share"总线的连接

产品后板的"Share"总线端子主要是为了均衡机柜内产品的电流,禁止移除,直至要取下一台产品维修或维护。 对于有些产品型号,装在"感测"和"共享"端子上的外盖必须全程都装上。 如果要增加机台,应尽可能延伸共享总线排长度。

#### **2.3.8** 远程感测端的连接

尽管机柜内的每台产品都有"感测"端子,但是使用远程感测的时候仅连接到主机上。该主机在恒压操作模式下负 责电压调整以及远程感测补偿。然后它经共享总线将调整信号传递给所有从机。

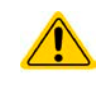

禁止连接任何连线到"Sense"感测端的两个"NC"针脚!

- 远程感测仅在恒压(CV) 操作模式下有效, 在其它调整模式必须断开感测输入线, 因为它会 产生振荡。
	- 感测线的横截面不是很重要。建议5米以下的线使用0.5 mm²的截面积。

• 感测线跟源极之间要+与+,-与-相连,否则会损坏两个系统。

• 感测线应缠绕起来,放于直流线附近,以便抑制振荡。如有必要,可在电源端装一个电容, 消除振荡。

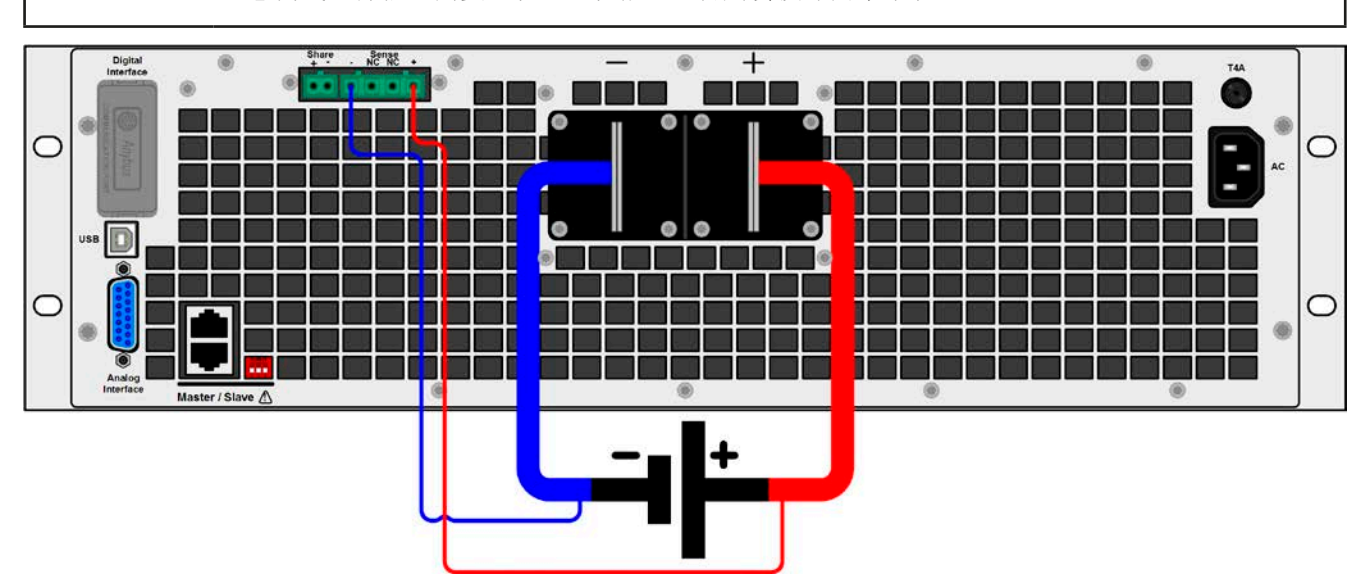

图 8 - 主机远程感测接线原理

### <span id="page-30-0"></span>**2.3.9** 接口模块的安装

可选接口模块可由用户自己拆装,且可相互更换。初次安装或更换模块类型后,当前模块的设置可能会变化,必 须进行检查,必要时还需更正。

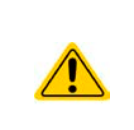

- 插入或更换模块时要按照一般的ESD保护程序进行。
- 插入或取下模块前必须关闭产品。
- 请不要将IF-AB模块以外的硬件插入此槽内。
- 如果没有使用任何模块,建议装上插槽盖,以避免产品内部弄脏,以及更改空气流通方向

安装步骤:

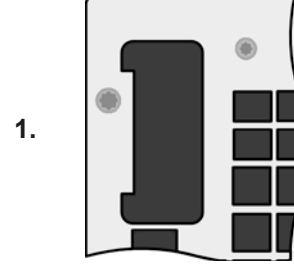

取下插槽盖,如有必要使 用螺丝刀拆卸。

检查模块的固定螺丝是否 已松脱,如果没有,松开 螺丝(Torx 8), 然后取下 模块。

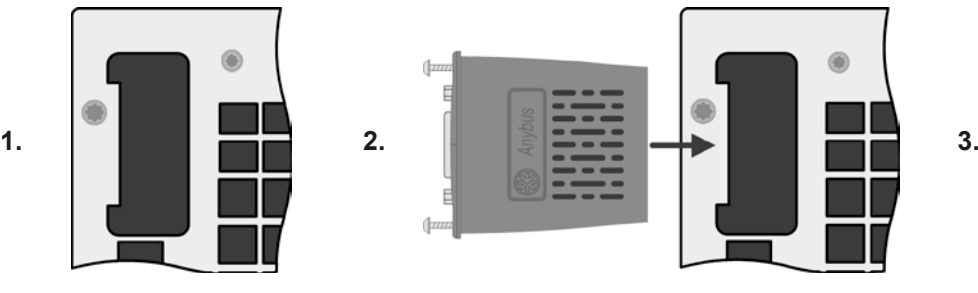

将接口模块插入槽中。插槽形状可保证正确 对准。

插入时请注意模块要与产品后壁尽可能成90 °角。在开口插槽上您可看到绿色PCB板,可 将此当作引导。在其末端有个装模块的插座。 模块的底部有两个塑胶尖部件,可卡进绿色

PCB板内,这样模块就与产品后壁对齐了。

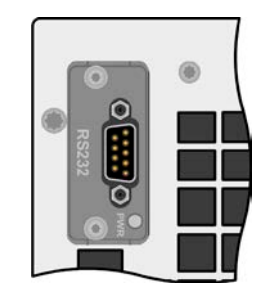

将模块尽可能滑入底部。

随附的螺丝(Torx 8)用来固定 模块,应将它们全部使用上 并锁紧。安装完后,就能使 用模块并执行连接了。

拆卸时按照相反的顺序进 行。此时可用螺丝将模块拉 出卡槽。

### **2.3.10** 连接模拟接口

产品后面的15针连接器(类型: Sub-D, D-Sub)就是模拟接口。想连到控制硬件(电脑,电子电路)上,需要 一个标准插头(不含在本产品的随货清单内)。在连接或断开该连接器之前,一般建议完全关闭产品,至少关闭 直流输入。

模拟接口与产品内部是隔离的。因此勿将它的任意地(AGND)接到直流输入端的负极,因为这 样会消除电隔离功能。

#### **2.3.11** 连接USB端口(产品后面)

经该端口远程控制本产品时,使用随货的连接线将主机与电脑相连,然后打开产品。从机上的USB端口只当服务 用途,如固件更新。

#### 2.3.11.1 驱动程序(Windows)的安装

初次与电脑连接时,操作系统会将产品识别为新的硬件,并要求安装驱动程序。该驱动程序是Communications Device Class (CDC)类型, 通常能整合到当前操作系统内, 如Windows 7或10。强烈建议使用并安装随附(U盘上 的)驱动安装器,以使产品与我们的软件达到最大兼容度。

#### 2.3.11.2 驱动程序(Linux, MacOS)的安装

我们无法提供这种操作系统下的驱动程序或安装说明。最好从网络上搜索合适的驱动程序。更新版的Linux或MacOS 程序可能已经含有CDC驱动程序。

#### 2.3.11.3 其它可用驱动程序

如果您系统上没有上述CDC驱动程序,或者因某些原因无法正常工作,可向供货商寻求帮助。或者使用"cdc driver windows"或"cdc driver linux"或"cdc driver macos"关键字在网络上搜索此类供应商。

#### <span id="page-31-0"></span>**2.3.12** 初次调试

产品购买并安装后的第一次启动,必须按照下列顺序进行:

- 确定连接线满足产品所需的横截面
- 检查产品设定值、安全与监控函数,以及通讯的出厂设定是否适合你的应用,如有必要可按说明书中的进行更改
- 如果经电脑进行远程控制,请阅读另外有关接口与软件的说明文件
- 如果经模拟接口远程控制,请阅读本说明书关于模拟接口的章节

每一次启动阶段,主机都会显示一个语言选择界面。默认语言为英文,在此或后续从选单HMI设置里面可以更改。

Ţ

下文中关于显示器与触摸屏的文本都与英文语言设置有关。

#### **2.3.13** 固件更新或长时间未使用时的调试

如遇固件更新,产品退回维修,地址更改或配置更改,需执行产品初次启动时的那些步骤,请参考..2.3.12. 初次 调试"。

只有按上述步骤成功检查产品后,方可正常操作本产品。

#### **2.3.14** 取下产品

当其中一台从机出现故障时,机柜仍能继续运行剩余产品。要拆下从机进行维修或更换,需按一定的程序(见下 文)操作。之后,当再次为机柜供电时,主机将自动检测更改后的配置,并在显示屏上显示出来或传送给远程控制 软件。在标准配置暂时不可用时,机柜的额定电流和功率会减少,产品名称将根据产品关键字而更改,如*[1.5](#page-5-0)*所述。 按下面步骤取下从机:

- 1. 用外部电源开关关闭机柜,或者将所有产品前板的旋转式电源开关关闭。
- 2. 对于即将移出的产品:
	- a. 取下电源线上的顾顺(扎带)
	- b. 松开固定交流输入端插头的夹具
	- c. 拔下交流输入端插头
	- d. 拔下"共享"总线端子的插头。如果是主机,且使用了"感测"功能,则拔下"感测"端子的插头
	- e. 如果是中间产品, 将主-从总线端子上的跳接电线拔下。然后在无此机器的情况下操作机柜时, 必须用更长 的连线从上至下再将产品经总线连接起来。
	- f. 对于主机:将数字或模拟接口上的任何连接线都拔掉
	- g. 松开直流输入端的螺母/螺柱并取下(2-6个)。执行此操作前,确认直流输入端不再有任何危险电压,最好 用万用表检测一下。
	- h. 取下前板的螺丝(4个)
	- i. 小心地、慢慢地将拆开的产品从机柜内移出。

## **2.3.15** 插入机器

将机器重新插入机柜与移出产品的步骤一样,只不过顺序倒过来。见,,2.3.14. 取*下产品*"章节所述。插入机器前确 保机柜已完全关闭,最好与交流电断开。

#### **2.3.16** 添加新机器

有些型号具有用来插入另外一台从机的备用位置,以便稍后安装,扩展总功率。新的从机可以单独购买和交付,并 于现场安装。参见,,1.9.4. [附件](#page-18-0)"。但是在扩展机柜前,需考虑下列事项:

- 安装附加从机时,将会修改之前的机柜配置,包括总电流、总功率和产品名称。打印在产品标签上的额定值将 无效。实际上,即使产品编号也不再有效。但是这不影响操作,只是在寻求技术支持或返回维修的情况下,这 个细节很重要。
- 用于直流连接的现有电线可能须由与大电流匹配的较大电线代替
- 要添加的从机必须与现有从机型号相同
- 根据附加从机安装后形成的最终电流,要安装额外的直流总线排。请与我们联系获得正确的配件。 新增从机的操作步骤跟*2.3.14*与*2.3.15*章节所述一样。

### <span id="page-32-0"></span>**2.3.17** 紧急停止

紧急停止系统为可选件,且为工厂内置(参见[1.9.5](#page-18-0))。它由紧急停止开关(手动操作,装于机柜顶部),两个门触 点(后门)和接触器组成。三个触点串联连接,一旦任何断路器触点动作,将切断机柜中的交流电源。

#### 2.3.17.1 外部紧急停止触点

可以使用位于机柜内部的两个螺丝端子(可从后方进入)扩展具有外部触点的停止电路。这些端子默认为桥接方 式。这些桥将被一个或多个串联的外部断路器触点替代,以便在从外部启动时使紧急停止系统也起作用。 外部触点必须是"干接点"类型, 即: 无电位, 适用于24 V DC。

## <span id="page-33-0"></span>**3.** 操作与应用

## **3.1** 人身安全

- 为确保产品使用时的安全,只有那些完全熟悉且受训过有关与危险电压工作时需采取的安全措 施的人员才可操作本产品
- 对于可能产生接触危险的电压,或已连接到危险电压的型号,必须始终使用附带的直流端子 盖或等效的外罩

## **3.2** 操作模式

本产品是由内部多个不同的控制或调整电路控制的,有些将电压、电流与功率转为调节值并尽可能地永久性地维 持该数值。这些电路遵循控制系统工程的典型法规,在不同操作模式工作。每一个操作模式都有其自身特点,这 个将在下面简短地做解释。

#### **3.2.1** 电压调整 **/** 恒压

恒压操作(CV)或稳压是电子负载的一个次要操作模式。在正常操作下,电压源与负载相连,这表示负载有一定 的输入电压。如果恒压操作下的设定电压高于电源的实际电压,则不会达到该设定值。负载也就无法从电源吸收电 流。如果设定电压低于输入电压,则负载会尝试从电源吸收足够的电流以达到目标电压值。如果该电流超过最大可 调电流或达到了总功率值(根据P=Uk\*Ik公式),负载就会自动转换到恒流或恒功率模式,哪个值先到达就转换 到哪个模式。这样就无法达到调整后的输入电压。

当直流输入已打开,恒压模式被激活,在图形显示屏上会以CV缩写指示出"CV模式已激活"状态,该消息也会以 信号方式传输到模拟接口,并以内部状态存储起来,经数字接口可以读取。

#### 3.2.1.1 电压调整速度

内部电压调整器可在"慢"与"侠"之间转换(见..3.4.3.1. ["基本设置"菜单"](#page-42-0))。出厂默认值为"慢"。要根 据负载应用的实际情况决定使用哪一个设定,但最初是由电压源类型决定的。一般的有源稳压电源比如开关模式 电源就有它自己的稳压器,它能与负载电路同步工作,两者有可能会相互作用而引起冲突。如果出现此情况,建 议将电压调整器设为"慢"。

在其它情况下,比如运行函数发生器,将多种函数应用到负载输入电压,以及设定了很小的时间增量,可能需要将 电压调整器设为"快",从而达到期望结果。

#### 3.2.1.2 最大电流时的最小电压

因技术原因,本系列所有型号有一个最小内阻,使产品有 -个最小输入电压(U<sub>MIN</sub>),从而能吸收最大电流(I<sub>MAX</sub>) 。不同型号的这个最小输入电压就会不同。技术规格表中 对每个型号都列出了相应值。如果所供电压小于U<sub>MIN</sub>,则 负载就会吸收少的电流,这个值都可以简单地计算出来。 右图为其原理释义。

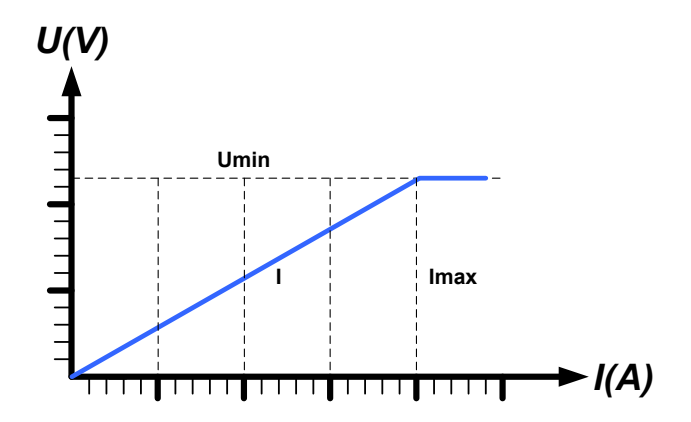

#### <span id="page-34-0"></span>**3.2.2** 电流调整 **/** 恒压 **/** 限流

电流调整与限流或恒流模式(CC)一样,是电子负载的基本操作模式。根据欧姆定律R = U / I,更改负载内阻基 于输入电压,更改负载内阻可使直流输入电流维持在一可预见水平内。比如:根据输入电压可得到一个恒定的电 流。一旦电流到达其调整值,产品自动转换到恒流模式。但是如果功率损耗达到调节值,则自动转为限功率模式, 并按照IMAX = P<sub>SET</sub> / U<sub>IN</sub>公式调整输入电流,即使最大电流要高过它也不行。用户决定的设定电流一般都在上限。

当直流输入已打开, 恒流模式被激活, 在图形显示屏上会以CC缩写指示出"CC模式已激活"状态, 该消息也会以 信号方式传输到模拟接口,并以内部状态存储起来,经数字接口可以读取。

#### **3.2.3** 内阻调整 **/** 恒阻

电子负载内部的运行原理基于可变内阻的调整,恒阻模式(CR)几乎是一个自然特征。负载会根据欧姆定律IN = U<sub>IN</sub> / R<sub>SFT</sub>, 基于输入电压调整输入电流, 从而试着将内阻设为用户定义的数值。内阻自然限定于近零值与最大值 (电流调整分辨率太不精确)之间。因为内阻不能为零,所以下限值要定义为一个可达到的最小值。这可确保电 子负载在极低的输入电压时可从电源消耗一个较高的输入电流,直到最大电流。

当直流输入已打开, 恒流模式被激活, 在图形显示屏上会以CR缩写指示出"CR 模式已激活"状态,该消息也会 以信号方式传输到模拟接口,并以内部状态存储起来,经数字接口可以读取。

#### **3.2.4** 功率调整 **/** 恒功率 **/** 限功率

功率调整如限功率或恒功率(CP)一样,使产品功率保持在调整值以内,于是流经 电源的电流与输入电压运作,达到所需功率值。只要电压源可提供能量,限功率会 根据I<sub>N</sub> = P<sub>SET</sub> / U<sub>N</sub>公式限制输入电流。

限功率按照自动范围调整原理运作,这样在较低输入电压时,流经的电流较大,反 之亦然,从而使功率恒定在PN范围内(见右图)。

如果直流输入打开,恒功率操作模式被激活,图形显示屏上会以CP缩写指示"CP 模式已激活"状态,该消息也会以信号方式传输到模拟接口,并以状态存储起来, 经数字接口可以状态信息读取。恒功率模式会影响内部的设定电流。意思是如果根 据I = P / U设定功率设定了一较低电流, 则无法达到最大设定电流值。用户定义的 与显示出来的设定电流都只是上限值。

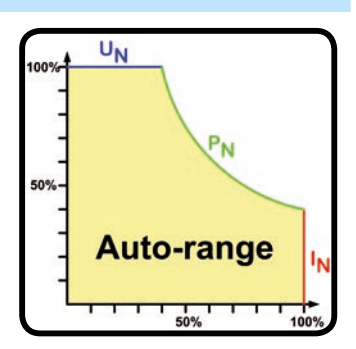

#### 3.2.4.1 随温降额

本系列具备普通电子负载将消耗的电能转为热量的并散发出去的特征。且为了避免过热,它还会自动减少功率,即 当产品过热时将实际输入功率下降。这表示,产品在降额前,冷机启动时,它能在一定时间内吸收峰值功率(Peak power, 见技术规格表)。

这个降额根据环境温度而定。室温为10℃时,负载可以吸收比20℃或更高室温下更多更长时间的峰值功率(Peak power)。如果不考虑室温,每一度的降额是恒定的(x W/K,见规格表),然后降到25 °C (77 °F) 典型的室温下 的稳定值或者更低。

降额阶段的时间一般为150-200秒。它包括峰值功率(Peak power)的时间。

但是,如果产品的输入功率少于其环境温度下的稳定功率(Steady power),则降额不会影响操作,即使内部的功率 降额很逼近。举例,如果你想让一台稳定功率(Steady power)为13500 W,实际恒定功率为8000 W的产品运行, 而功率限额设为21600 W, 则电源会有一个电压变化, 或者负载的电流有变化, 就不会到达21600 W的功率限额。

可参考下面的图释:

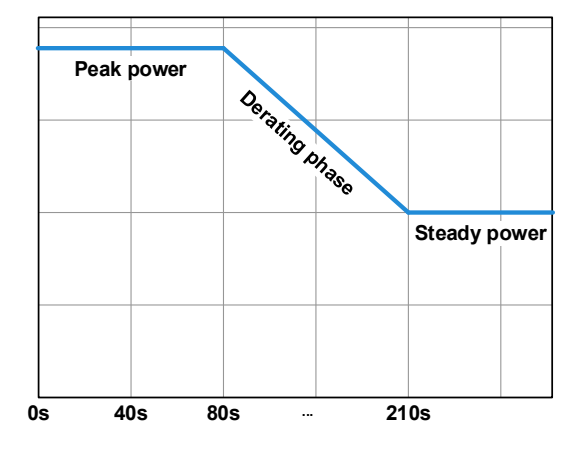

左图为一台负载产品的降额变化原理图。本系列所有型号都配 有多台负载产品,不需同时进行降额。

负载产品吸收x 时间的峰值功率(Peak power), 直至降额开 始。降额开始后,负载的最大功率会降到稳定功率点(Steady power)。稳定功率(Steady power)的实际值只能从产品上读 取(经显示器或接口卡)。如果环境温度上升,降额会继续。

<span id="page-35-0"></span>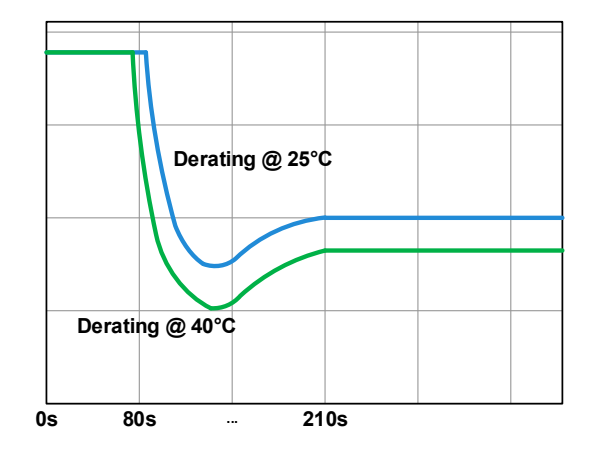

左图为产品在25 °C(蓝色)与40 °C(绿色)环境温度下冷启 动后的降额进程图。

这个时间进程图显示40 °C下峰值功率(Peak power)只维持 了很短的时间就开始降额了。在此环境温度下,其稳定功率 (Steady power)将会比25 °C下的更低。

#### **3.2.5** 动态特性与稳定准则

本电子负载特征在于电流升降时间非常短,这是由其内部调整线路的高带宽完成的。

如果负载连上带有自身调整线路的测试源,如电源,可能出现调整不稳定现象。这个不稳定性是整个系统(馈源和 电子负载)在特定频率下的相位和增益余量太少而形成的。180 °相位位移在>0dB的放大条件下,会导致振荡或不稳 定。如果连接线是高导电性的或电感一电容性的,无调整线路的使用源(如:电池)也可能出现相同情况。

此不稳定性不会因负载故障造成,而是整个系统的运作形成的。改善相位和增益余量可解决此问题。实际应用中,可 在负载直流输入端直接装个电容。为达到期望效果该电容值不固定,需实际测试寻找出来。但我们有如下的建议:

80 V 型号:1000 μF....4700 μF 200 V 型号: 100 µF...470 µF 360 V 型号:68 μF...220 μF 500 V 型号:47 μF...150 μF 750 V 型号:22 μF...100 μF
# <span id="page-36-0"></span>**3.3** 报警条件

1

本章节仅针产品报警功能的概述。产品出现报警状态的后续处理,请参考...3.6. [报警与监控](#page-55-0)"。

基本原则是:所有报警条件都会以可视(在显示屏上以文本+消息显示)、可听(如果被激活),以及经数字接口 的可读状态与报警计数器这些方式表现出来。另外,OT与OVP报警会以信号报告给模拟接口。如后续需采集,可 从显示器或经数字接口读取报警计数器。

# **3.3.1** 电源故障

Power Fail (PF)电源故障表明可能会产生严重后果的报警条件:

• 交流输入电压太低(供电端欠压,供电停止)

只要出现电源故障,产品会停止供电,并关闭直流输入。如果电源故障是欠压,后续又消失,该报警会从显示器 上消失,不要求确认。

PF报警消失后直流输入的状态可在下决定,见*[3.4.3](#page-37-0)*。

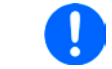

通过电源开关关闭产品不能看做供电端断电,因此产品每次关闭时以PF报警发出信号的时候, 应该忽略它。

#### **3.3.2** 过温

如果产品内部温度过高会出现过温(OT)报警,并且会暂时停止功率降额。该报警的出现可能是因为内部风扇的调整 或者环境温度过高。尽管本产品能以高效地转换损耗的能量,它仍需制冷。

产品冷却后,会自动继续工作,且滞留输出状态维持不变,报警也不需要确认。

# **3.3.3** 过压

如果出现下面情况就会出现过压报警(OVP),而且它会关断直流输入:

● 连接的电压源给直流输入端提供了一个高于过压报警极限(OVP, 0...103% UNow)设定的电压

该功能主要以可视或可听的方式提示电子负载用户连接的电压源电压过高,有可能会损坏甚至破坏产品的输入电 路以及其它部件。

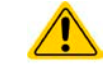

本产品对外部过压未提供保护配置。

# **3.3.4** 过流

如果出现下面情况就会出现过流报警(OCP),而且它会关断直流输入:

• 直流输入端的输入电流超过调节后的OCP极限。

该功能主要是保护电压与电流源不至于过载而受损,但不会为负载提供保护。

# **3.3.5** 过功率

如果出现下面情况就会出现过流报警(OPP),而且它会关断直流输入:

• 直流输入端的输入电压与电流超过调节后的OPP极限。

该功能主要是保护电压与电流源不至于过载而受损,但不会为负载提供保护。

# <span id="page-37-0"></span>**3.4** 手动操作

# **3.4.1** 打开产品

这个机柜系列都是由一台主机与多达5台从机组成的主-从系统。机柜在通电后为使主机能最快找到并初始化从机, 主机应最后才通电。建议:从最低端至最顶端,一台一台地让机柜内的机器通上电。

产品打开后,显示屏会最先显示制造商标志与产品相关信息,以及语言选择屏(仅3秒),然后就可以使用了。在 设置菜单(,3.4.3. 经选单配置")的二级菜单的"基本设置"设置下,有一个选项"打开电源后直流输入状态",此处 用户可决定产品通电后直流输入的状态。出厂设置为"*关闭*",意思是产品通电后直流输入总为关闭状态。"*还* 原"则是恢复直流输入的最后状态,可以是开,也可以是关。所有设定值都可保存。

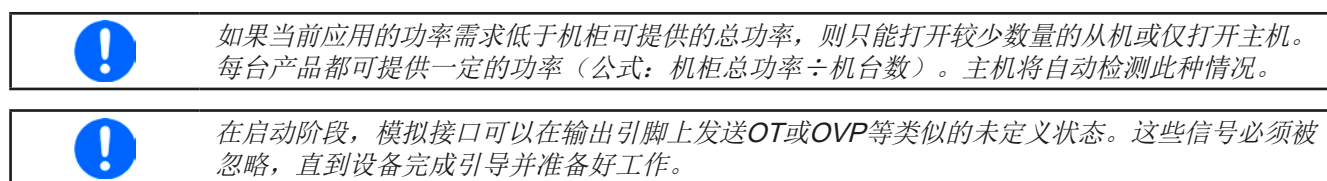

#### **3.4.2** 关闭产品

产品关闭时,最后的输入状态与最近的设定值都会被保存下来。而且会报告一个PF报警(电源故障),但是这个 可忽略。

由于机柜的主从配置,建议先关闭主机。

建议:从从最顶端至最低端,一台一台地关闭机柜内的机器。

# **3.4.3** 经选单配置

选单是用来配置所有非永久需要的操作参数。这些参数可在选单 触摸区通过手指触摸来设定,但是只有当直流输入关闭的时候方 可执行,如右图

如果直流输入还是打开状态,则不会显示设置菜单,而只有状态 信息。

菜单导航可用手指点触完成。参数设定则通过旋钮。旋钮分配给 具体的可调值不再在餐单页显示出来,但是有一个分配标尺:上 方值 -> 左旋钮, 下方值 -> 右旋钮。

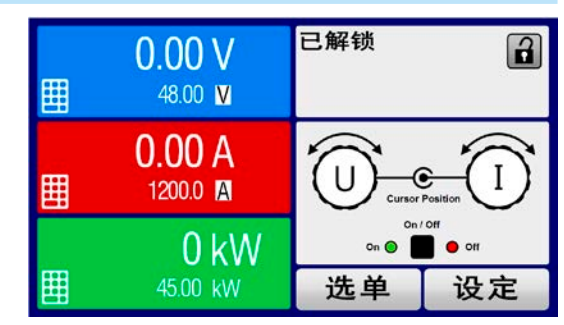

菜单的结构系统地显示于接下来的页面上。有些设定参数不解自 明,有些则不是,后者在后续页面有进一步解释。

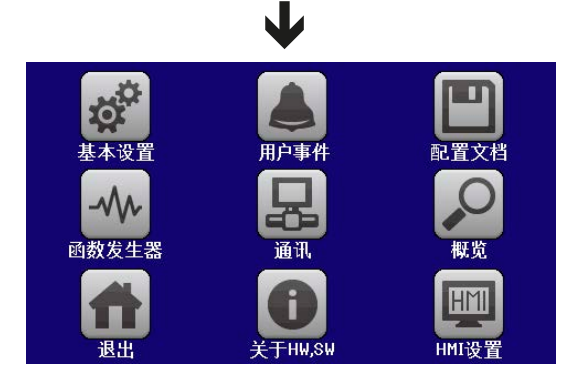

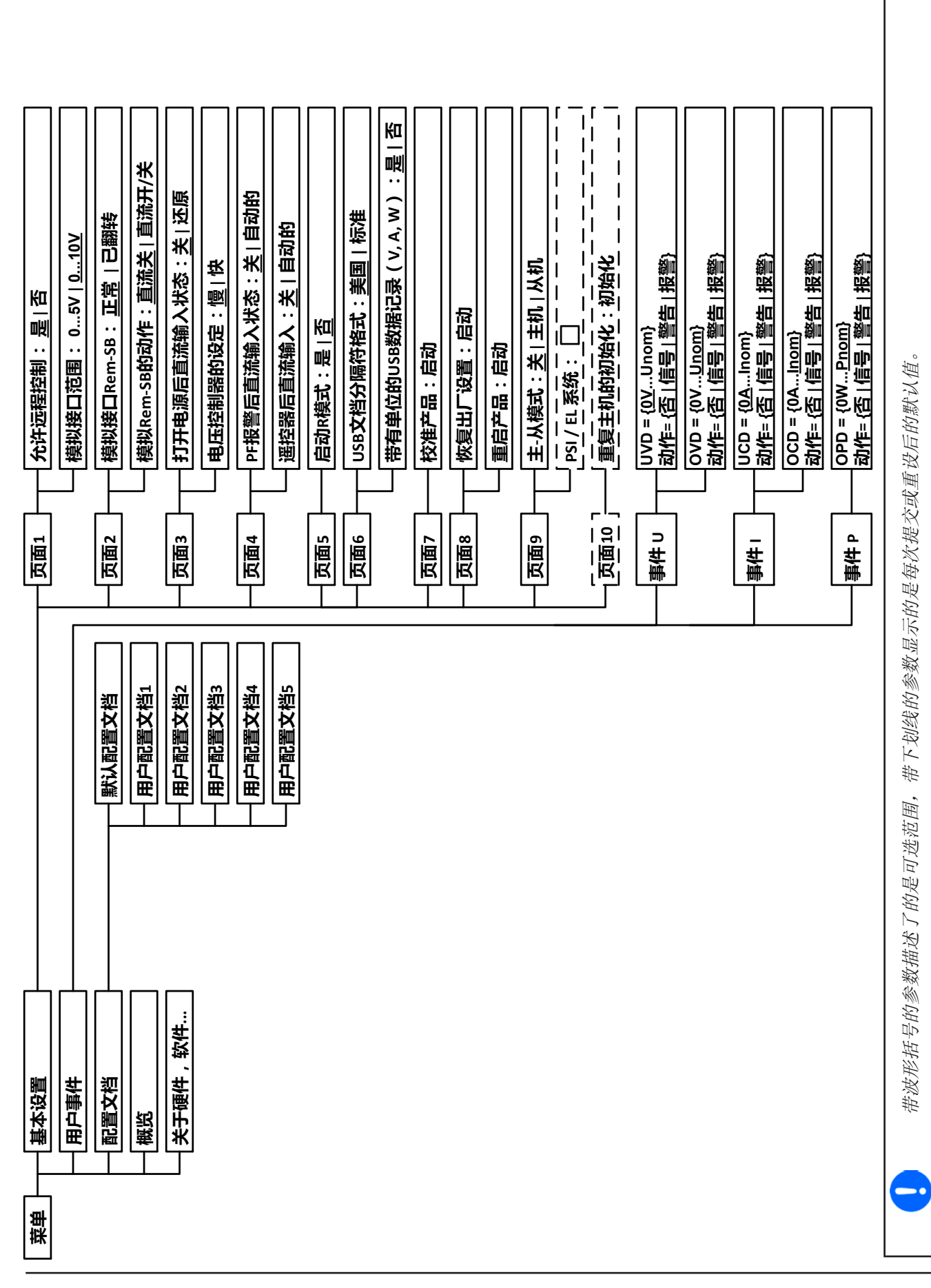

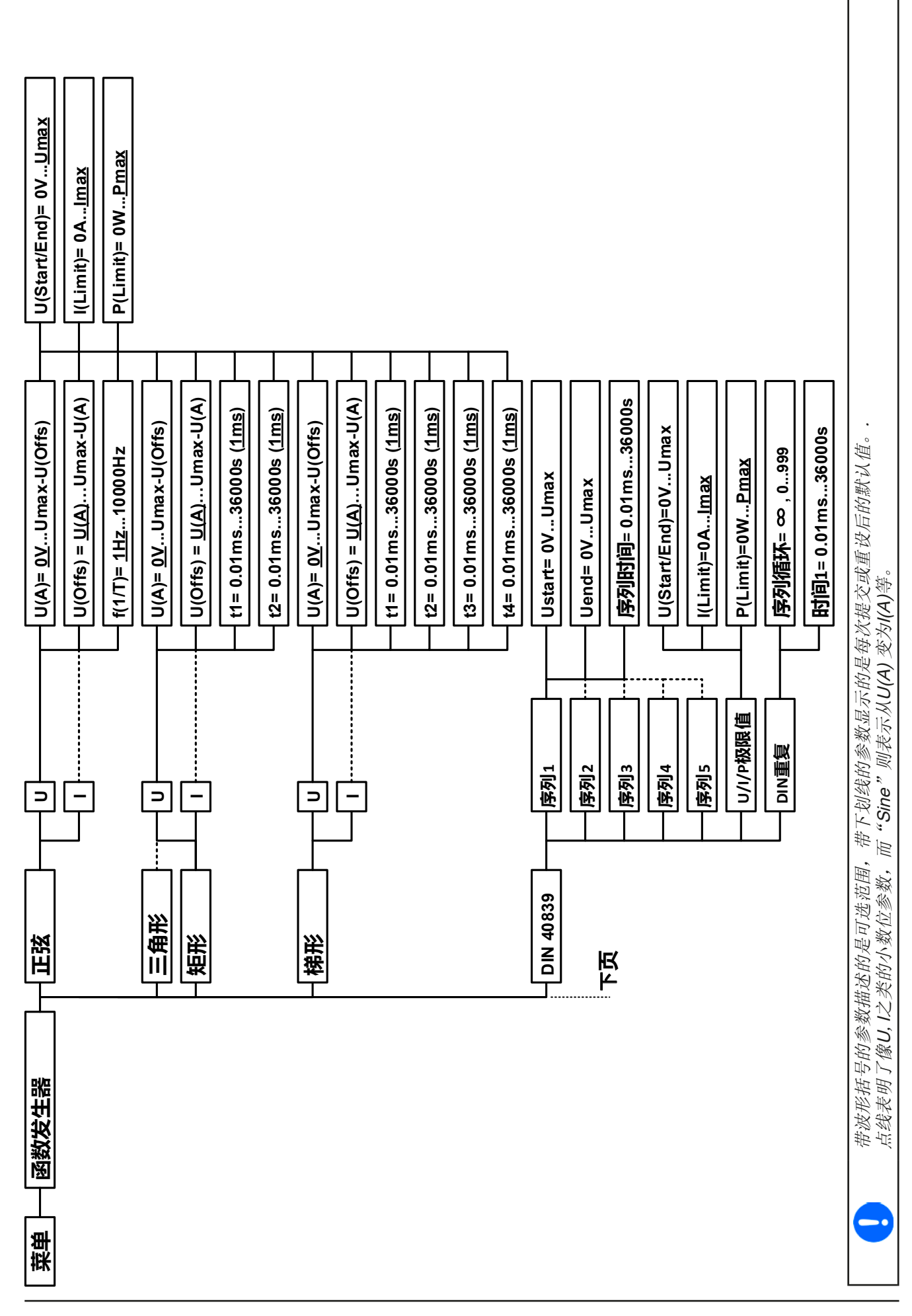

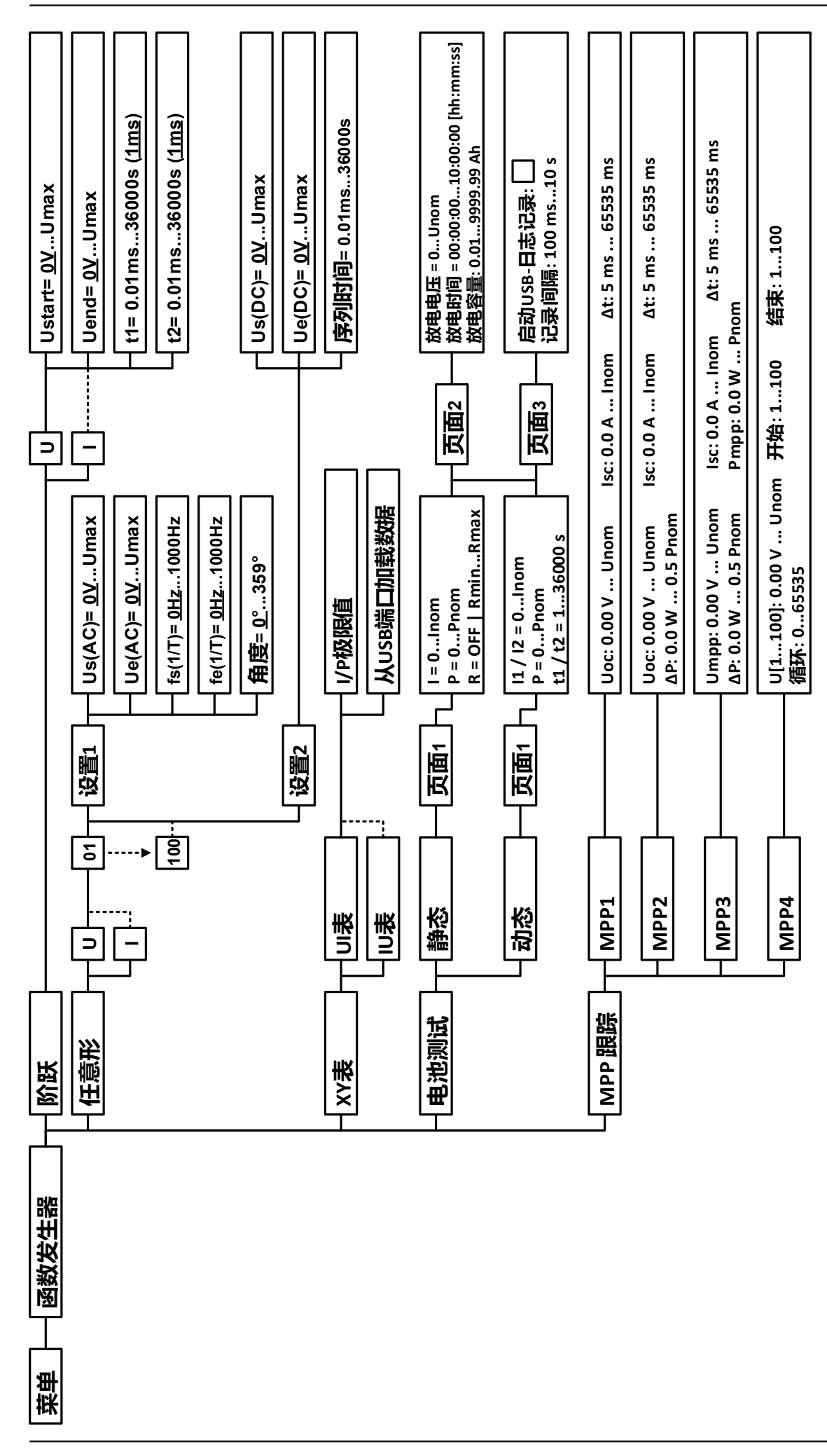

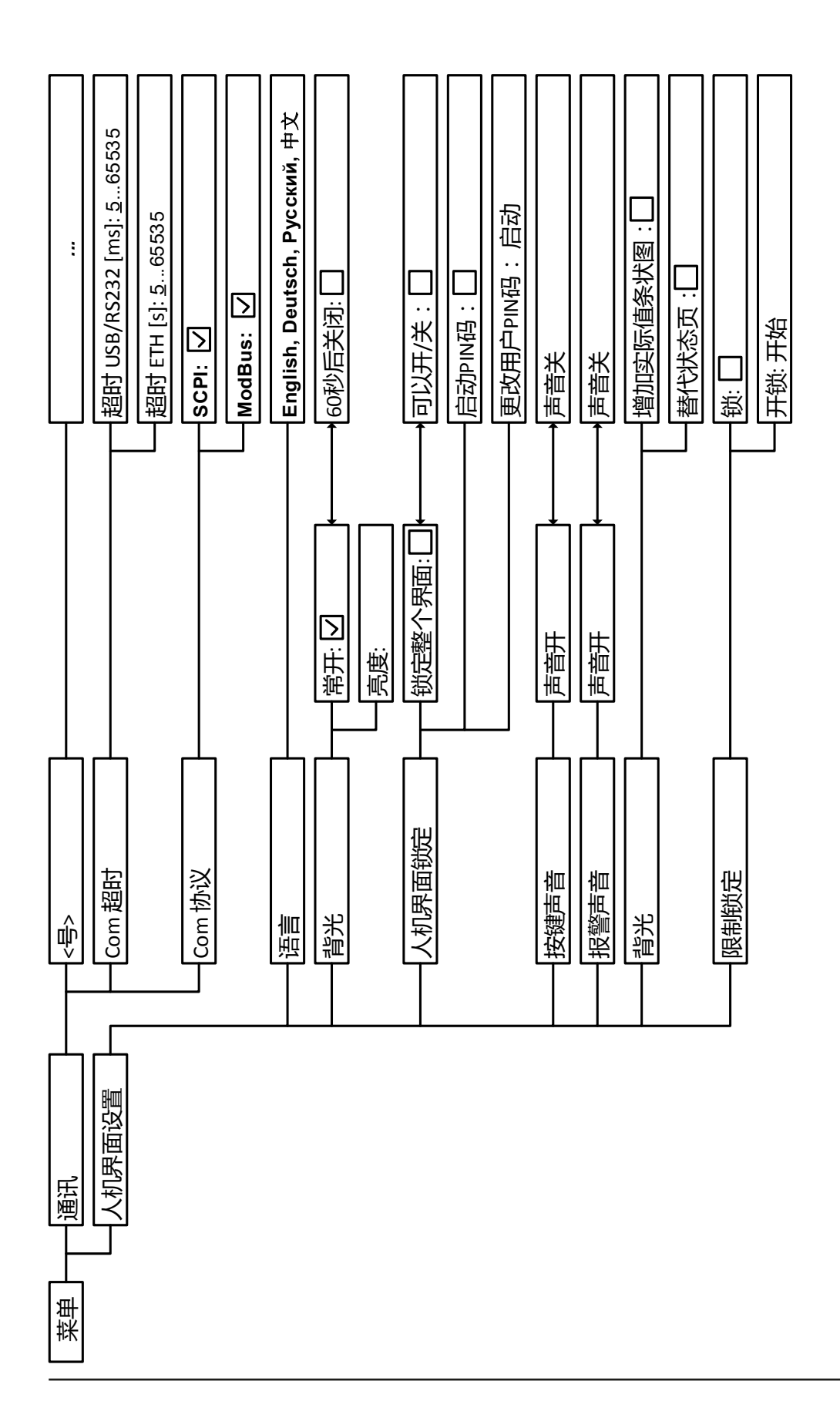

#### <span id="page-42-0"></span>3.4.3.1 "基本设置"菜单

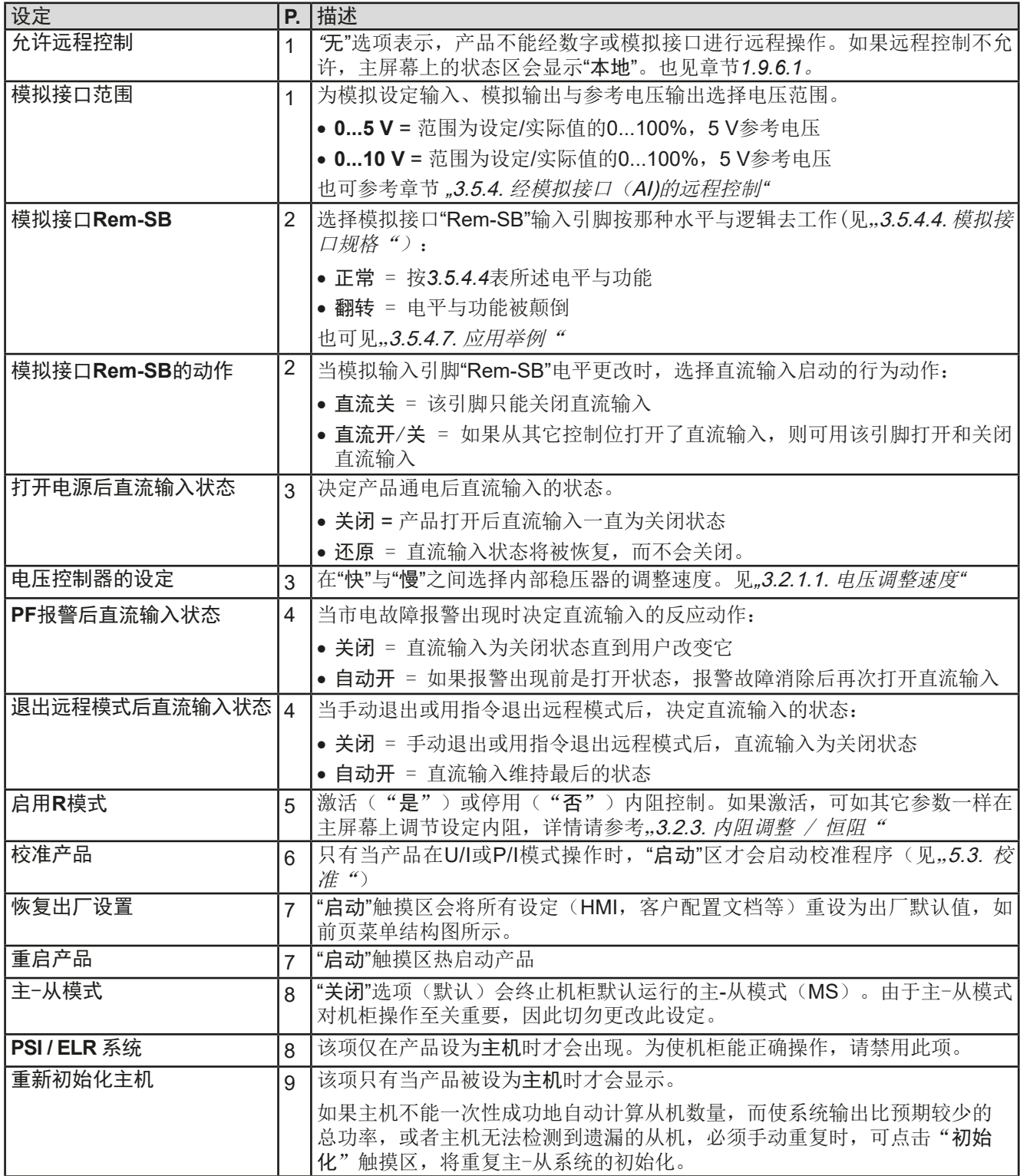

#### 3.4.3.2 "用户事件"菜单

见 ,,3.6.2.1 [用户自定义事件"](#page-57-0)第 58页。

#### 3.4.3.3 "配置文档"菜单

见 ,3.9 [上传与储存用户配置文档](#page-59-0)"第60页。

#### 3.4.3.4 "概览"菜单

这个菜单页展示设定值(U,I,P或U,I,P,R),报警设定,以及调节极限的一个总图。它们仅为显示值,是 不可更改的。

# 3.4.3.5 "关于HW, SW..."菜单

这个菜单页展示的是产品相关数据总图,如系列号,产品编号,以及报警历史,它会列出产品通电后所出现的报 警次数。

#### <span id="page-43-0"></span>3.4.3.6 "函数发生器"菜单

见 ,,3.10 [函数发生器](#page-60-0)"第 61页。

# 3.4.3.7 "通讯"菜单

这个子菜单为可选或内置接口进行的数字通讯提供各种设置。标示有接口类型的按钮可以打开一个或多个设定页 面,取决于正在使用的接口卡型号。另外还有一个可调通讯超时,使用高数值可成功地传输碎片化消息(数据包) 。在"Com协议"屏幕下可激活两个支持的通讯协议,ModBus RTU与SCPI,或停用其中一个。这可避免混淆两 个协议,接收不可读消息。例如:期待一个SCPI回复时,却收到一个ModBus RTU回复。

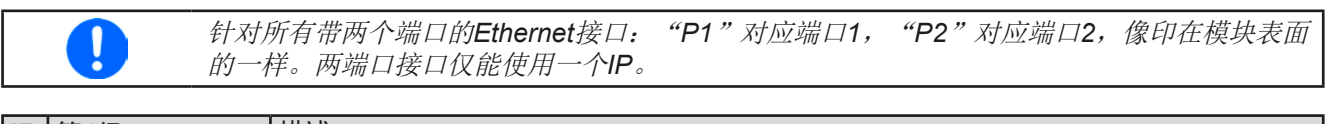

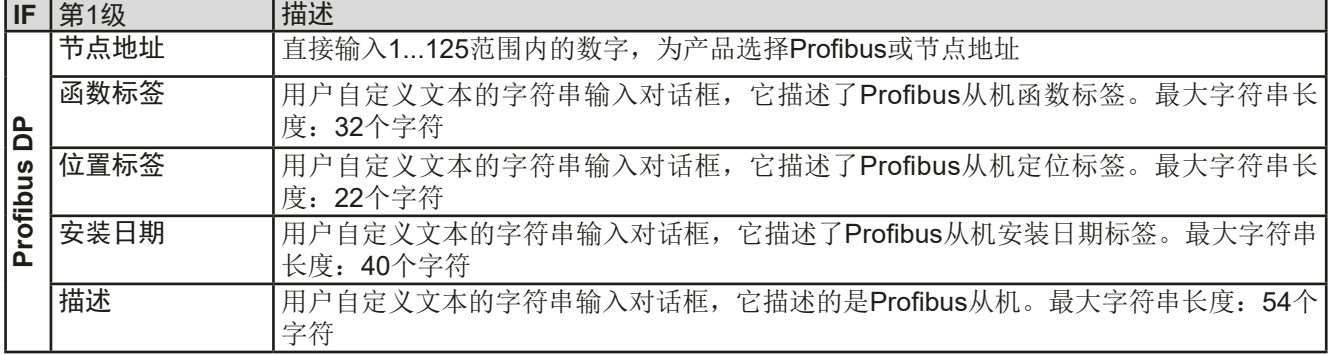

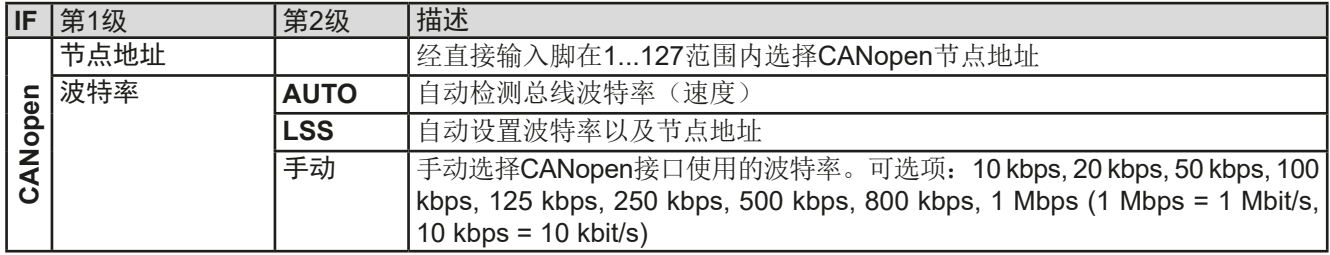

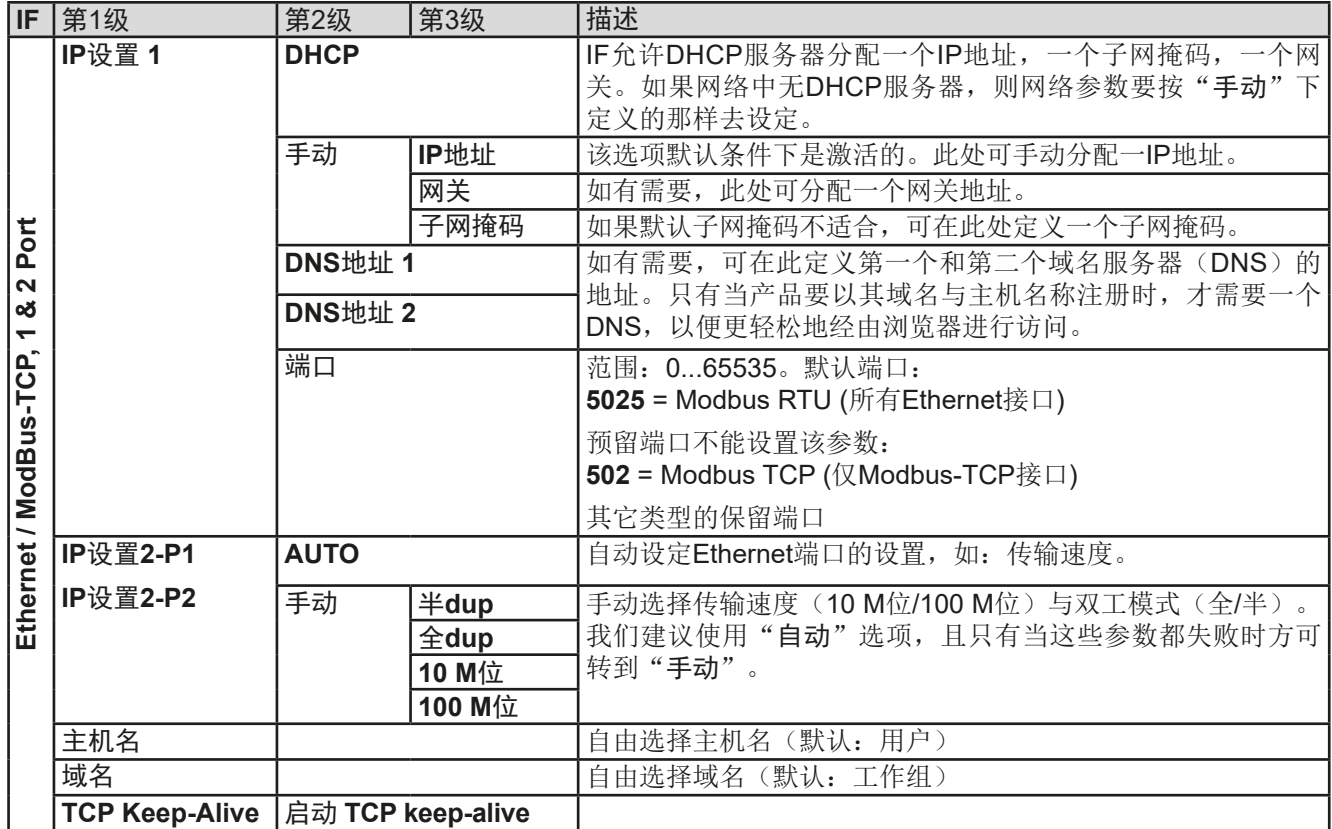

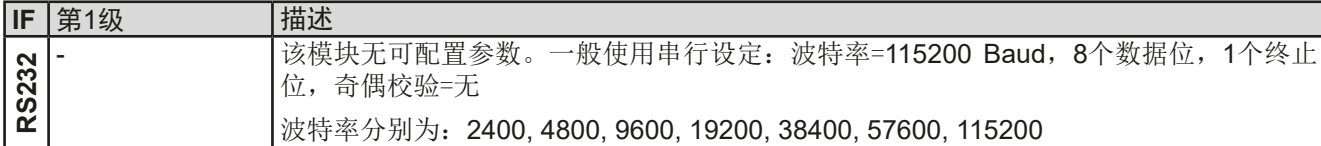

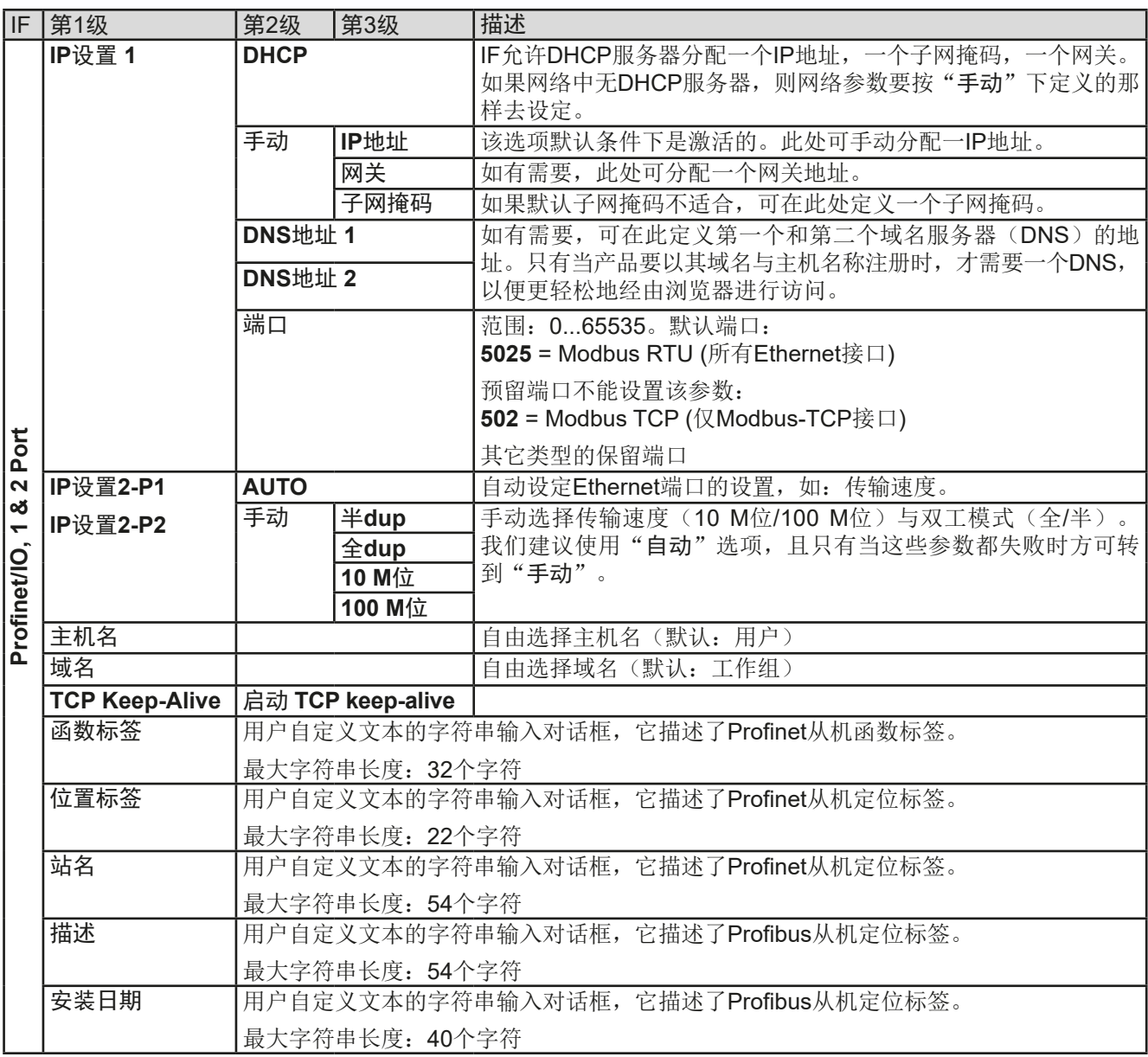

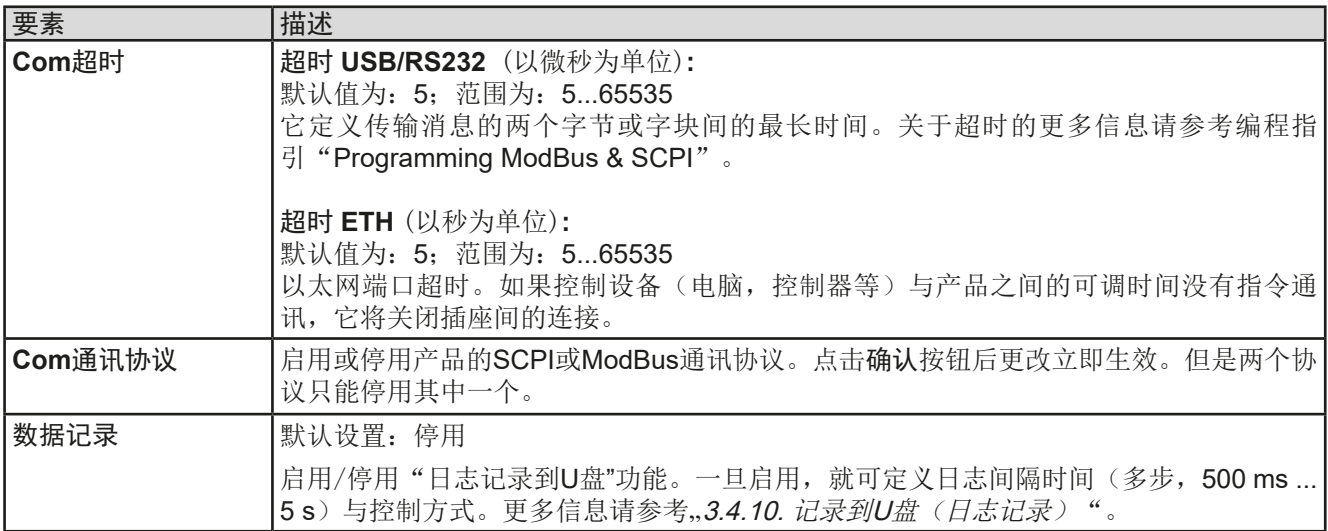

<span id="page-45-0"></span>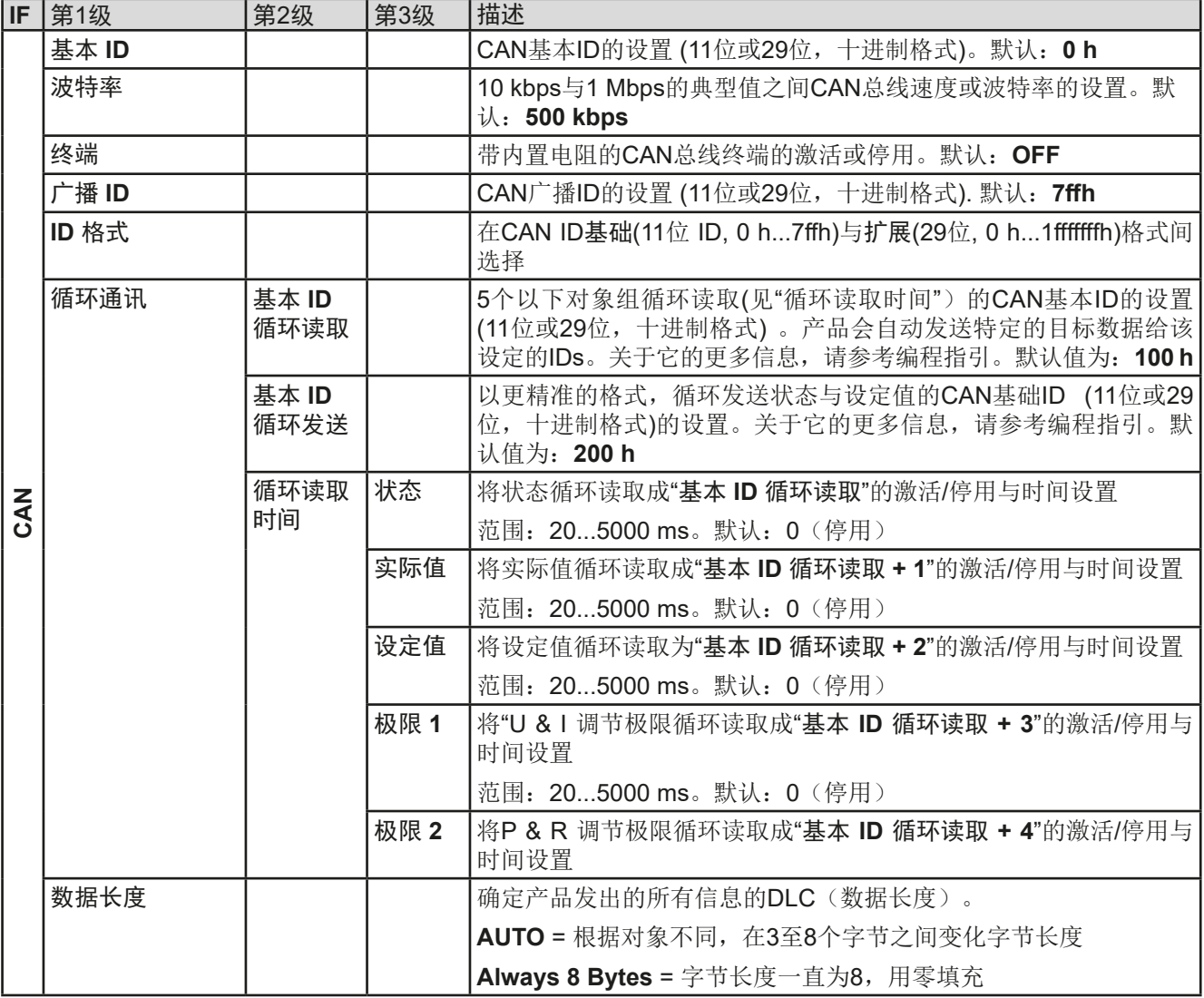

# 3.4.3.8 "HMI设置"菜单

下面的设定仅针对控制面板(HMI)。

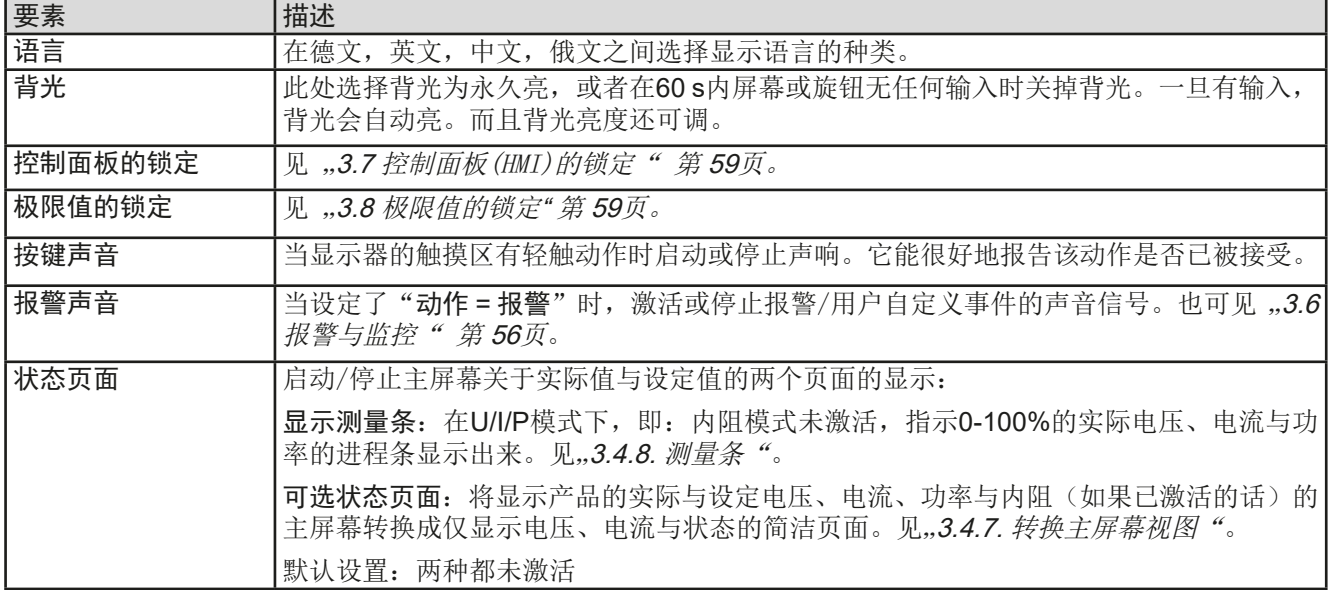

### <span id="page-46-0"></span>**3.4.4** 调节极限

不论是手动调节还是远程设定,调节极限仅对相关设定值有效!

默认条件下, 所有设定值(U, I, P, R)与其对应调节极限都可在0到102% 之间调节。

在有些情况下这个全范围会被切断,特别是过流保护的应用。因此电 流(I)与电压(U)的上限与下限可分开设定,从而限定可调设定值范围的 参数。

而功率(P)与内阻(R)仅能设置上限值:

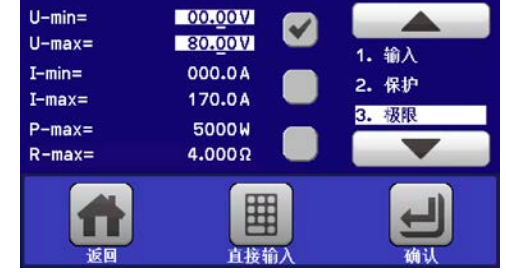

#### ▶ 如何配置调节极限:

- 1. 在主页面下轻触 设定 触摸区进入设定菜单。
- 2. 轻触白色箭头 ▲ ● ● <sub>→</sub> 选择 "3. 极限值"。
- 3. 可指定U/I的上下限或P/R的上限给旋钮功能,也可调节。轻触选择区进行下个选择

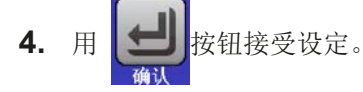

可用数字键盘直接输入设定值。只有当点触了直接输入的触摸区(中下方)时才出现。

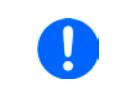

l

调节极限与设定值有关。意思是其上限不可以设成低于其对应设定值的值。举例:如果想将设 定功率极限(P-max)设为30.00 kW,而当前调节后功率设定值为40.00 kW,那么需先将此设 定值减到*30.00 kW*或更少,这样才能设置*P-max*为*30.00 kW*。

# **3.4.5** 更改操作模式

一般来说, EL 9000 B的手动操作与用旋钮或数字键盘输入设定值的三个操作模式是有区别的。如果要调节四组设 定值中当前没有运行那个设定值,则需更改为这个模式。

# **►**如何更改操作模式:

ļ

- **1.** 只要产品未处于远程控制或面板未锁定,可以随时转换操作模式。这儿有两种选 择:要么点触左旋钮图标(见右下图)更改U,P与R,或者
- **2.** 直接点触设定值彩色区,如右图。当设定值旁边的单位倒置,表示旋钮任务已指 定。右图范例中指定了P与I,表示为P/I模式。

根据所选项,左旋钮可调节不同的设定值,右旋钮则通常用来调节电流。

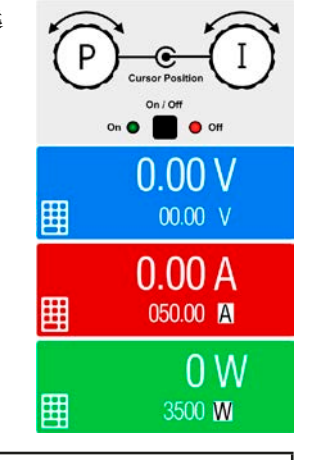

为了避免经常更改参数,可选择*R/I*模式,可直接输入来改变*U*与*P*数值。也见章节[3.4.6](#page-47-0)。

只有当直流输入打开时, 电子负载的实际[操作模式](#page-33-0)才生效, 且被指示出来。更多信息请见章节..3.2. 操作模式"。

#### <span id="page-47-0"></span>**3.4.6** 设定值的手动调节

设定电压、电流、功率与内阻是电子负载的基本操作元素,因此产品前板的两个旋钮在手动操作模式下总是赋予四 个数值中的两个。默认功能为功率与电流的调节。

设定值的手工输入有两种方式:经旋钮或直接输入。

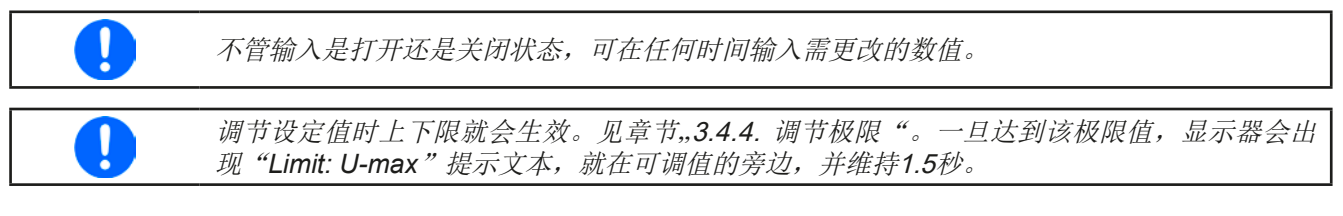

### **►**如何用旋钮调节数值:

- **1.** 先检查将要更改的数值是否已是其中一旋钮可操作的任务。如右图所示,主屏幕会 显示分配的任务:
- 2. 如上图所示, 任务设定为电压(U, 左边)与电流(I, 右边)。如需变更功率, 需先 设定为功率,然后才可轻触点触区更改任务。于是出现一组选项。

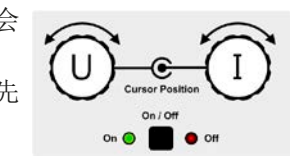

**3.** 选择成功后,可在定义极限内设定需求值。推动旋钮,使光标从左至右移动(带下划线的数字)来选择数 位位置:

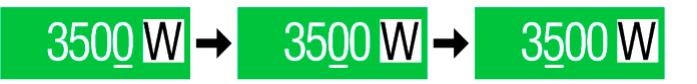

# **►**如何直接输入调节数值:

- **1.** 在主屏幕下,根据旋钮的任务分配,轻触设定/实际值显示区下的小键 盘符号,比如电压的最上方区域,可直接输入来设定电压(U), 电流 (I),功率(P)与内阻(R)。
- 2. 用数字键盘输入所需值。同便携式计算器按键一样, | c |键能清除 输入值。 小数值则用点键来设定。比如54.3 V, 由来  $\overline{a}$  $\overline{3}$ 设定, 然后按 | ENTER | 键。

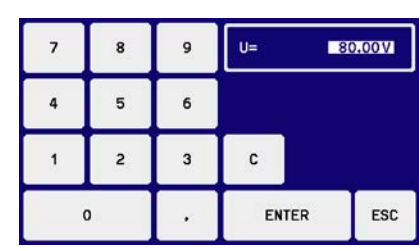

**3.** 显示屏回到主页面,然后设定值就生效了。

如果输入的数值高于调节极限,会出现一条信息,输入值重设为零,不被接纳。

# **3.4.7** 转换主屏幕视图

1

主屏幕也叫状态页,显示了实际值、设定值与产品状态,可以从带三至四个数值的标准视图模式转换到只显示电压 与电流的简洁模式。这个可选视图模式的优势在于,可以将实际值以更大字符显示出来,因此可以在更远距离读 取。参考"3.4.3.8. "HMI[设置"菜单"](#page-45-0)章节,查看在设置菜单下得哪个位置转换视图方式。下面为视图比较效果:

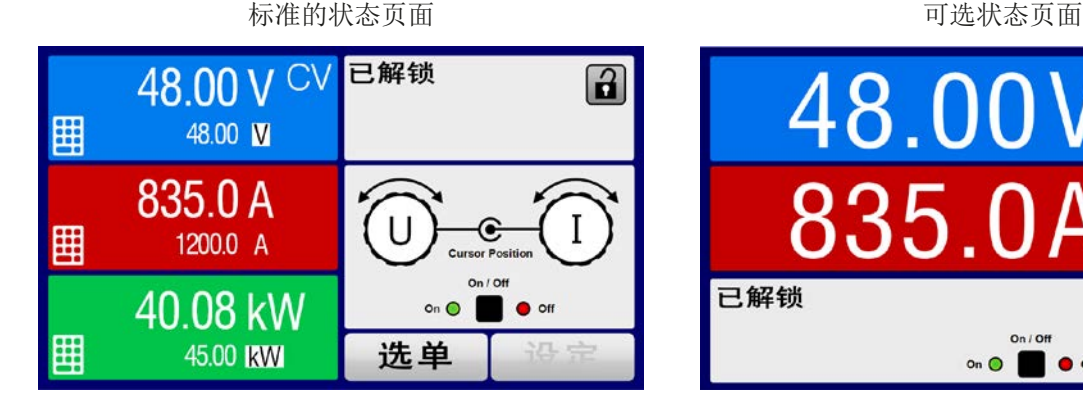

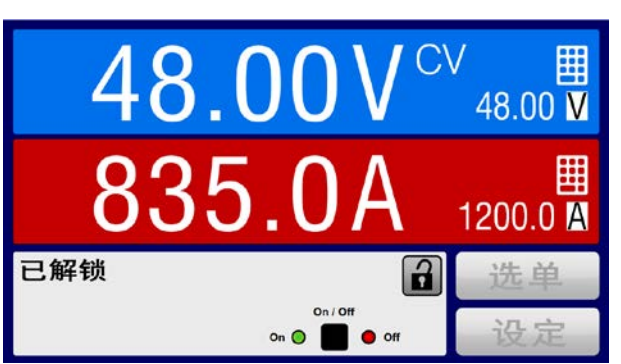

<span id="page-48-0"></span>可选状态页面的限制:

- 不能显示设定功率与实际功率,设定功率只能间接访问
- 不能显示设定内阻,只能间接访问
- 当直流输出打开时,不能访问设置概览(选单按钮)

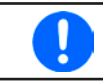

在可选状态页面模式下,当直流输出打开时,设定功率与内阻不可调。只有关闭直流输出,在 设置菜单下访问并调节。

在可选状态页面模式下,HMI的手动操作规则如下:

- 两个旋钮总是被分配为电压(左旋钮)与电流(右旋钮)的调节,选单除外。
- 设定值的输入如在标准的状态页面模式下一样,可用旋钮或直接输入完成。
- CP与CR调整模式在CC的相同位置替换式地显示。

# **3.4.8** 测量条

除了以数字显示实际值外,还可在选单下启动U,I与P的测量条。只要内阻模式存在,即:U/I/R已激活时,该测量条 就不会显示。可参考,,3.4.3.8. "HMI[设置"菜单"](#page-45-0),看看菜单下在哪里启用测量条。下面为相关图释:

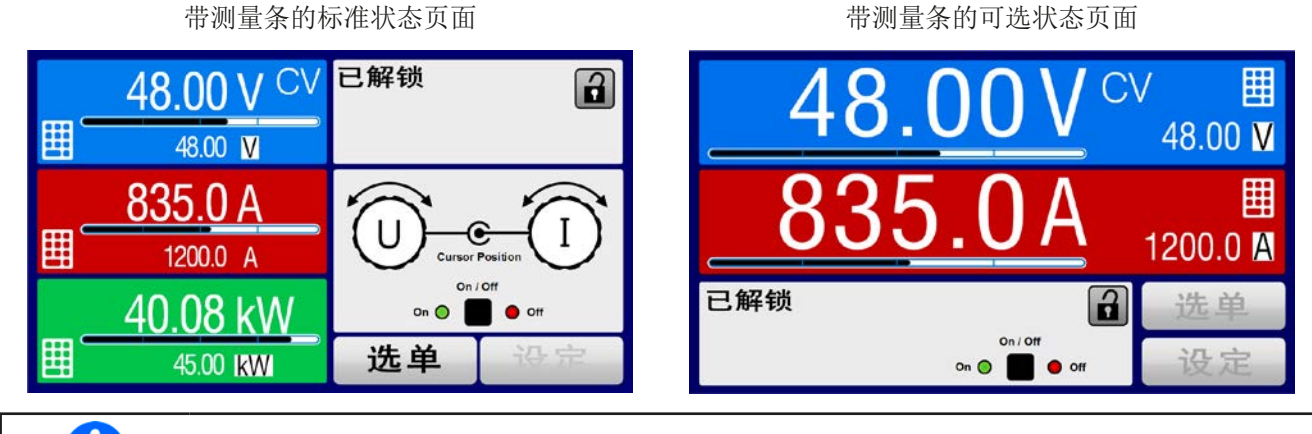

只要内阻模式,即: U/I/R模式被激活, 测量条就会被隐藏。

# **3.4.9** 打开或关闭直流输入

产品的直流输入可手动或远程打开与关闭。锁定控制面板后就仅限于手动操作。

U

在手动操作或数字式远程控制模式下打开的直流输入可以通过内置模拟接口的REM-SB引脚停 用。更多信息请参考[3.4.3.1](#page-42-0),比如在[3.5.4.7](#page-53-0)章节下的范例a)。在此状态下,产品会在显示器上 发出一通知。

#### **►**如何手动打开或关闭直流输入:

- **1.** 只要控制面板(HMI)未被完全锁定,可使用ON/OFF按钮打开或关闭。否则需要求您先解锁HMI。
- 2. 该按钮可在开与关之间切换,只要没有报警或没有锁定于"远程"模式,都能转换。此时显示状态可为"输 入开"或"输入关"。

# **►**如何经模拟接口远程打开或关闭直流输入:

1. 见章节.3.5.4 经模拟接口 (AI)的远程控制"第 52页.

# **►**如何经数字接口远程打开或关闭直流输入:

1. 如果您正在自创软件,可参考另外的文件"Programming Guide ModBus & SCPI",或LabView VIs文件, 或者EA Elektro-Automatik提供的其它文件。

#### <span id="page-49-0"></span>**3.4.10** 记录到U盘(日志记录)

产品数据可随时记录到U盘上(2.0 / 3.0,非支持所有供应商)。有关U盘的规格和生成的日志文件,请参考章节 "1.9.6.5. USB[端口\(前面板\)](#page-21-0)"

日志记录会以CSV格式文件存储在U盘上。日志数据的布局,与使用EA Power Control通过电脑进行日志记录的布 局相同。USB日志记录比用电脑记录的优点是可移动性,并且不需要电脑。日志功能只能在选单下激活和设置。

#### 3.4.10.1 设置

另见[3.4.3.7](#page-43-0)节。启用USB记录并已经设置了"记录间隔"和"开始/停止"参数后,可以在选单下或离开后随时启动记 录,具体取决于所选的启动/停止模式。

#### 3.4.10.2 操作(启动/停止)

通过设置"直流开/关的启动/停止",每次打开产品的直流输入时都会启动记录,无论是手动使用前板按钮"开/关", 还是通过模拟或数字接口远程启动。它与"手动启动/停止"设置不同,因为记录仅在选单的记录配置页启动和停止。 记录开始后不久, T符号表示正在进行记录操作。如果记录时出现错误, 例如U盘已满或已移除, 则另一个符号 ■将显示出来。每次手动停止或关闭直流输入后,记录也停止,并关闭日志文件。

#### 3.4.10.3 日志文档格式

类型: 以欧式CSV格式的文本文件

布局如下:

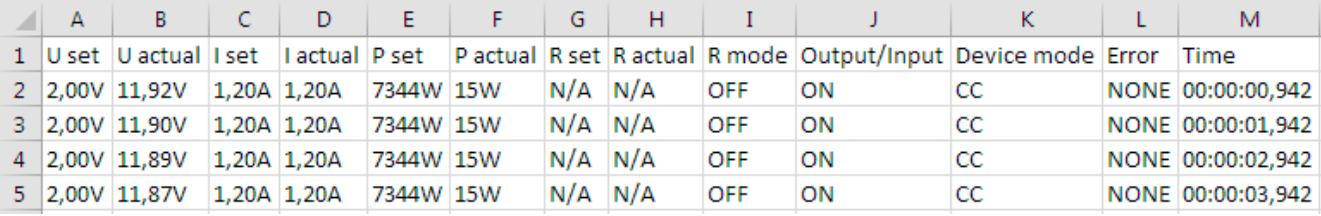

释义:

#### **U set / I set / P set / R set: 设定值**

**U** actual / I actual / P actual / R actual: 实际值

**Error**:产品报警

**Time**:日志开始后累计的时间

**Device mode**: 实际调整模式 (也见..3.2. [操作模式"](#page-33-0))

#### 重要须知:

- R set 与 R actual仅在UIR模式被激活时才记录 (也见*[3.4.5](#page-46-0)*)
- 与在电脑上记录不同,每个日志在这里创建一个新的日志文件,文件名中有一个计数器,通常从1开始,但是要 注意现有的文件。

#### 3.4.10.4 特别注意事项和限制

- 最大的日志文件(由于FAT32格式化):4 GB
- HMI\_FILES文件夹下最多可有的日志文件:1024
- 通过设置"直流开/关的启动/停止",日志记录也将在报警或具有"报警"动作的事件时停止,因为它们会关闭直 流输入
- 通过设置"手动启动/停止",产品将继续记录发生的报警,因此该模式可用于确定临时报警的周期, 如OT或PF

# <span id="page-50-0"></span>**3.5** 远程控制

### **3.5.1** 基本信息

机柜内的产品被远程控制,只是针对主机产品。经任何可用接口可对从机进行监控。经内置模拟接口或USB端口, 亦或任何一款可选接口模块(IF-AB系列),都可远程控制主机。

重点是只有模拟接口可控还是数字接口可控。意思是,比如,当模拟远程控制(Remote引脚 = LOW)激活的同 时,再尝试通过数字接口远程控制,产品会从数字接口发出一错误报告。在相反的情况下,Remote引脚的转换可 以忽略。但是这两种情况下,都可进行状态监控与数值的读取。

#### **3.5.2** 控制位置

控制位置是指产品受控的位置。基本上有两个:在产品上(手动控制)与产品外面(远程控制)。控制位置定义 如下:

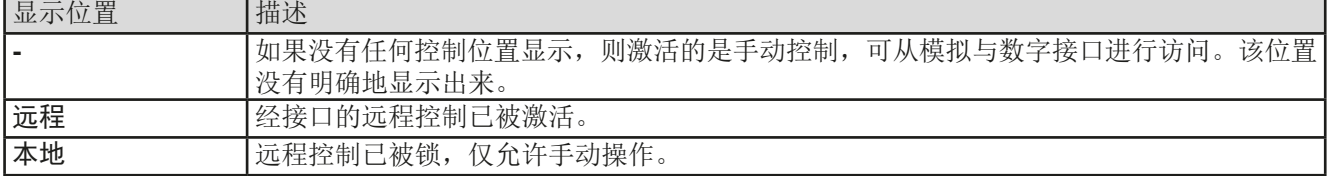

使用"允许远程控制"(见",3.4.3.1. "[基本设置"菜单"](#page-42-0))设置可启动或禁止远程控制。在<u>禁止</u>状态下, 右上角会显示" 本地"。当产品由软件或其它电子设备远程控制时激活锁定功能是非常有用的,但是需对产品进行一些调节,或者 当产品无法进行远程时处理紧急事件,。

激活"本地"条件将会导致如下:

- 如果经数字接口的远程控制已被激活("远程"), 则会被立即终止。一旦"本地"不在激活状态, 要想继续远 程操作,还必须在电脑上重新激活它才行。
- · 如果经模拟接口的远程控制已被激活("远程"), 则会被暂时打断, 只有再次停止"本地"才可再次允许远程 控制操作,因为"远程"引脚会继续指示"远程控制 = 开"信号,除非在"本地"显示期间更改它方可。

#### **3.5.3** 经数字接口的远程控制

3.5.3.1 选择接口

EL 9000 B 15U/24U系列所有型号的主机接口插槽支持下列可选接口模块:

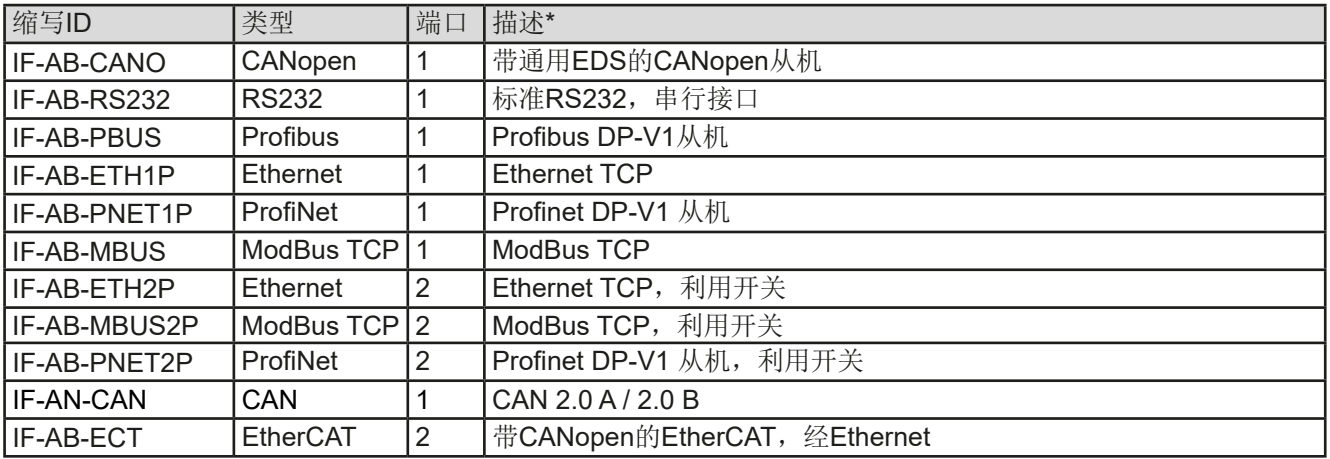

\* 各款模块的技术规格请参考另外的说明书"Modbus & SCPI的编程指引"。

#### <span id="page-51-0"></span>3.5.3.2 接口模块的基本信息

机柜内的主机可安装*[3.5.3.1](#page-50-0)*章节下列出的那些内置可拆装模块。它能代替产品后板的内置B类USB或模拟接口进行 远程控制。安装详情请参考章节, 2.3.9. [接口模块的安装"](#page-30-0),以及另外的说明书。

这些模块仅需少许几个甚至不需操作设置,可用默认配置直接使用。所有特殊设定都将永久保存,这样更换不同 型号时不需再做任何配置。

#### 3.5.3.3 编程

接口的编程细节、通讯协议等可在随附U盘上的"Programming Guide ModBus & SCPI"文件下找到,或则可从 生产商网站上下载。

#### **3.5.4** 经模拟接口(AI)的远程控制

#### 3.5.4.1 概述

产品后板有一个内置电隔离15针模拟接口(简称: AI), 它具有下列功能:

- 远程控制电流、电压、功率与内阻
- 远程监控状态(CC/CP,CV)
- 远程监控报警(OT,OVP)
- 远程监控实际值
- 远程打开/关闭直流输入

经模拟接口对电压、电流与功率这三组值的设置一般都是同步发生的。意思是,不能经AI设置电压,而通过旋钮设 置电流与功率,反之亦然。另外还可设置内阻模式,不过需要设置对应引脚。

OVP设定值,以及其它监控(事件)与报警极限不能通过AI设定,所以在AI运行前必须先适应已知状态。可通过 一外部电压或由第3引脚产生的参考电压输入模拟设定值。只要经模拟接口激活远程控制,显示值就是接口所提供 的数值。

AI可在0...5 V与0...10 V一般电压范围下操作,它们对应的是额定值的0...100%。可在产品设置菜单下选择电压范 围,详情请见章节,,3.4.3. [经选单配置"](#page-37-0)。从引脚3(VREF)发出的参考电压会被采用且:

**0-5 V**:参考电压 = 5 V, 0...5 V设定值(VSEL, CSEL, PSEL, RSEL)对应额定值的0...100%,而实际值输出脚上 (CMON, VMON)0...100%的实际值对应0...5 V。

**0-10 V**: 参考电压 = 10 V, 0...10 V设定值(VSEL, CSEL, PSEL, RSEL)对应额定值的0...100%,而实际值输出脚上 (CMON, VMON)0...100%的实际值对应0...10 V。

输入超过设定值(比如:输入>5 V而不是在5 V范围内,或者在10 V范围内输入>10 V的值)的数值会被100%的 设定值切断。

#### 使用接口模块前请先阅读这些重要的注意事项:

- 必须先用"远程"(5)引脚激活模拟远程控制。KE固件版本为2.07以上的, REM-SB引脚才例外, 它可以单独使 用。
- 连接控制模拟接口的硬件前,应先准备好所有连线,并确保连接针脚硬件上不会有高于规定值的电压。
- · 设定值输入脚, 如VSEL, CSEL, PSEL与RSEL(如果R模式被激活的话)在模拟远程控制期间, 不能做任何 连接(即:浮空的)。如果有任何一个值不用来调节,可将其设定为定义水平,或连到VREF引脚(连接跳线或 用其他方式),赋予100%数值。

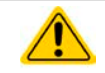

模拟接口与直流输入端是隔离的。因此不要将模拟接口的任何地接到DC-或DC+的输入脚上!

#### <span id="page-52-0"></span>3.5.4.2 分辨率与取样率

模拟接口通过数字式微处理器从内部取样并操作。这样会对每一个模拟步骤形成有限的分辨率。分辨率与应设定 值(VSEL等)与实际值(VMON/CMON)一样,都是26214。因为有误差,实际可达到的分辨率会稍微低一点。 另外还有一个500 Hz的最大取样率。它指产品可以每秒钟获得500次的数字引脚模拟设定值与状态。

#### 3.5.4.3 设备报警的确认

设备报警(见章节[3.6.2](#page-55-0))通常会显示于前面的显示屏上,有些会通过模拟接口插座(如下)以信号报告出来,比 如: 过压报警(OV), 则被认为是严重的。

如果在经模拟接口的远程控制模式下出现产品报警,跟手动控制模式下一样,直流输入会关闭。经接口相应的引 脚可监控OT与OV报警,但是其他报警如电源故障(PF)则不能。这只能将实际电流与电压设为零而非设定值, 这样才能监控或检测得到。

有些设备报警(OV, OC 与 OP)都要确认(见"3.6.2. [产品报警与事件的处理](#page-55-0)")。在模拟远程控制期间,通过 REM-SB引脚执行确认动作,它会先关闭直流输入,然后再打开,意思是,使用该引脚的默认电平设置,HIGH-LOW-HIGH边缘(LOW电平最少有50 ms)。

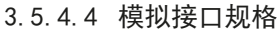

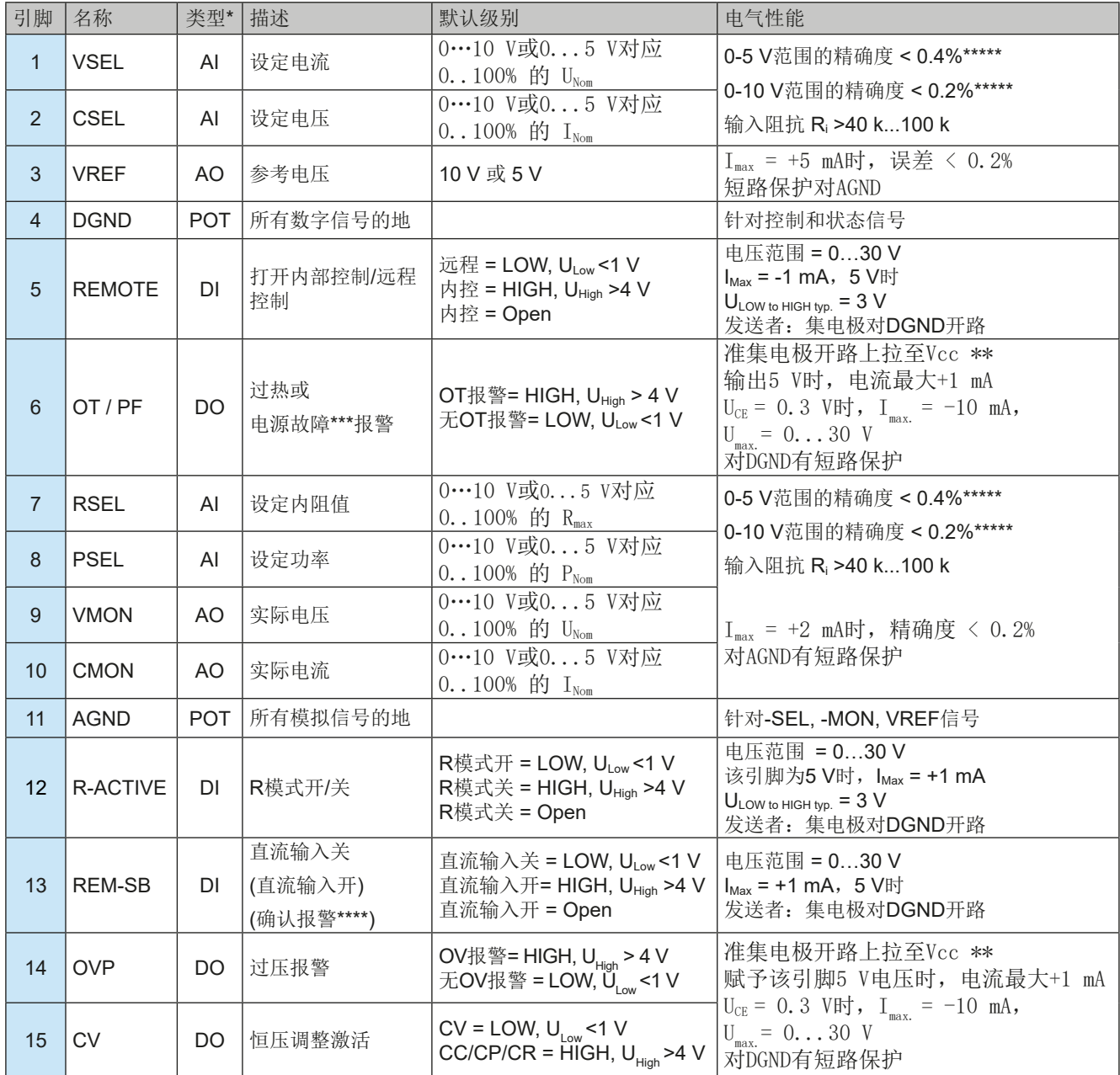

\* AI =模拟输入脚,AO =模拟输出脚,DI = 数字输入脚,DO = 数字输出脚,POT =电位脚

\*\* 内部 Vcc 约为 10 V

\*\*\* 电源断电,市电欠压或PFC错误

\*\*\*\* 仅在远程控制下

\*\*\*\*\* 设定值输入引脚的误差要增加到直流输入相关值的基本误差上

<span id="page-53-0"></span>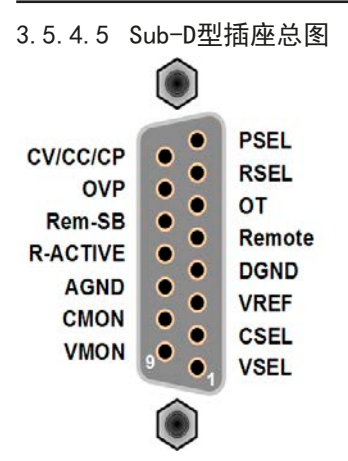

# 3.5.4.6 引脚的简化原理图

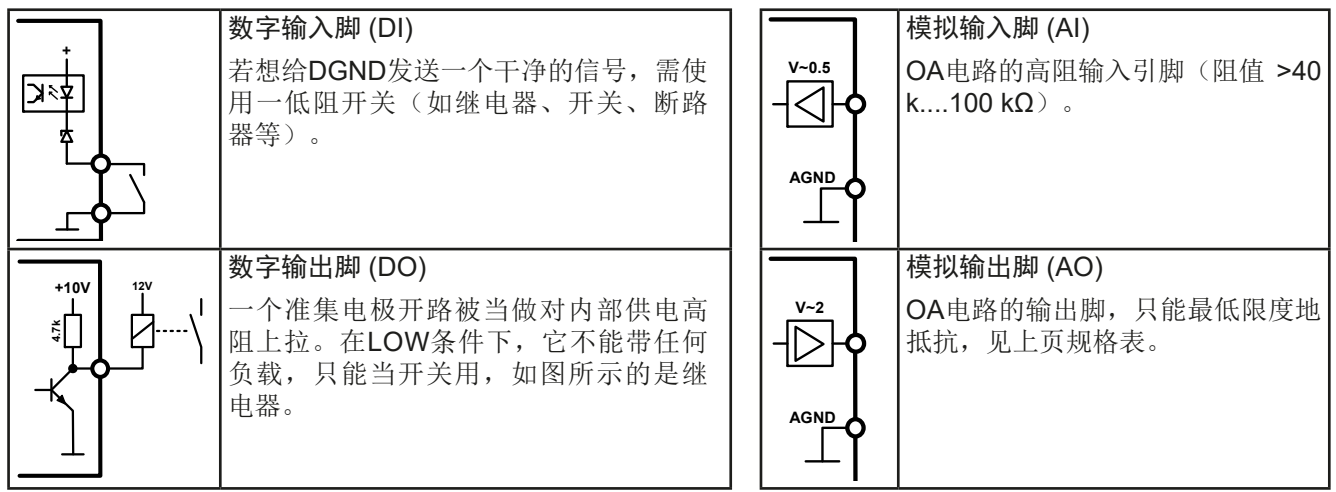

# 3.5.4.7 应用举例

a) 经"Rem-SB"引脚关闭直流输入

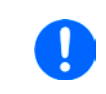

*PLC*的数字输出脚可能无法将该引脚电平下拉到底,因为其阻值不够低。 请参考控制应用的规格。也可见上面引脚原理图。

Rem-SB引脚可在远程控制模式下打开与关闭直流输入。它还可在非远程控制模式下工作。 建议接一个低阻接触器,如开关、继电器或三极管,使该引脚接地(DGND)

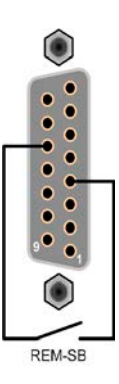

#### 下列情况可能会出现:

• 远程控制已被激活

经模拟接口进行远程控制时,只有"REM-SB"引脚才能按照*[3.5.4.4](#page-52-0)*章节的电平定义,决定直流输入的状态。在设置 菜单下通过以参数可颠倒此逻辑功能与默认电平,见*[3.4.3.1](#page-42-0)*。

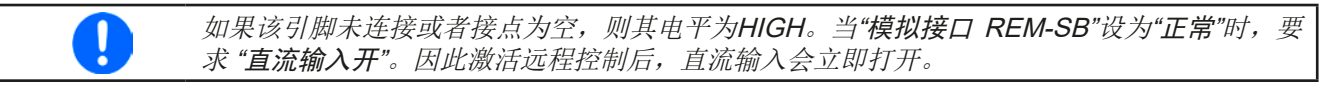

# • 远程控制未激活

此模式下,"REM-SB"引脚可当锁用,能阻止直流输入通过任何方式被打开。这会形成下列几种情况:

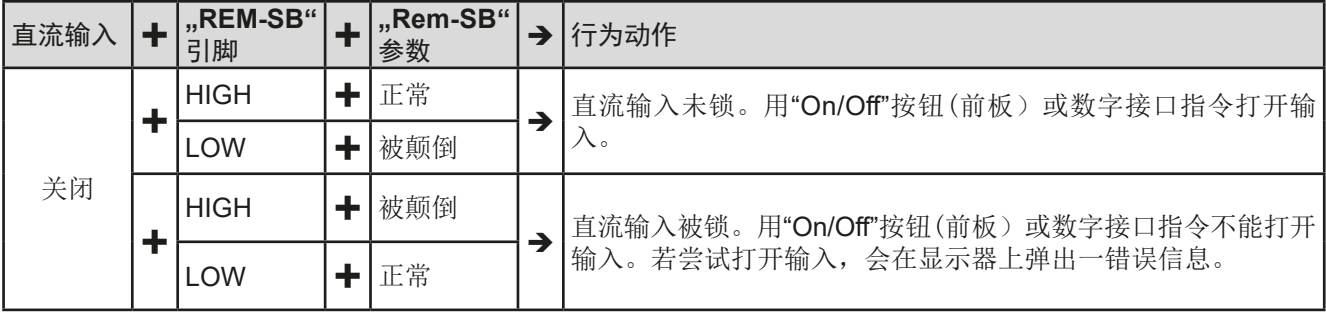

如果直流输入已被打开,切换此引脚会关闭输入,与模拟远程控制模式下类似:

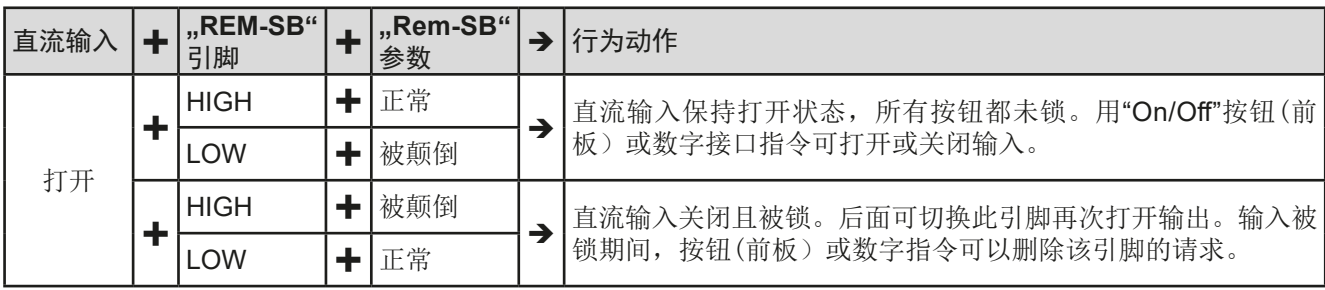

b) 电流与功率的远程控制:

需要激活远程控制("Remote"引脚 = LOW)

PSEL与CSEL脚的设定值一般来自VREF的参考电压,利用电位器设 置。因此产品可选择在限流或限功率模式下工作。根据VREF输出脚 最大5 mA的规格,必须使用至少10 kΩ的电位器。

VSEL脚的设定电压直接接到VREF,可以永久设定为100%。

如果从外部源提供控制电压,则需要考虑设定值的输入电压范围 (0...5 V或0...10 V)

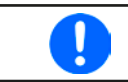

对*0...100%*设定值使用*0...5 V*的输入电压范围,会 使有效分辨率减半。

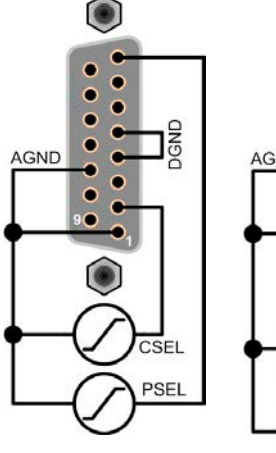

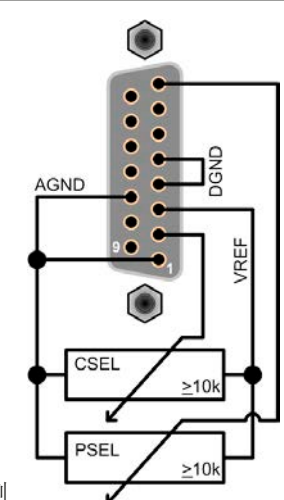

利用外部电压源的范例

利用电位器的范例

#### c) 读取实际值

AI可提供直流输入值,就像电压与电流监控器一样。利用标准万用表或类似设备, 以及电子数据采集硬件,都可以读取这些数值。

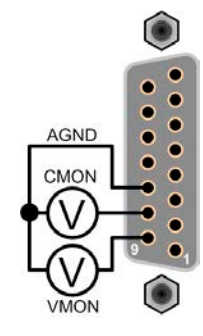

### <span id="page-55-0"></span>**3.6** 报警与监控

#### **3.6.1** 术语的定义

设备报警如过压保护(见..3.3. 报*警条件"*)与用户自定义事件如OCD(过流监测)之间有很明确的区别。设备报 警是为了保护设备,最初关闭直流输入,而用户自定义事件会切断直流输入(动作=报警),但是它能给出一声音 信号, 让客户听到。用户自定义事件驱动的动作有下面几个选项:

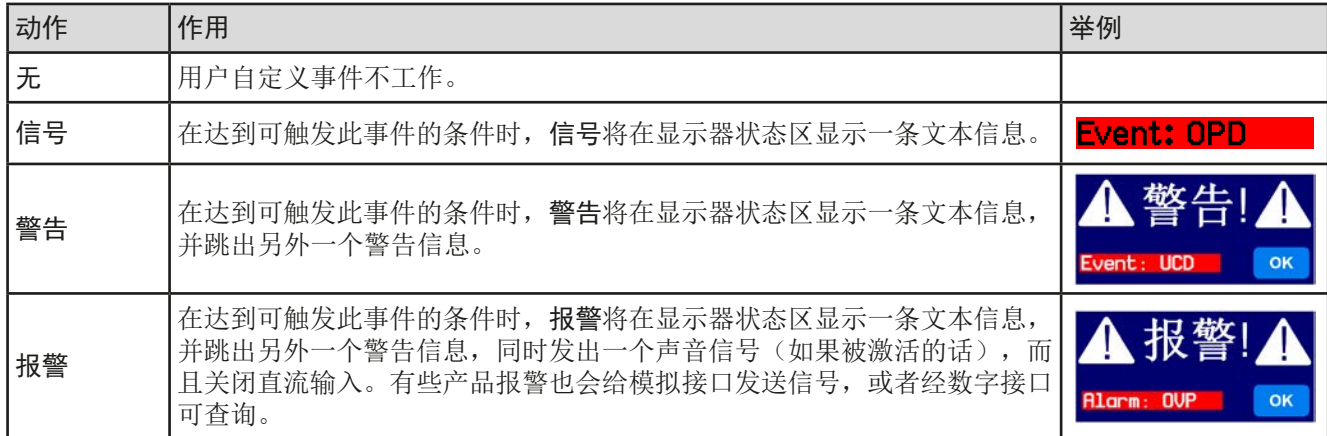

# **3.6.2** 产品报警与事件的处理

#### 重点须知:

- 由于开关电源或类似电源输出端上的电容,即使电源有限流功能,负载从其吸取的电流可能要 远大于预期值,且有可能因故触发电子负载的过流关断OCP或过流事件OCD,因为这些检测极 限都会调整到一极其敏感的水平。
- 当关闭负载直流输入时,限流源仍会继续提供电量,于是电流源的输出会立即上升,由于反应 与处理时间的结果,输出电压可能会过冲到一未知水平,并触发过压关断OVP或过压监控事件 OVD,为这些检测极限都会调整到一极其敏感的水平。

一个产品报警事故通常会导致直流输入关闭,并在主机的显示器中间跳出一个声音信号以便告知用户。报警信息必 须被确认。如果报警条件不在存在,比如:产品过热后冷却下来,报警指示会消失。如果条件仍存在,显示器仍会 显示,必须再次按照下面的步骤排查原因:

#### ▶ 如何确认显示器上的报警(在手动控制模式下):

- **1.** 如果报警以弹跳方式指示出来,请按**OK**。
- **2.** 如果该报警已被确认,但是仍显示于状态区,首先轻触状态区,让报警再次跳出来, 然后用**OK**确认。

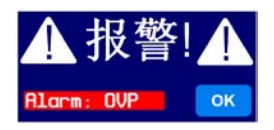

模拟远程控制模式下报警信息的确认,可参考,,3.5.4.3. [设备报警的确认"](#page-52-0)。数字远程控制模式下的确认,则参考 另外的文件"Programming ModBus & SCPI"。

有些设备报警信息是可配置的:

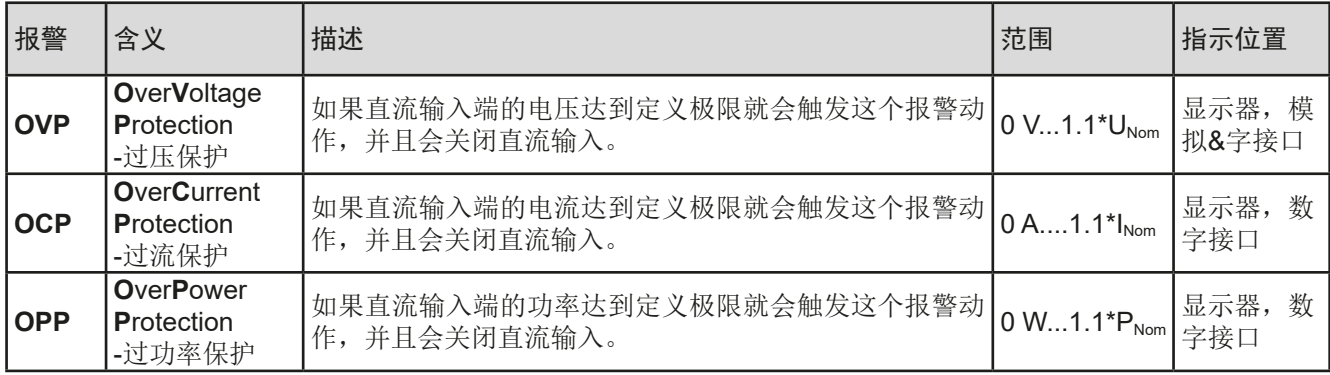

有些设备报警是不可配置的,且取决于硬件:

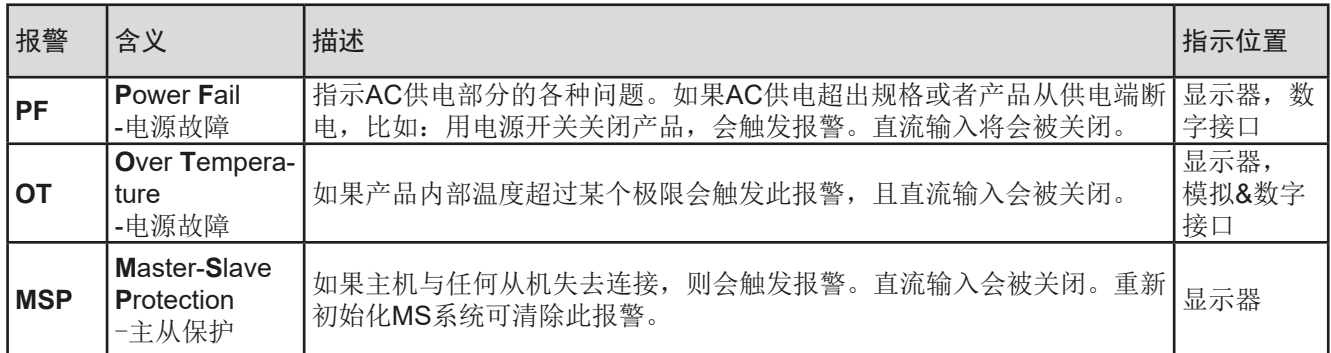

**►**如何配置产品报警:

- 1. 轻触主屏幕上的触摸区 设定 。
- **2.** 点击右边的白色箭头,选择"**2.** 保护"。
- **3.** 如果110%的默认值不合适,可针对具体应用设定产品报警极限。

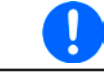

可用数字键盘输入设定值。它会在点击直接输入的触摸区后出现(数字键盘符号)。

用户也可以选择当报警或用户自定义事件出现时是否带额外的声音信号。

### ▶ 如何配置报警声音(也见",,3.4.3. [经选单配置"](#page-37-0)):

- **1.** 轻触主屏幕上的触摸区
- **2.** 在菜单页面,点击"**HMI**设置"
- 3. 在接下来的菜单页面,点击"报警声音"
- 4. 在设置页面选择符号,要么启动或者停止报警声音,然后用

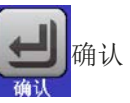

#### <span id="page-57-0"></span>3.6.2.1 用户自定义事件

可将产品的监控功能设置成用户自定义事件。默认状态下,用户事件是不工作的(动作 = 无)。与产品报警相反, 用户事件只有在直流输入打开时工作。意思是,举例说明,关闭直流输入后,不会检测到欠压(UVD)事件,而典 雅仍继续下降。

下面所列事件可单独设定,每个事件都可触发无,信号,警告或报警动作。

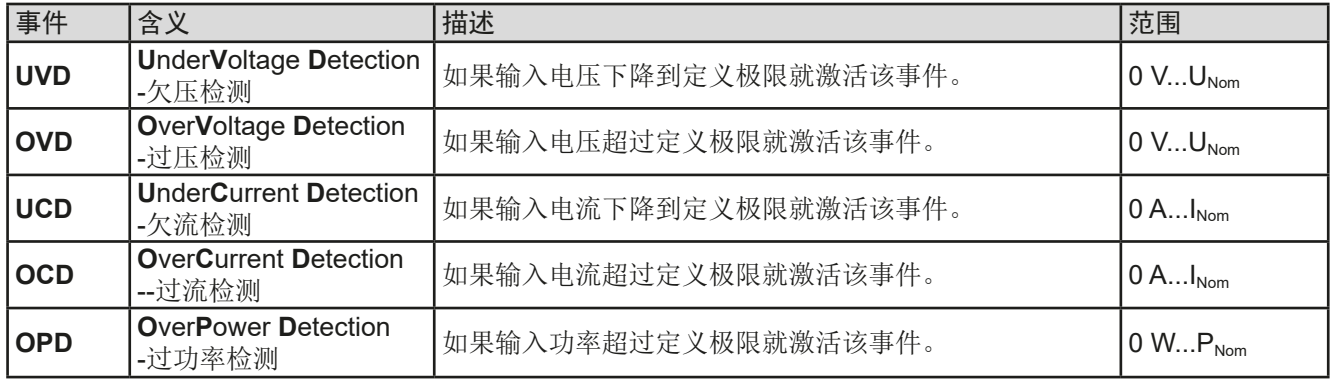

这些事件不能与保护产品的报警如*OT*与*OVP*混淆。因为如果设为报警动作,用户自定义事件可 以关闭直流输入,从而保护供电源,比如敏感性电子硬件。

# **►**如何配置用户自定义事件:

ŋ

- 1. 轻触主屏幕上的触摸区 设定
- 2. 点击右边的箭头 ▲ ■ ■ 表达择"4.1 事件 U"或"4.2 事件 I "或"4.3 事件 P"。
- 3. 用左边的旋钮设定监控极限,用右边的旋钮设定与应用相关的触发动作(也见,,3.6.1. [术语的定义](#page-55-0)")。
- 4. 用 <br /> **B** 接受设定。

一旦用"无"之外的动作设置了一个事件,并且该设定被接受,不管直流输入是打开还是关闭,都可能会出现意 外。在"用户事件"或"设定"页面会直接显示事件。

用户事件是实际的用户配置文档中的一个组成部分。因此选择并使用了另外一个用户配置文档, 或者默认文档,事件就会设置成不同的,或者不能设置。

1

Į

可用数字键盘输入设定值。点击特定页面的"数字键盘"触摸区,如:"**4.1** 事件 **U**"该符号 就会出现。

a

已锁

# <span id="page-58-0"></span>**3.7** 控制面板(HMI)的锁定

在手动操作期间,为了避免数值的意外更改,可锁定旋钮或触摸屏,这样不解锁就不会接受数值的更改。

#### **►**如何锁定HMI:

1. 在主页面点击锁定标志 3 (右上角)。

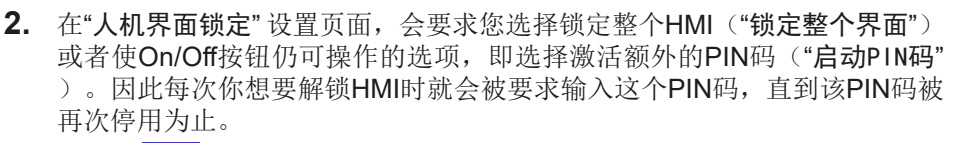

3. 最后用 **All**激活锁定。此时显示屏会显示"已锁"状态文本,如上图所示。

如果在HMI锁定的时候想要更改一些参数,会在显示器上出现一请求,询问是否停止锁定。

#### **►**如何解锁HMI:

- 1. 点击被锁HMI触摸屏的任意一个地方,或者旋转其中一个旋钮,或者按"On/Off"按钮(针对整个HMI锁定 状态)。
- 2. 这时会跳出对话框 <sup>人抓罪已续</sup>
- 3. 然后在5秒钟内点击"点触解锁",解锁HMI,否则对话框会消失, HMI仍然保持锁定状态。如果在"人机 界面锁定"菜单下已激活PIN码锁定,将会跳出另外一个对话框,在最后解锁HMI之前,要求您输入**PIN**码。

#### **3.8** 极限值的锁定

为了避免非授权用户更改调整极限(另见,3.4.4. [调节极限](#page-46-0)"),可用PIN码锁定调整限制设置("限制")屏。 在设 置的菜单页"3.极限值"和选单中的"配置文件"将不可访问,直到输入正确的PIN码或因PIN码遗忘而重置产品作为最 后手段时才会解锁。

#### ▶ 如何锁定"极限值"

- 1. 当直流输入关闭时,点触主屏幕上的 **选单** 区域。
- **2.** 在菜单下点击"极限值的锁定"。
- **3.** 在下个页面为"锁定"设置勾选标记。

此处使用与HMI锁定相同的PIN码。因此应在激活极限值锁定功能前设置好。详情见.3.7. 控制面板(HMI)的锁定"。

4. 用 | **|** 按钮离开设置面, 就激活了锁定功能。

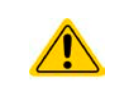

如果在启用锁定功能时,您不确定当前设置的是什么PIN码,请谨慎操作。如果有怀疑,可以 选择ESC按钮,退出菜单页。在"HMI锁定"菜单页下,重新定义一个不同的PIN码,但是不要 输入旧的。

#### **▶**如何解锁极限值设定

- 1. 当直流输入关闭时,点触主屏幕上的 **选单** 区域。
- **2.** 在菜单下点击"极限值的锁定"。
- 3. 在下个页面点击"解锁",然后会要求输入一个四位数的PIN码。
- **4.** 输入正确的PIN码,点击确认按钮提交,即解除锁定。

# <span id="page-59-0"></span>**3.9** 上传与储存用户配置文档

"配置文档"菜单主要可在默认配置文档与5个用户配置文档之间选择。配置文档是所有设置与设定值的一个集 合。产品搬运或重设后,所有这6个配置文档的设置都一样,且所有设定值都为0。如果用户要更改设置或设定目 标值,则会创建一个工作的配置文档,从而被存储为这5个用户配置文档的一个。这些文档或默认文档可以随时转 换。默认文档为只读文档。

配置文档的目的就是为了快速上传一组设定值、设置极限、监控极限,而不需重新调节。因为所有HMI设置包括语 言都保存在配置文档内,更改HMI语言也可能会伴随配置文档的更改。

在返回菜单页面与选择配置文档时可看见最重要的设置,但是不能更改。

# **►**如何将当前数值与设定储存为用户配置文档:

- 1. 点击主屏幕上触摸区 选单
- 2. 在菜单页面,点击 配置立档
- **3.** 在选择屏幕(右边)上可以在保存了设定的1-5个用户配置文档间选择。 于是配置文档就会显示出来,可以查看它们,但是不能更改。

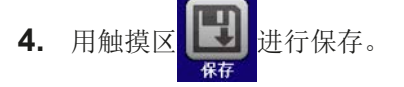

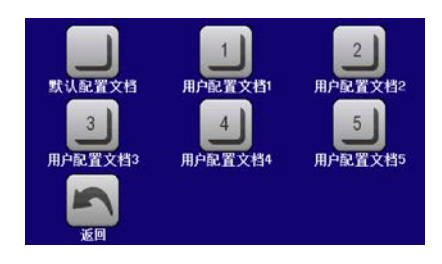

### <span id="page-60-0"></span>**3.10** 函数发生器

# **3.10.1** 简介

内置函数发生器(简称:**FG**)可以创建多个信号形式,并将它们应用到设定电压或电流上。 在手动操作模式下,从控制面板可访问所有发生的函数。在远程控制模式下,只能访问客户定义的任意发生器与**XY** 函数。任意发生器可复制所有手动可用函数,除了UI与IU外。因为这些的XY函数是被指定的。 下列函数可用,能配置且可控:

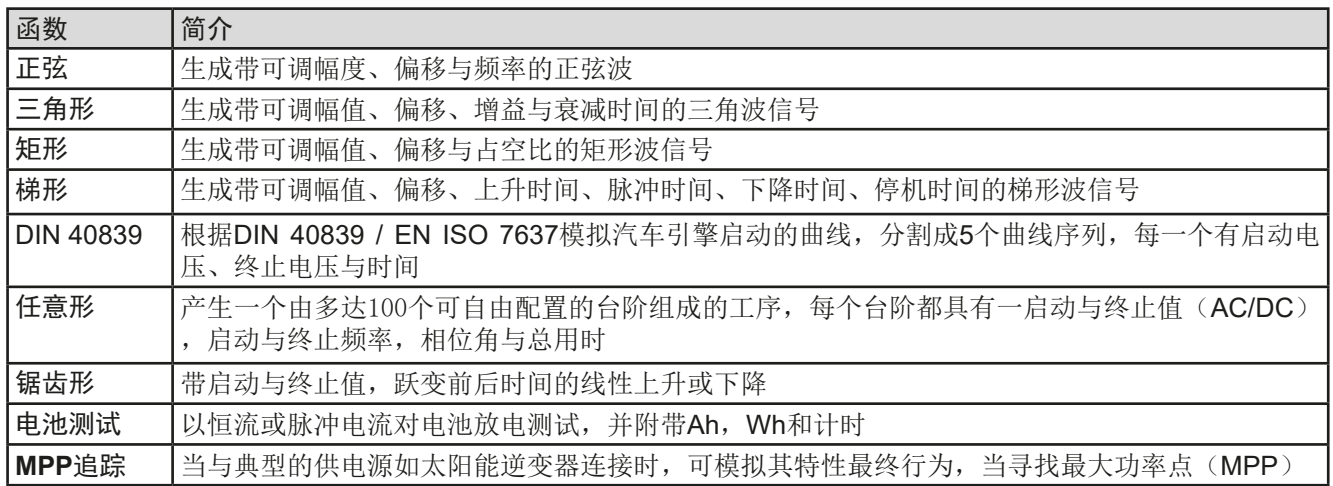

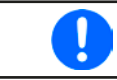

*R/I*模式激活的同时,不能访问函数发生器。

# **3.10.2** 基本信息

3.10.2.1 极限

如果内阻模式,也称为UIR模式已被激活,不论是手动访问还是远程控制,都不可访问函数发生器。

# **3.10.3** 操作方式

为了理解函数发生器是如何工作,且数值的设置是怎样相互作用的,应注意下列事项:

包括在函数发生器模式下,产品一般都以设定U,I与P进行操作。

选定的函数可用作U或I的其中一个值,其它两个则不变且有极限效应。意思是,比如将一个10 V电压应用到直流输 入端,正弦函数应该以800 A幅值与1000 A偏移的电流进行操作,于是函数发生器就创建一个200 A (最小)至1800 A(最大)电流的正弦进程,从而形成一个2 kW(最小)至18 kW(最大)的输入功率。但是这个输入功率受限于 其设定值。如果功率为15 kW, 电流被限制在1500 A, 如果用示波器测量显示, 则会在1500 A的地方被切断, 而不 会到达1800 A目标值。

另外一种情况是运行应用到输入电压的函数。如果这时静态电压高于幅值+偏移,则函数启动会没有反应,因为电 压调整被电子负载限制到0,而不是电流或功率。因此其它设定值的正确设定就变得很重要。

# <span id="page-61-0"></span>**3.10.4** 手动操作

#### 3.10.4.1 函数的选择与控制

经触摸屏可以回溯*[3.10.1](#page-60-0)*章节所述的其中一个函数,或者进行配置与控制。 但是只有当输入端关闭时方可进行选择与配置。

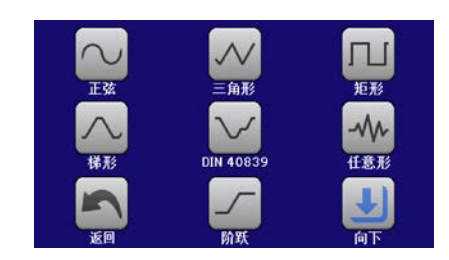

- ▶ 如何选择一个函数与调节参数:
	- 1. 直流输入关闭时,点击主屏幕上的 **选单** 触摸区。
	- 2. 在菜单总页面,点击 Bangary 区,然后点击所需函数。
	- 3. 根据选定函数,会出现一个询问对话框,询问函数发生器该应用哪个输入值:
	- 4. 按需求调节各个参数, 如: 正弦波的偏移值, 幅度与频率。

根据赋予一函数曲线的时间,针对函数的交流部分,振幅或频率的起始与结束值太低( Π 最小 Δ*Y/*Δ*t*),函数发生器不会接受该设定,并跳出错误信息。

5. 还要调节电压、电流与功率的总极限,可通过 TT 触摸区进入执行。

U/L/P超图值

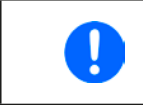

进入函数发生器模式后,这些通用极限值会被重设为安全值,这可能会阻止函数的运行。 例如,当你将所选函数应用到输入电流上,则整个电流极限值应不受干扰,且至少与偏移 值 <sup>+</sup> 幅度一样高。

各个函数的设定在下面有描述。设置好后就可上传函数了。

# **►**如何上传一函数:

**1.** 为所需信号发生器设定好参数后,点击触摸区 。

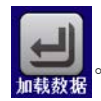

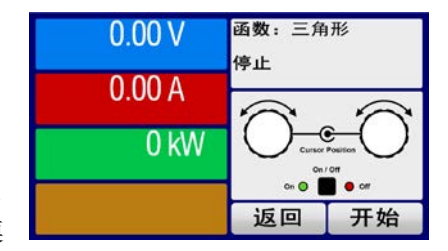

于是产品会将这些数据上传到内部控制芯片上,并改变显示器内容。静态值( 电压,功率,电流)设定好后,会立即打开直流输入,于是 **开始** 触摸 区就被释放。接着才可开始运行函数。

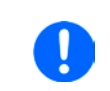

由于直流输入会被自动打开,以便创建启动状态,故函数上传后静态值会立即应用到直流源。这 些静态值代表了函数运行过程的起始与终止值,因此函数不需从O开始运行。只有一个例外:即 当应用函数给电流(*I*)时,没有可调静态电流值,因此函数始终从*0 A*开始。

#### ▶ 如何启动与停止一函数:

- 1. 如果直流输入当前是关闭的,点击 **开始** 或按下"On/Off"按钮即可启动函数。于是函数就立即开始运 作。如果使用启动键时直流输入仍然关闭,则直流输入会被自动打开。
- 2. 点击 停止 或按下"On/Off"按钮可停止函数。这两种方式有个不同点:
	- a) 停止 键只能停止函数,而直流输入仍保持打开状态,静态值仍有效。

b) "On/Off"按钮能停止函数,也能关闭直流输入。

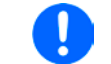

任何带有后果的产品报警(过压、过温等)或保护(*OPP*,*OCP*)或事件 <sup>=</sup> 报警会自动停止函 数的运行,关闭直流输入并在显示器上报告报警状态。

### **3.10.5** 正弦波函数

可为正弦波函数配置下列这些参数:

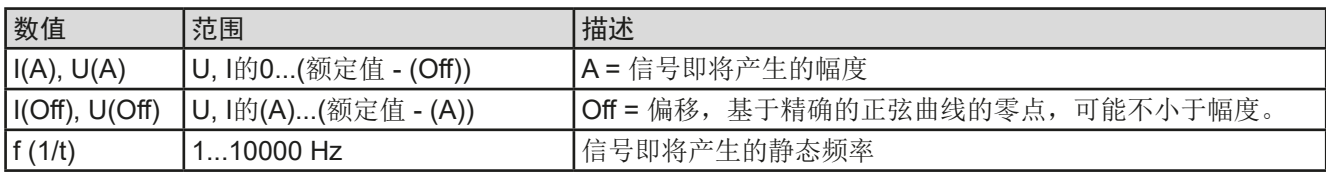

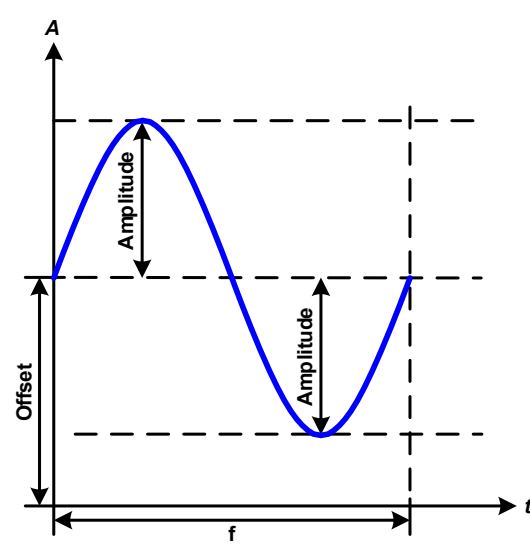

#### 示意图: 应用与结果:

一个正常的波形型号产生并应用到所选设定值上,如( 电流)。当输入电压恒定不变时,负载的输入电流会描 绘成一条正弦波。

计算最大输入功率时,要加上电流的幅度与偏移值。

举例: 如果输入电压为15 V,选定的是sin(I),将振幅设为 25 A,偏移值为30 A。那么形成的最大输入功率在正弦 波最高点可达到,就是(30 A + 25 A) \* 15 V = 825 W。

#### **3.10.6** 三角波函数

可为三角波函数配置下列这些参数:

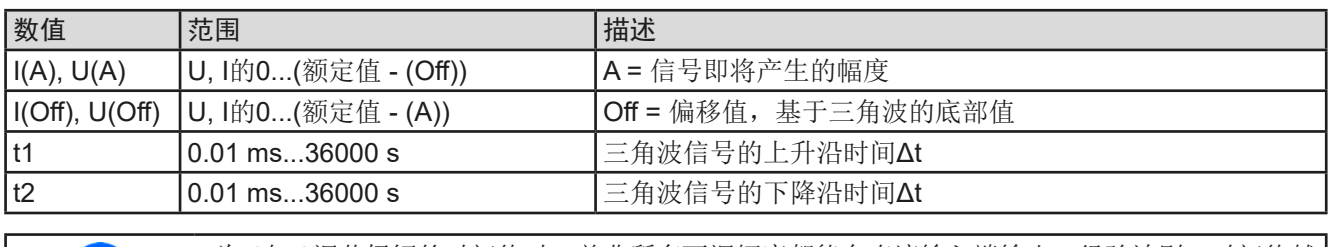

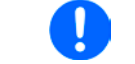

为t1与t2调节极短的时间值时,并非所有可调幅度都能在直流输入端输出。经验法则:时间值越 小,得到的真实幅度就越低。

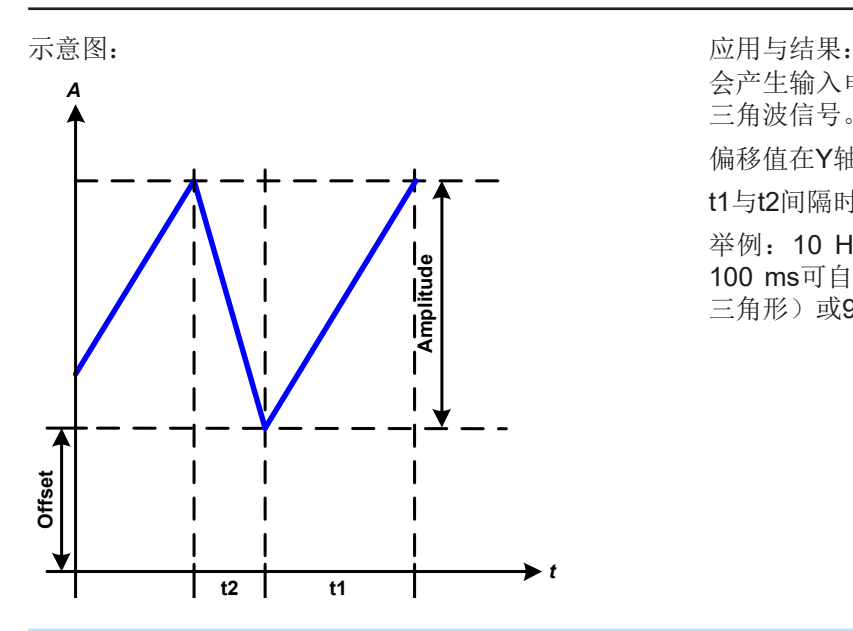

会产生输入电流(仅在限流模式下有效)或输入电压的 三角波信号。正负斜率时间可单独设定。

偏移值在Y轴上改变信号。

t1与t2间隔时间总和就是循环时间,其倒数就是频率。

举例:10 Hz频率可形成100 ms的一个周期段。这个 100 ms可自由地分配给t1与t2,即50 ms:50 ms(等腰 三角形)或99.9 ms:0.1 ms(直角三角形或锯齿形)。

# **3.10.7** 矩形波函数

可为矩形波函数配置下列这些参数:

| 数值         | 范围                                | 描述                   |
|------------|-----------------------------------|----------------------|
| I(A), U(A) | U, I的0(额定值 - (Off))               | A = 信号即将产生的幅度        |
|            | I(Off), U(Off)  U, I的0(额定值 - (A)) | Off = 偏移值, 基于矩形波的底部值 |
| lt1        | $10.01$ ms36000 s                 | 矩形波顶部值(幅度)的时间(脉冲)    |
| l t2       | $10.01$ ms36000 s                 | 矩形波基准值 (偏移) 的时间 (暂停) |

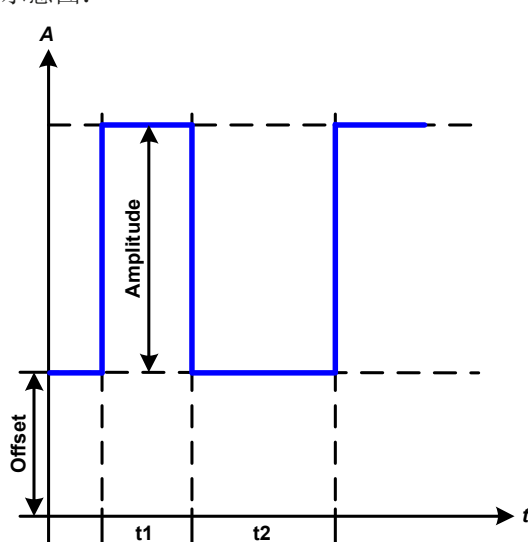

#### 示意图: 而且可以为什么的人的人物的人物,而且与结果:

这个产生的是输入电流(直接)或输入电压(间接)的 矩形波或矩形波信号。t1与t2间隔时间确定振幅(脉动) 值与偏移值(暂停)多久有效。

偏移值在Y轴上改变信号。

利用t1与t2间隔时间,可定义脉冲-暂停关系(占空比) 。t1与t2间隔时间的总和就是循环时间,其倒数就是频 率。

举例: 如果是一个25 Hz的矩形波信号, 就需要80%的占 空比。那么t1与t2间隔时间总和就是1/25 Hz = 40 ms。 对于一个80%的占空比,脉动时间(t1)就为40 ms\*0.8 = 32 ms,而暂停时间(t2)就为8 ms。

# <span id="page-64-0"></span>**3.10.8** 梯形函数

可为梯形曲线函数配置下列这些参数:

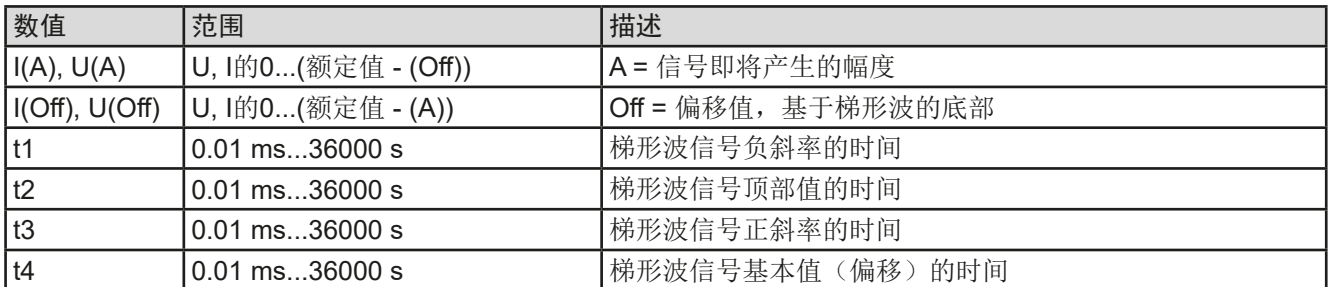

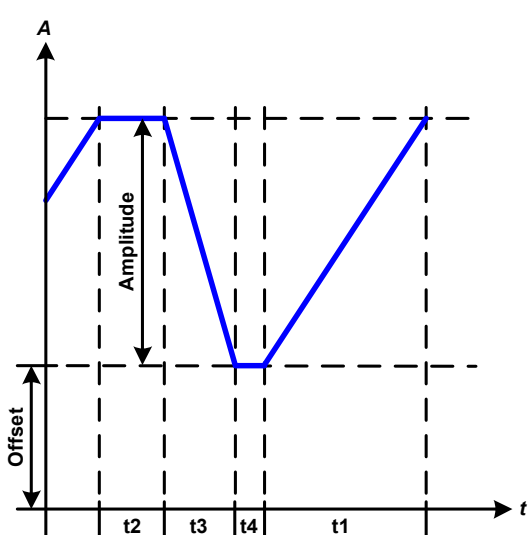

示意图: 应用与结果:

此处可将梯形信号应用到设定U或I。设定不同的增益与 衰减时间可形成不同坡度的梯形。

周期时间与重复频率是这四个时间元素的结果。采用合 适的设定可将梯形波变成三角波或矩形波。因此这个都 是通用的。

#### **3.10.9** DIN 40839函数

这个函数基于DIN 40839 / EN ISO 7637 (测试脉冲4)定义的曲线, 且只能应用到电压数值上。它会复制汽车引 擎启动期间电池电压的进展。这个曲线被划分为5个序列(见下表),每个序列有相同的参数。DIN标准值被设为 这五个序列的默认值。

DIN40839函数可配置下列参数:

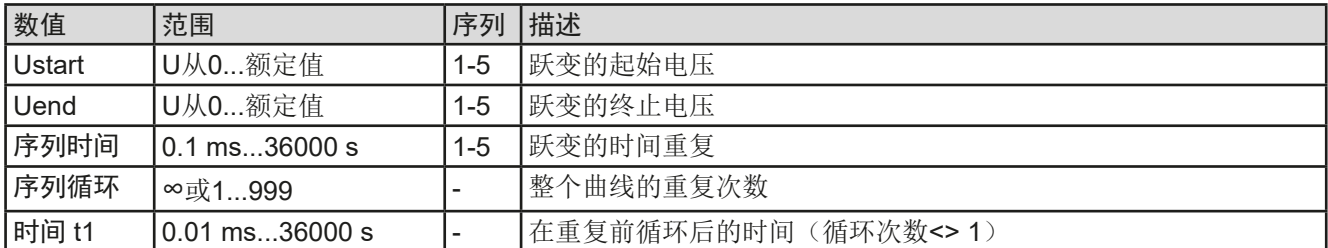

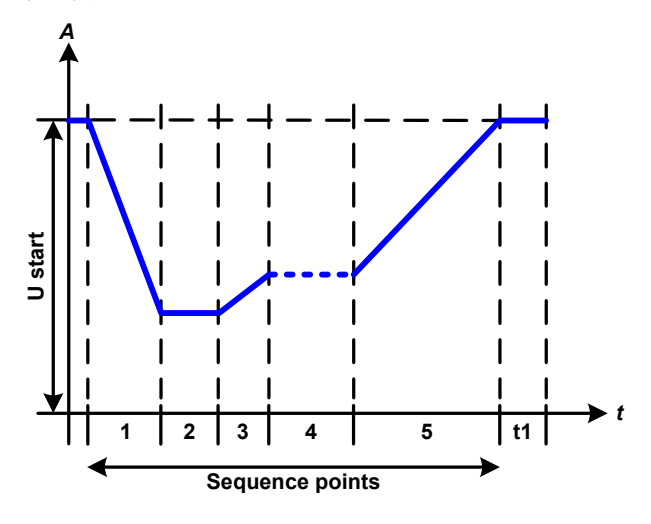

示意图: 而且 的第三人称单数 的第三人称单数 化二乙酸酯 医心包结果 计数据数据

这个函数不适合电子负载的单独操作,但是可与电源结 合使用,比如PSI 9000系列的电源。因为负载可以看做 吸收源,使电源的输出电压快速下降,从而让电压可以 跟随DIN曲线那样运行。

这个曲线专门测试DIN脉冲4。进行合适的设定,还可模 拟其它测试脉冲。如果序列4下的曲线为正弦波,那么这 5个序列要转换到任意发生器。

# <span id="page-65-0"></span>**3.10.10** 任意函数

任意(可自由定义)函数为用户提供了更宽的范围。有多达100个序列可以给电流I与电压U使用,所有序列都具有 相同的参数,但是可以进行不同的配置,从而创建复杂的函数过程。这100个序列可在序列区一个接着一个运行, 而且此序列区能多次或无穷地重复。从这100个序列中,可自由定义从X序列开始直至Y序列。但是将电流或电压的 分配混合在一起则不行,单独一个序列或序列区只能当电流运行,或者电压运行。

任意曲线会以正弦曲线(AC)覆盖一线性进程(DC),其振幅与频率在起始与结束值之间形成。如果起始频率 (Fs)=结束频率(Fe)= 0 Hz, 那么AC值就没有任何作用, 只有DC部分才有效。每个序列分配有一个序列时 间,是AC/DC曲线起始至终止的时间段。

在任意函数下每个序列可配置下面这些参数(下表列出的是电流参数,针对电压就是Us, Ue 等)

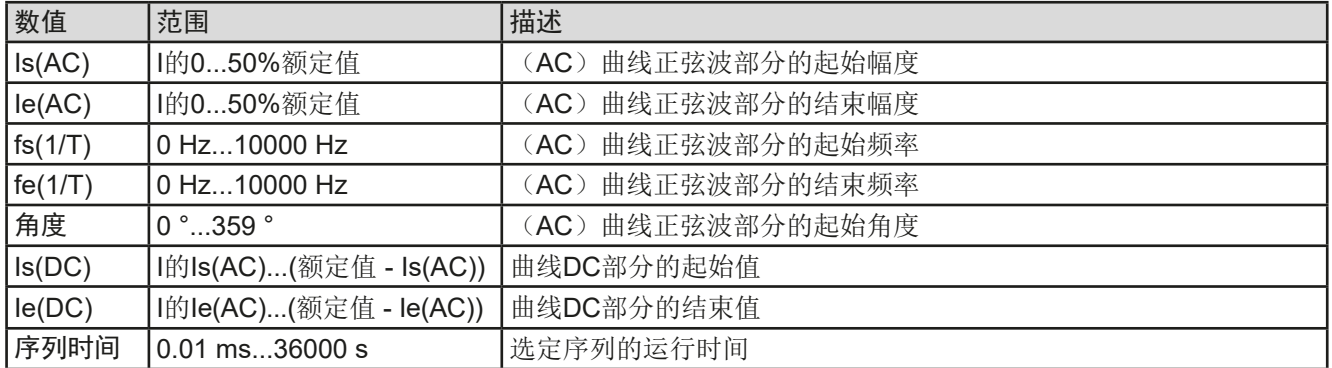

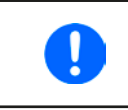

序列时间(*seq. time*)跟起始与结束频率有关。Δ*f/s*最小值为*9.3*。举例,假如一组设定为*fs=1 Hz*, 那么就不会接受fe=11 Hz与Seq.time=5 s, 因为Δf/s只有2。但是1 s的序列时间可以接受, 或者 将时间保持在*5 s*,然后必须设定*fe=51 Hz*。

Π

在起始与结束值之间幅度的变更与序列时间有关。对扩展时间进行很小的更改也不可以,在此 情况下产品会报告不适用设定。

当用保存接受了选定序列的设置后,就可配置其它序列了。如果点击下一步按钮,会出现第二个设定屏,这儿显 示了所有100个序列的全局设定。

任意函数的总行程可设置下列参数:

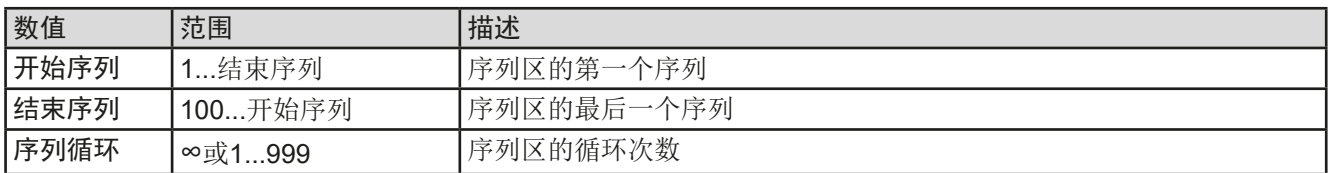

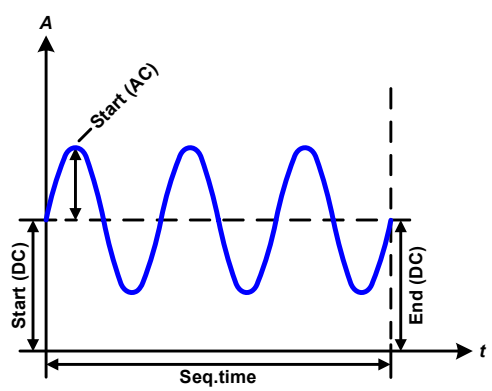

示意图: カラウン おおところ トランス 心用与结果:

范例 1

假设聚焦到这100个序列中1个序列的1次循环:

起始与结束的DC值是相同的,AC振幅也是。当频率>0,会产生带 有指定振幅、频率与Y轴偏移(偏移,起始与结束的DC值)的设定 值正弦波曲线进程。

正弦波每次循环的次数取决于序列时间与频率。如果序列时间为1 s, 频率为1 Hz, 则刚好形成1个正弦波。如果序列时间为0.5 s, 频率相 同,则只能形成半个正弦波。

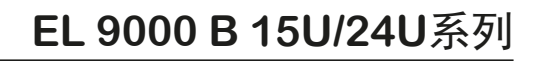

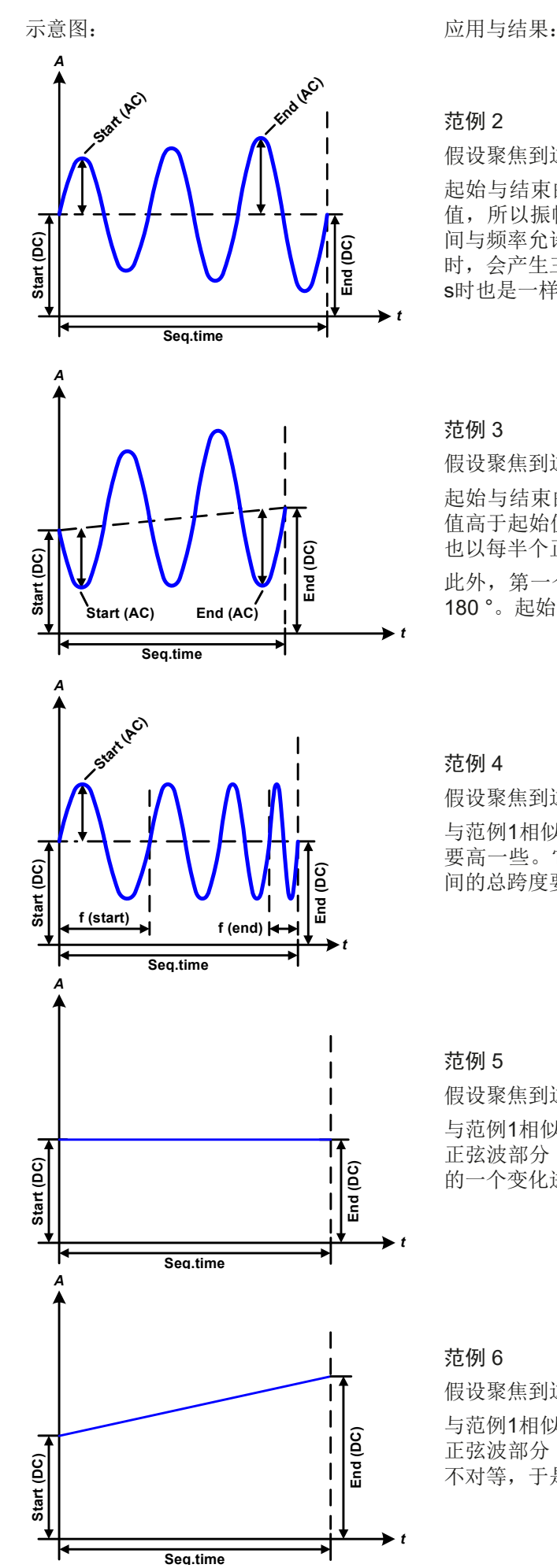

#### 范例 2

假设聚焦到这100个序列中1个序列的1次循环:

起始与结束的DC值相同,但是AC振幅不同。因为结束值高于起始 值,所以振幅以每半个正弦波连续增加到序列上。这只有当序列时 间与频率允许创建多个波形的时候, 比如: f=1 Hz, Seq. time = 3 s 时,会产生三个完整的波形(当角度 = 0°), 当f=3 s, Seq. time=1 s时也是一样的。

#### 范例 3

假设聚焦到这100个序列中1个序列的1次循环:

起始与结束的DC值不相同,AC振幅也是。在这两种情况下,结束 值高于起始值,那么偏移值从起始到结束值(DC)一直上升,振幅 也以每半个正弦波增加。

此外,第一个正弦波最开始为半个负正弦波启动,因为角度被设为 180 °。起始角度可在0 °与359 °之间以每1 °的距离移动。

#### 范例 4

假设聚焦到这100个序列中1个序列的1次循环:

与范例1相似,但是在另外一个结束频率上。这儿显示的比起始频率 要高一些。它对正弦波的周期有影响,因此每个新波形会比序列时 间的总跨度要短一点。

### 范例 5

假设聚焦到这100个序列中1个序列的1次循环:

与范例1相似,但是起始与结束频率都为0 Hz。没有频率就不能创建 正弦波部分(AC),只有直流设定才会有效。从而形成的是水平线 的一个变化进程。

#### 范例 6

假设聚焦到这100个序列中1个序列的1次循环:

与范例1相似,但是起始与结束频率都为0 Hz。没有频率就不能创建 正弦波部分(AC),只有直流设定才会有效。这儿的起始与结束值 不对等,于是产生的是一个稳定上升的跃变曲线。

将多个不同的已配置序列连在一起,就可创建复杂的曲线过程。可用任意发生器的灵活配置匹配三角波、正弦波、 矩形波或梯形波函数,因而生成具有不同振幅或占空比的矩形波的序列。

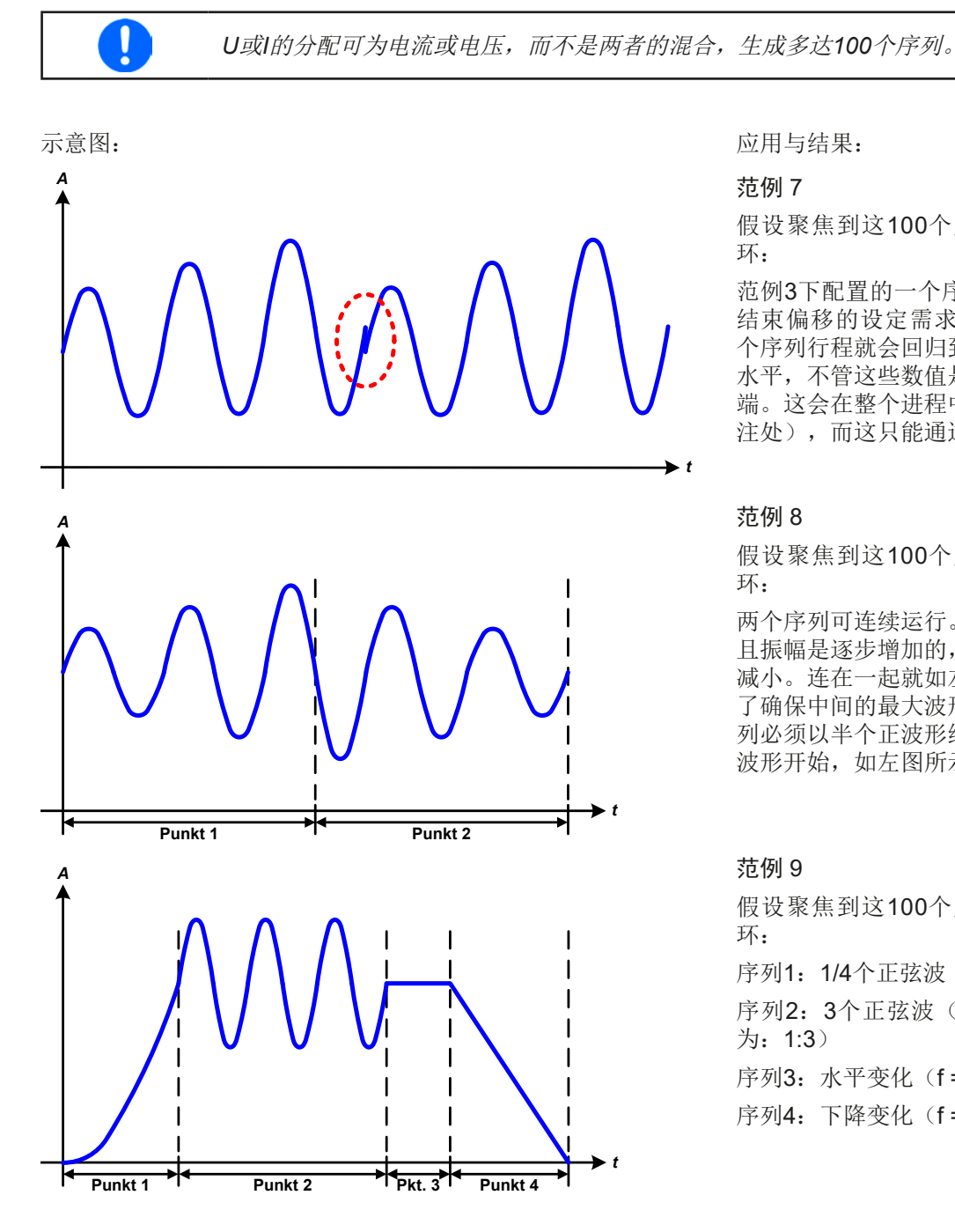

假设聚焦到这100个序列中2个序列的1次循 环:

范例3下配置的一个序列就是一个行程。因为 结束偏移的设定需求要比起始的高,那第二 个序列行程就会回归到第一个行程的相同起始 水平,不管这些数值是否到达第一个行程的末 端。这会在整个进程中出现断裂(左图红色标 注处),而这只能通过细致的设定才能补偿。

# 范例 8

假设聚焦到这100个序列中2个序列的1次循 环:

两个序列可连续运行。第一个产生一正弦波, 且振幅是逐步增加的,而第二个的振幅在逐步 减小。连在一起就如左图所示那样的曲线。为 了确保中间的最大波形只出现一次,第一个序 列必须以半个正波形结束,而第二个以半个负 波形开始,如左图所示。

#### 范例 9

假设聚焦到这100个序列中4个序列的1次循 环:

序列1: 1/4个正弦波(角度 = 270°)

序列2:3个正弦波(频率与序列时间的关系 为:1:3)

序列3: 水平变化 (f = 0)

序列4: 下降变化 (f = 0)

#### 3.10.10.1 上传与存储任意函数

任意函数的100个序列可以从产品的控制面板上手动配置,适用于电压(U)或电流(I),并且经前面板的USB 端口可存储到U盘或从它上传到产品上。一般可以将所有100个序列以CSV文本格式(用分号隔开)存储或上传, 它代表一个表格的值。

为了给任意发生器上传一个序列表,要符合下列要求:

- 这个表格必须确切地包含100行,每一行有8个数值(8列,用分号隔开),且无间隔。
- 该文档必须存储到HMI FILES文件夹下,该文件夹必须放在U盘的根目录下。
- 该文件名必须总是以WAVE U或WAVE I开始且大写。
- 带小数点的数值必须以逗号作为小数点分隔符。
- 每一行与每一列的所有数值必须在规格范围内(如下)
- 表格中的列应该按照定义的顺序排列且不能更改

下面给出了此表格的数值范围,它们与任意发生器的手动配置有关(列标题跟Excel一样):

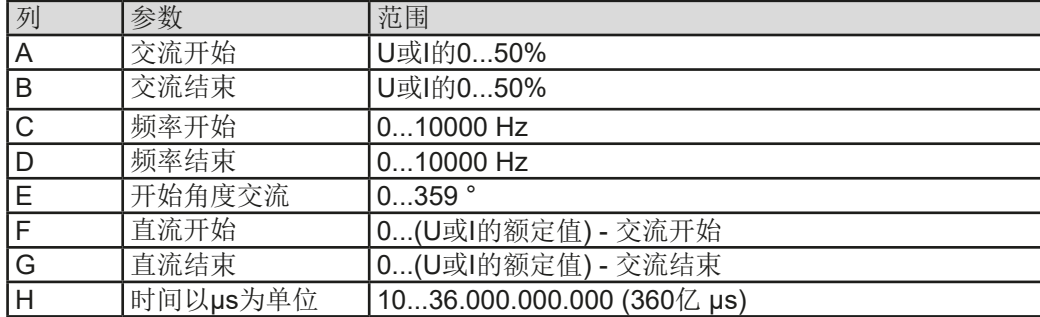

关于参数与任意函数的详情请参考,3.10.10. [任意函数"](#page-65-0)。

#### CSV举例:

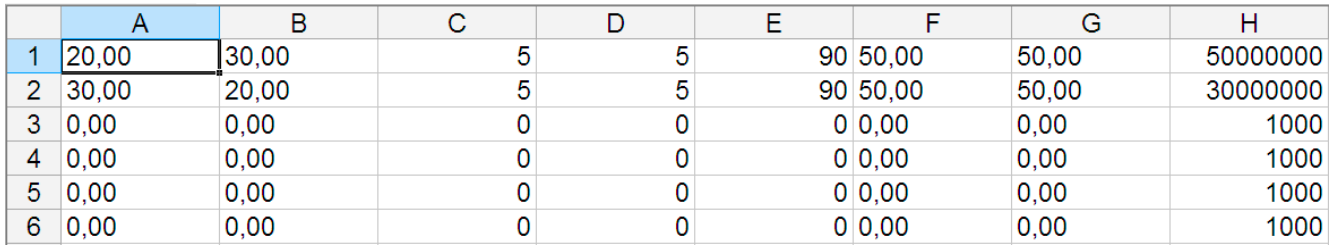

这个例子只显示了配置的头两个序列,其它都被设为默认值。该表格可以WAVE U或WAVE I上传,比如对于PSI 9080-170 3U型号,这些参数符合电压也符合电流。文件的命名是唯一的。它有一个过滤器能防止你在函数发生器 菜单下选择了"任意形 --> U"后上传一个WAVE l文档。此时该文件不会在可选清单下列出来。

#### ▶ 如何从U盘上传一个序列表 (100个序列):

- **1.** 先不要插上或拔下U盘。
- **2.** 进入函数发生器的函数选择菜单步骤:选单 -> 函数发生器-> 任意形。

配

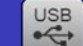

3. 点击 x作导入导出触摸区, 然后是 从USB端口加载数据, 按照屏幕上的说明操作。 如果已识别出至少一个有效文件(如上的文件与路径), 产品会以 列出一个可被选的文件清单。

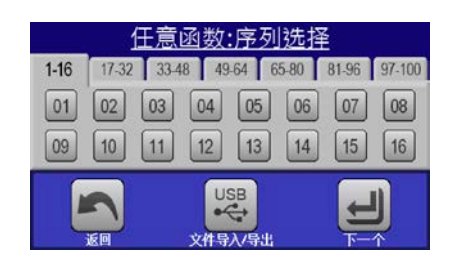

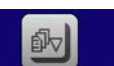

4. 点击右下角的 kuse端Dht数据触摸区。如果文档有效,会检查并上传它。如果文档无效,产品会发出一错误信 息。于是必须更正文件,然后重复上面步骤。

▶ 如何将100个序列存储到U盘上:

- **1.** 不要将U盘插上或拔下。
- **2.** 经选单 -> 函数发生器-> 任意形进入函数发生器下的函数选择菜单。

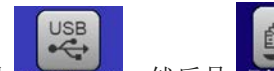

- **3.** 轻触 ,然后是 。产品会要求现在插上U盘。
- 4. 插上后,产品会尝试进入U盘,并寻找HMI\_FILES文件夹,读取相关内容。如果已有WAVE\_U或WAVE\_I文 件存在,将会被列出,你可用 选择一个进行覆盖,或者选择 NEW FILE-创建一个新文件。

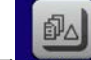

5. 最后用 R存至USB 保存序列表格。

# **3.10.11** 跃变函数

跃变函数可进行下列参数配置:

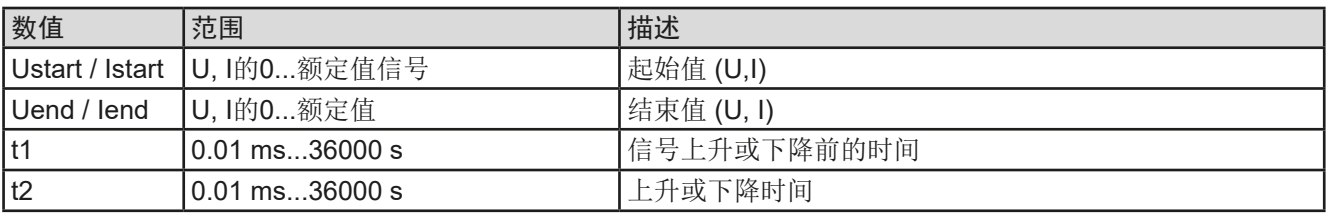

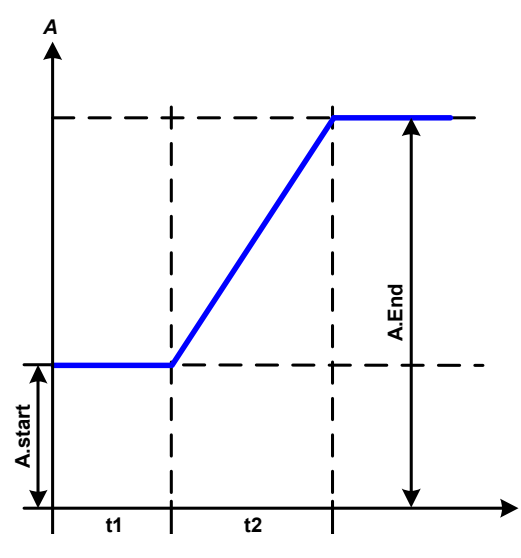

示意图: 应用与结果:

这个函数会在t2时间段于开始与结束值之间产生一个上升或下降 跃变。t1时间段则在跃变开始前产生一个延迟。

函数一旦开始会一直运行,直至结束值处停止。若要重复这个跃 变,可转而使用梯形函数(见*[3.10.8](#page-64-0)*)。

重点要考虑的是决定跃变开始时起始水平的U与I的静态值。建议 在将这些数值设成与A.start下的相同,除非在跃变开始前不给直 流输入端的电源供电。在此情况下应将静态值设为零。

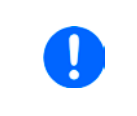

到达跃变末端十小时后, 函数会自动停止( 即:I = 0 A,U = 0 V),除非它被手动停止 除外。

# **3.10.12** UI与IU函数表(XY表)

UI与IU函数可使用户根据直流输入电压设定一个直流输入电流,或者根据直流输入电流设定一个直流输入电压。 这个函数是由Excel表下4096个数值控制的,这些数值就是对0...125%范围内的Unom或Inom实际测得的输入电压 或电流值。该表可通过产品前板的USB端口从U盘上传或者经(ModBus RTU协议或SCPI)远程控制上传。这些 函数可以是:

UI函数:  $U = f(I)$ 

 $IU$ 函数:  $I = f(U)$ 

在**UI**函数下,产品的测量电路决定输入电流的0到最大值水平,这个水平值是从12位转换器处获得的。这4096个可 能性数值中的每一个输入电流值,用户在UI表中都会对应一个电压值,它们可以是0与额定值之间的任意一个。从U 盘上上传的数值总是被当做电压值,即使用户以电流值计算出来,而在UI表内被错误地加载。

在**IU**函数下,参数的任务分配方式是相反的,但是其动作是一样的。

故负载的动作或电流与功率消耗可根据输入电压受控,然后可创建步骤变更。

*t*

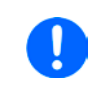

从*U*盘上传的表格必须是文本文件(*.csv*)。加载后会检查其合理性(数值是否太高,数值号码 是否正确),当表格不能加载时会报告错误。

只会检查表格下4096个数值的尺寸与数字。如果所有数值都按图形描绘,就能创建一个曲线, 这含有电流或电压的重要阶梯变化。如果电子负载的内部电压测量有稍微的摆动,它会对电源 的加载带来困难,并且导致负载会在表格下的两个值之间前后跳动,最差情况下,会从0 A跳 到最大电流。

# 3.10.12.1 从U盘加载UI与IU表

UI或IU函数发生器可从FAT32格式的U盘上加载表格。若要加载,需符合下 面规格:

- 根据您想上传表格的两个函数,文档名称且必须总是以IU或UI开头(不区 分大小写)
- 该文档必须是Excel CSV格式的文本文件(以分号作为分隔符), 且只含 一列数值,正好是无间隔的4096个值。

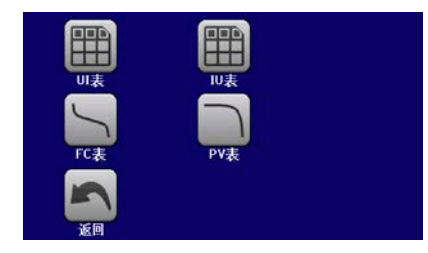

• 任何一个数值都不能超过产品的额定值。例如,为一台80 V型号的产品,加载电压值表格,这4096个数值的任何 一个都不能超过80 V(产品前板的调节极限在此不起作用)

• 这些文件必须存储在U盘根目录下叫HMI\_FILES的文件夹下面

如果这些规格不符,将不会接受此文档,并在显示器上报告出错误。因此以不同于IU或UI命名的文件将不被识别。U 盘可能含有多个不同名称的IU/UI文档,它会列出清单以供选择。

# ▶ 如何从U盘上传一UI或IU表:

的

- **1.** 不要插入或拔下U盘
- 2. 进入函数发生器的函数选择菜单步骤: 选单-> 函数发生器-> UI-IU。在下一个屏幕, 选择"UI Table"或"IU Table"。
- **3.** 在下一个屏幕还可配置U,I与P的其它限制。
- 4. 点击 wsegranestes是触摸区,按要求插上U盘。产品会尝试着读取U盘,并寻找兼容的文件,然后选择所需文件。
- **5.** 如果该文件因未符合其规格而未接受,产品会报告一错误信息,并拒绝该文件。更正文件或文件名后重复 上述步骤。
- **6.** 一旦文件/表格被成功上传,将会请求你拔下U盘。
- 7. 用 < E E传函数, 以便开始并操作"3.10.4.1. [函数的选择与控制](#page-61-0)"章节描述的功能。

#### **3.10.13** 电池测试函数

电池测试函数主要是给工业产品测试或实验室应用中的各类电池放电。仅能从HMI进入后才可使用,至少做如下 的的设置和使用,但也可经远程控制使用任意函数发生器。远程控制的唯一缺点就是没有电池容量(Ah)、电量 (Wh) 和时间计数器。但是,用户可以通过自定义远程控制软件, 编写时间计数器, 并定期从产品上查询实际 值,然后计算可得。

该函数通常应用于直流输入电流,也可选择"静态"(恒流)或"动态"(脉冲电流)模式运行。在静态模式下,功率或 电阻的设置可以使产品在恒功率(CP)或恒电阻(CR)下运行函数。如负载的正常操作一样,设置值决定直流输 入以什么调节模式(CC,CP,CR)运行。例如,计划使用CP模式,则设定电流应被设置为最大,并且关闭内阻 模式,使两者互不干扰。如果计划使用CR模式,则设定是相似的,此时电流和功率应设为最大。

在动态模式下,还有一个功率设置,但它在脉冲功率模式下不能运行动态电池测试函数,或者至少其结果不会如预 期。因此,建议始终根据测试参数调整功率值,以免干扰脉冲电流,即:动态模式。

用大电流放电时,跟动态模式下的额定电池容量相比,电池电压可能短暂地下降至U-DV极限以下,而且测试会无 意中终止。此时建议相应地调整U-DV。

两种电池测试模式的图形描述:

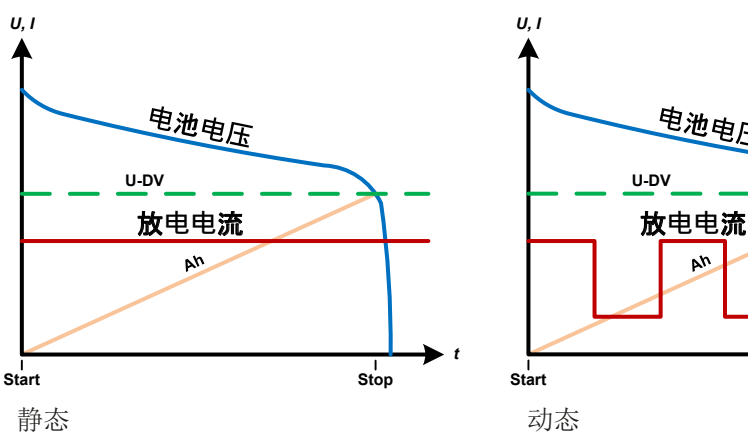

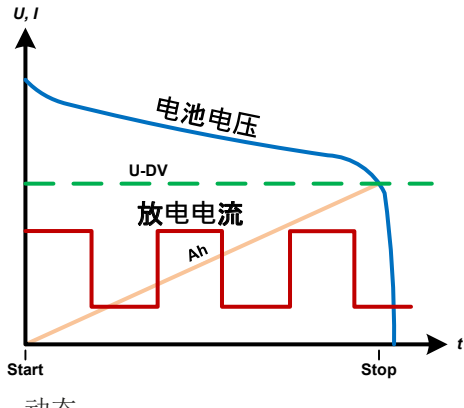

#### 3.10.13.1 静态模式的参数

可为静态电池测试函数配置下列参数。

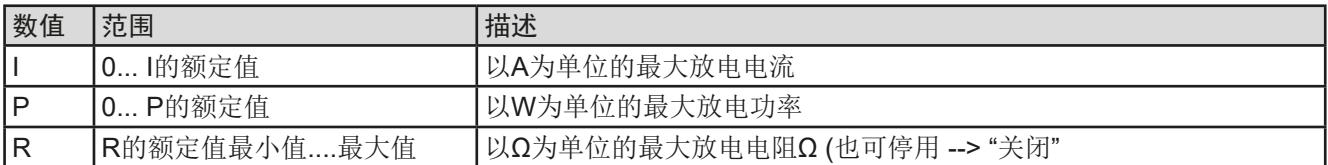

#### 3.10.13.2 动态模式的参数

可为动态电池测试函数配置下列参数。

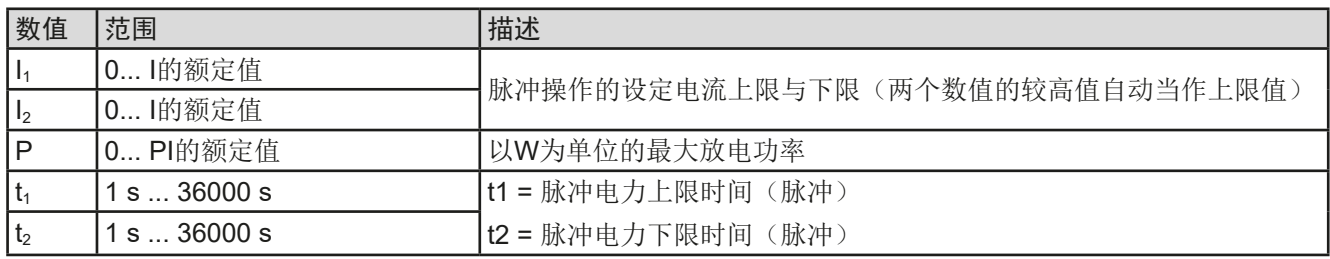
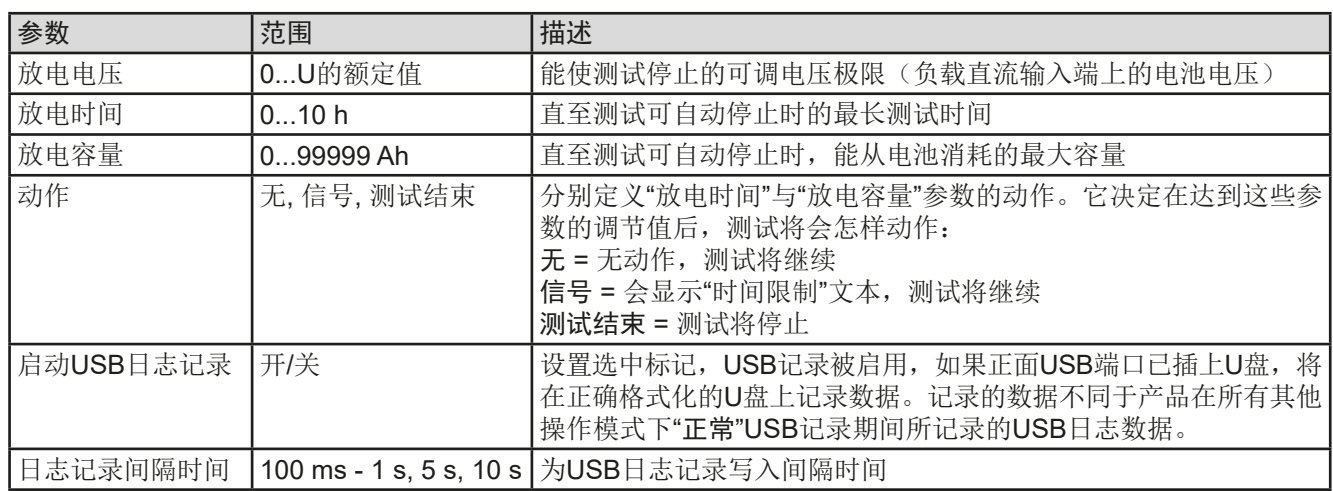

# 3.10.13.4 显示值

3.10.13.3 整体参数

测试运行期间,显示器会显示一组数值与状态:

- 直流输入端上显示以V为单位的电池实际电压
- 以A为单位的实际放电电流
- 以W为单位的实际功率
- 以V为单位的放电电压Upv
- 以Ah为单位所消耗的电池容量
- 以Wh为单位所消耗的能量
- 累计计时HH:MM:SS,MS
- 调节模式 (CC, CP, CR)

# 3.10.13.5 数据记录(USB采集)

静态模式与动态模式配置的结尾,还有一个选项,可以激活USB日志记录。插上要求格式的U盘,产品可将测试运 行期间的数据,以定义的间隔时间直接记录到U盘上。USB日志记录激活后,会以一个小U盘符号于显示器上显示 出来。测试停止后,记录的数据会以CSV格式存储为文本文件。

# 日志文档格式如下:

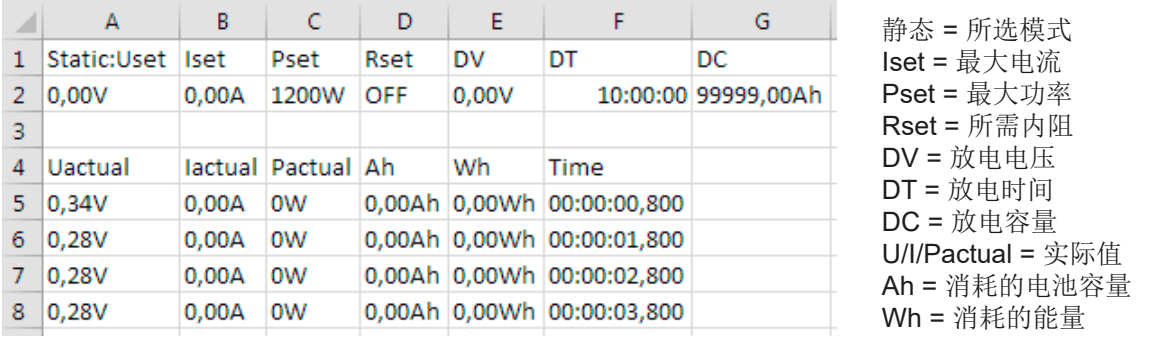

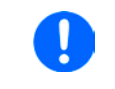

无论记录间隔时间怎么设定的,"Ah"与"Wh"都是产品按每秒钟计算出来的。当设置的间隔时间 <1s时,将会写入多个相同的Ah与Wh值到CSV文档内。

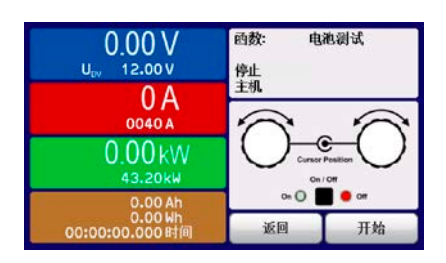

# 3.10.13.6 可能引起电池测试停止的原因

可能会有下列不同原因停止电池测试函数的运行:

- 点击HMI上的停止触摸区,就可手动停止。
- 到达最大测试时间,且已激活了"测试结束"
- 到达最大能消耗的电池容量,且已激活了"测试结束"
- 任何产品报警都会关闭直流输入,如OT
- 超过了Upv极限值(放电电压), 这相当于任何原因导致直流输入端的压降值

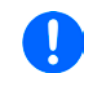

因上述任何原因自动停止后,测试不会继续也不会立即再次运行。需进入返回触摸区,运行整 个电池配置。

# **3.10.14** MPP追踪函数

MPP代表太阳能电池板功率曲线上的最大功率点(参见右侧原理 图)。当太阳能逆变器连接到这样的面板上时,一旦被找到,就 会不断地追踪该MPP。

电子负载通过函数模拟这种行为。可用来测试大型太阳能电池板, 而不必连接大的太阳能逆变器,而它还需要连接到交流输出的负 载。此外,还可调节负载的所有MPP追踪相关参数,并且它比带 有限直流输入范围的逆变器更加灵活。

针对评估和分析测试目的,负载还可记录测量数据,即:直流输 入值, 如实际电压、电流或功率, 并存储到U盘, 或通过数字接 口从U盘读取。

MPP追踪函数提供四种模式。与其他函数或设备的一般用途不 同,MPP追踪值仅能经触摸屏的直接输入来输入。

#### 3.10.14.1 MPP1模式

这个模式也叫"查找MPP"。这个是电子负载查找到连接太阳能板 MPP的最简洁方式。它只需设置三个参数。Uoc值是必须有的, 因为它有助于更快地找到MPP, 如同负载将在OV或最大电压处开 始。实际上,它将在略高于Uoc的电压电平处开始。Isc用作电流的 上限,因此负载不会尝试吸取超过控制面板设定的电流。

可为**MPP1**模式设置下列参数:

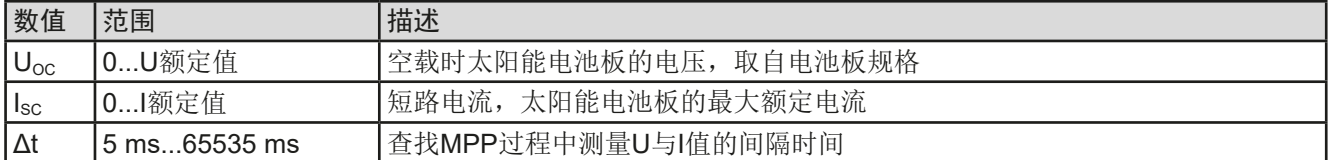

应用于结果:

设置好上面三个参数后, 就可以启动该函数。一旦找到MPP, 该 功能将停止,并关闭直流输入。然后在显示屏上显示获得的电压  $(U_{\text{MPP}})$ , 电流 $(U_{\text{MPP}})$ 和功率 $(P_{\text{MPP}})$ 的MPP值。

函数运行的时间取决于参数Δt。即使设置最小值为5 ms,一次运 行也要花几秒钟。

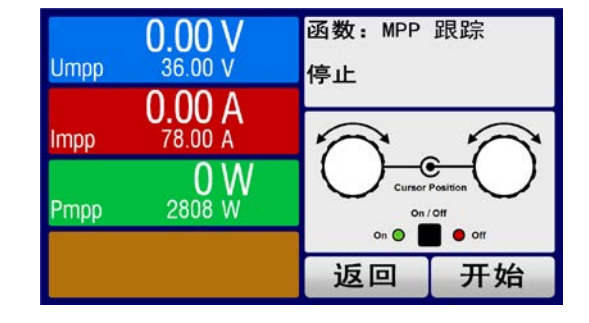

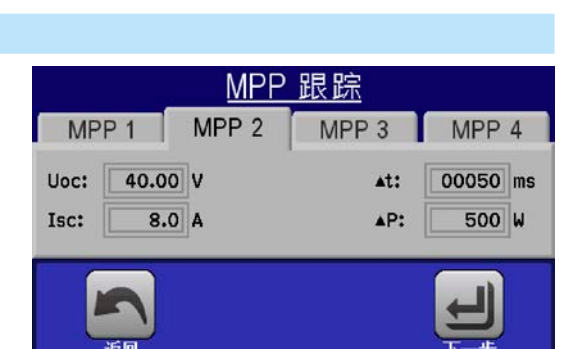

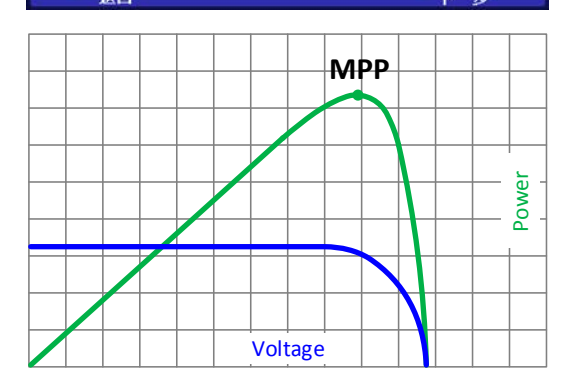

# **EL 9000 B 15U/24U**系列

#### 3.10.14.2 MPP2模式

这种模式追踪MPP, 因此它最接近太阳能逆变器的操作。一 旦找到MPP,该功能还不会停止,而尝试永久追踪MPP。 由于太阳能电池板的特性,只能在MPP的水平之下进行。 一旦达到这个点,电压就开始进一步下降,实际功率也开 始减少。附加参数ΔP定义,在追踪方向被反转之前,功率 可下降多少,并且直到负载达到MPP点后,电压再次开始 上升。 结果形成曲折形的电压和电流曲线。

右图显示的是一个典型的曲线图。该示例显示,ΔP被设置为 一非常小的值,因此功率曲线看起来几乎是直线型的。通过 小ΔP参数,负载就会一直密切追踪MPP。

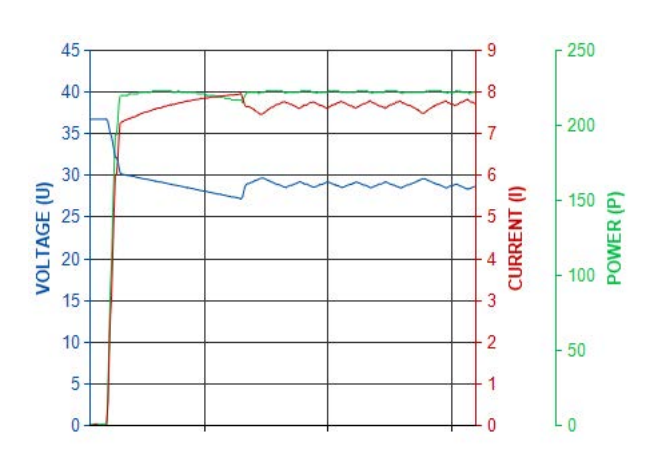

可为**MPP2**模式设置下列参数:

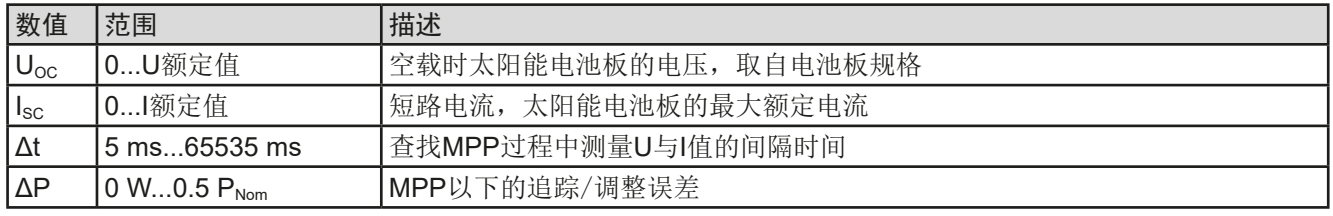

#### 3.10.14.3 MPP3模式

也称为"快速追踪",该模式非常类似于模式MPP2,但是没有查找实际MPP的初始步骤,因为MPP3模式将直接跳 到由用户输入(U<sub>MPP</sub>, P<sub>MPP</sub>)定义的功率点。如果被测设备的MPP值已知,这可在重复测试中节省大量时间。其余 的函数运行与MPP2模式相同。在函数运行期间和之后,显示器会显示电压(UMPP),电流(IMPP)和功率(PMPP) 需求的最小MPP值。

可为**MPP3**模式设置下列参数:

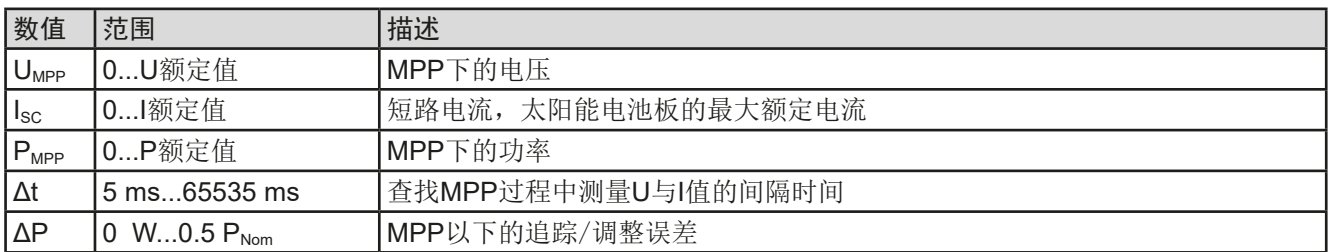

#### 3.10.14.4 MPP4模式

这种模式有不同,因为它不会自动追踪。相反,它为用户提供了通过设置多达100个电压值来定义用户曲线的选 择,然后追踪该曲线、测量电流和功率,并将结果转换为多达100组采集的数据。曲线点可手动输入,或者从U盘上 加载。起点和终点可任意调整,Δt定义两点之间的时间,函数的运行可重复多达65535次。一旦函数在终点结束, 或手动中断而停止,直流输入会关闭,测量数据就可使用了。函数运行完后,含最高实际功率的数据组将于显示器 上显示为MPP的电压(U<sub>MPP</sub>), 电流(I<sub>MPP</sub>)和功率(P<sub>MPP</sub>)。用返回键返回主屏幕,然后就可将数据导入U盘。

#### 可为**MPP4**模式设置下列参数:

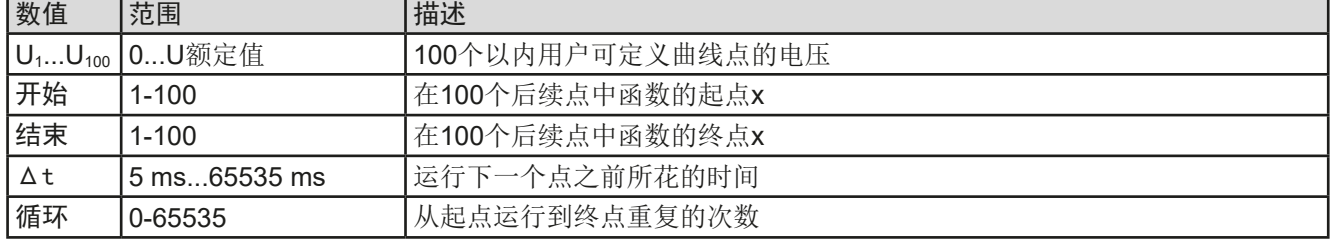

# **3.10.15** 函数发生器的远程控制

函数发生器可远程控制,但是用单独指令对函数的配置与控制会与手动操作不同。另外一份说明书"ModBus & SCPI的编程指引"有关它的详细解释。一般情况下适用如下:

- 函数发生器不能经模拟接口控制
- 如果产品处于UIR模式(内阻模式,CR),函数发生器就不可用
- 有些函数基于任意发生器,而有些则基于XY发生器,因此两个必须分开设置与使用
- 电池测试函数不可远程控制,Ah与Wh相关值也不可读

# **3.11** 其它应用

# **3.11.1** 主-从模式(MS)下的并联

本系列不支持将多台产品并联在一起。如果一个机柜的总功率仍然不能满足计划的应用,可以在某一特定型号上增 加一台设备进行扩展。详情见,,1.9.5. [选项功能"](#page-18-0)与,,2.3.16. [添加新机器"](#page-31-0)。 如需其它方案,请联系我们获得支持。见"6. [联络方式与技术支持](#page--1-0)"。

# **3.11.2** 串联操作

 $\wedge$ 

电子负载是不允许串联的,在任何情况下都不可这样安装或操作!

# **4.** 其它信息

# **4.1** 主-从操作的特征

机柜内的产品可以按主-从操作运行。这可能会给产品带来一些在非主从模式下不会出现的问题。对于这种情况, 特此规定下列规则:

- 如果一台或多台从机的直流部分由于不良或过热等而被关闭,则整个机柜会切断电源输入,而需人工交互。
- 如果将一台或多台从机与市电断开(通过电源开关、停电、供电端欠压),然后再恢复,通常会自动初始化机 器,并再次集成到主-从系统中。当自动初始化失败时,可在主机的选单下,手动重复初始化。
- 如果主机的直流输入由于不良或过热而关闭,则机柜不能再次吸收功率。
- 如果主机与市电断开(电源开关,停电),然后再恢复,它将再次自动初始化主-从系统,查找并集成所有运行 的从机。如果由可处理此类事件的控制软件监控着,可以让机柜继续运行。

在产品出现过压或电源故障等设备报警时,适用如下:

- 报警可以是机柜中的任何从机产生,但是从机不能显示任何内容,主机只能显示自身的报警,而不是其它机器引 起的。这只能通过软件监控,并且单独读取机柜中所有设备的报警状态,因为每台产品都有自己的报警计数器。
- 如果同时发生多个报警,主机只显示最近的报警,但报警计数器会全部收集。
- 主-从系统中的所有产品会监控自己的过压、过流和过功率值,如果出现报警,从机会向主机报告。如果产品之间 电流不平衡时,尽管未达到整体机柜的全面OCP极限,可能会使一台产品产生OCP报警。OPP报警也可能发生。

# **5.** 检修与维护

# **5.1** 维护/清洁

本产品不需维护。但可能需清洁下内部风扇,清洁频率根据环境条件而定。风扇是为了给那些因内部功耗而发热 的元件制冷的。沾有很厚灰尘的风扇可能会导致通风不足,从而使直流输入因过热而过早关闭,或者出现不良。 内部风扇的清洁可用吸尘器或类似设备来完成。它们位于产品前板后面。这个操作需要打开产品前面板。

# **5.2** 故障查找/诊断/维修

如果产品突然按照一种意外的方式运作,并指示错误或者有明显的不良,用户不可以也不能维修。如有任何疑问请 联系您的供货商,并咨询下一步采取的措施。

通常需将产品退回给制造商(不论是在保修期内或保修期外)。如果退回检查或维修,请确保如下:

- 与供货商联系上,并明确说明怎样发送产品并送到哪个地点。
- 产品已完整组装好,且用适合搬运的包装材料打包好,最好是用原始包装。
- 如果接口模块可能出现连接问题,也请将此配件一同打包。
- 附上一份尽可能详细的故障描述。
- 如果是寄往国外,请附上必要的海关文件。

#### **5.2.1** 更换不良的电源保险丝

本产品由装于其后面保险座内的保险丝进行保护。其规格值印在保险座的旁边。更换时需使用同尺寸同规格的保 险丝。

如遇主机报告错误,或机柜供应总功率突然比预期减少,则可能有一个或多个保险丝已烧坏。这类情况也非常少 见,一旦发现相应不良的机器,就应取下来,然后打开外盖,首先目检是否有明显损坏,也许只需要更换烧坏的 保险丝就可以重新让机柜工作了。

机柜内所有机器由6个6.3 x 32 (T16 A, 500 V, 陶瓷)的保险丝保护, 它们位于产品里面。要更换产品上的保险 丝,首先需将机器与市电断开,从机柜内移出(见,2.3.14. [取下产品](#page-31-0)"),然后打开。每台产品内部有三个功率模 块,分别用黑色塑胶盒装着,每个模块上有两个保险丝。

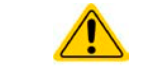

只有专业技术工作人员方可进行产品外盖的打开与保险丝的更换!

需用到的工具: Torx 10螺丝刀, 一字螺丝刀(约5mm), 万用表

#### **►**第1步:打开产品

- **1.** 关闭电源开关,拔下市电连接插头。将直流输入插座与直流总线条断开。
- **2.** 从机柜内移出产品。详情请见,,2.3.14. [取下产品](#page-31-0)"。
- 3. 用工具(产品后板有5个螺丝,前板有5个,侧边各7个,所有螺丝都为Torx 10)将产品上盖打开。
- **4.** 取下功率模块塑胶盖。

#### **►**第2步:更换不良保险丝

- **1.** 通常情况下是不知道哪个保险丝不良,因此要检查所有的。保险丝位于功率模块的前侧壁(从产品前面看) ,并用一个软塑胶盖盖着。
- 2. 取下软塑胶盖,然后小心地用一字螺丝刀将保险丝取出。
- 3. 用万用表检测保险丝是否完好,如果发现不良,则用同类型(尺寸,数值,特性)的代替。
- **4.** 针对所有保险丝重复第2步。

检查并更换所有不良保险丝后,如果未出现其它不良,则重新装好产品(以相反顺序操作第1步)。

#### **5.2.2** 固件更新

当新的固件可消除产品上存在的缺陷或它含有新的功能时,方可进行固件更新。

如果有需要,可经产品后板的USB端口,对控制面板(HMI)的固件,通讯件(KE)与数字控制器(DR)进行更 新。此时需使用"EA Power Control"软件,该软件与固件更新文档会随货提供,也可从制造商网站下载,或发送 需求给我们,我们也可提供。

# **5.3** 校准

#### **5.3.1** 前言

本系列还有一重要的功能,它可对最重要的直流输入参数重新校准,以消除误差。不过该调整局限于只能补偿最 大值2%的误差。另外还有几个理由必须对机器重新校准:元件老化、元件退化、极端环境条件、高频率使用,或 产品在操作现场维修或在本地维修中心进行了维修。

一个机柜内可装3-6台设备,每台设备都有一个误差,无论是正误差还是负误差都可能出现。因此需要分开进行校 准。主机的校准可从控制面板上执行。从机则需经USB用软件(按需可供)进行校准。下文所述的校准程序,仅 针对主机。实际操作时可以让主机保留在机柜内,然后把所有从机都关闭。

要确定参数是否超出误差范围,需先用高精度的测量工具进行验证,至少为EL设备误差精度的一半。只有这样才 能在EL设备上显示出比较值,以及测得真实的直流输入值。

举例: 如果你想验证并调整EL 9080-510 B型号(型号名称印在产品前板上)的输入电流, 它最大为510 A, 最大 误差为0.2%。那么仅能使用最大误差为0.1%甚至更小的大电流电阻器。要测量如此大的电流,建议尽量缩短测量 时间,以避免电阻器过热。还建议使用一个至少能吸收25%电量的电阻器。

用电阻器测量电流时,电阻器上万用表的测量误差加上电阻器的误差,两个值的总和一定不能超过被校准产品的 最大误差。

# **5.3.2** 事前准备

要成功地校准与调节产品,需准备几个工具,并要求具备一定的环境条件:

- 电压测量仪(万用表), 其最大误差只能是EL设备电压误差的一半。该仪器还可在校准电流时测量电阻器的电压
- 如要校准电流: 需用到一个合适的直流分流器, 其电流至少是EL产品最大输入电流的1.25倍, 最大误差是EL产 品最大电流误差的一半,甚至更小
- 正常环境温度约为20-25 °C
- 一个可调电压/电流源, 或者分开的电压源与电流源, 能提供至少为EL产品最大电压与电流的102%。

开始校准前,需检查下面几个方面:

- • 将EL设备与电压/电流源连接后,输出50%功率,至少预热十分钟
- • 如果要校准远程感测输入,需准备一条将远程感测端连到直流输入端的连线,暂时先不要连接
- • 停止任何模式的远程控制,停止主-从模式,将产品设为**U/I**模式
- 将分流器装于电源与EL产品之间, 确保它为冷机状态。可以将其放在EL产品后面热气排风口的位置, 这有助于 加热分流器至操作温度。
- • 将测量设备连到直流输入端或分流器上,根据最先要校准的参数而定

#### **5.3.3** 校准程序

前期准备好后,就可进行校准了。从现在开始,参数校准的排序非常重要。一般不需校准所有三个参数,但是建 议校准所有参数。

重点:

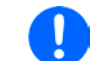

• 建议在进行任何电压校准前先校准电流。因为校准后的输入电流要应用于电压校准过程中。

• 校准电压时,需断开产品后板的远程输入感测线。

下面阐述的校准程序以主机型号EL 9080-510 B(型号名称印在每台产品前板上)为例。其它机柜的其它主机型号 的操作方式一样,根据特定主机型号选择所需的电源。

# **EL 9000 B 15U/24U**系列

# 5.3.3.1 设定值

- **►**如何校准电压
	- **1.** 将连接的电压源电压调节到EL产品最大输出电压的102%。例如一台80 V型号产品的102%为81.6 V。将电压源的限流值设为EL产品额定电流的 5%,比如25 A。再次检查产品后端感测线没有接上。
	- **2.** 在显示屏上,轻触选单,然后是"基本设置",接着进入页码 **6**,再 轻触启动。

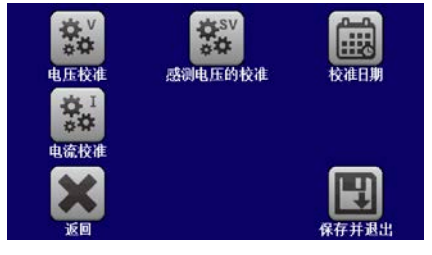

- **3.** 在下一个界面选择:电压校准。然后是校准输入值与下一步。负载就会 打开直流输入,并开始测量输入电压(**U-mon**)。
- **4.** 在下一个界面会请求将外用表测量到的电压输入到测量数值**=**。通过键盘输入,确保输入数值正确,然后用 确认提交。
- **5.** 接下来重复第4步三次(总共四次)

# **►**如何校准电流

- **1.** 将连接的电压源电压调节到EL产品最大电压的102%,例如一台510 A型号产品的102%约为520 A。并确保 电压源不会输出高于EL产品能够吸收的电流,否则电压源会崩溃。将电流源的输出电压设为EL产品的10% , 在此例子中就是8 V, 然后打开电流源的直流输出。
- **2.** 轻触显示屏上的选单,然后是"基本设置",接着进入页码 **6**,再轻触启动。
- **3.** 在下一个界面选择:电流校准。然后是校准输入值与下一步。负载就会打开直流输入,并开始测量输入电 流(**I-Mon**)。
- **4.** 在下一个界面会请求将外用表测量到的电流输入到测量数值**=**。通过键盘输入,确保输入数值正确,然后用 确认提交。
- **5.** 接下来重复第4步三次(总共四次)

如果通常需用到远程感测功能,建议对此参数也进行调整以获得最佳效果。除了需将感测端插上并连到EL直流输 入的正确极性上外,其它程序与电压的校准一样。

# ▶ 如何校准远程感测电压

- **1.** 将电压源的电压调节到EL产品最大值的102%,例如80 V型型号则为81.6 V。将电压源的限流值设为EL产品 额定电流的5%,比如25A。再次检查产品后端感测线没有接上。
- **2.** 在显示屏上,轻触选单,然后是"基本设置",接着进入页码 **6**,再轻触启动。
- 3. 在下一个界面选择:感测电压的校准,然后是校准输入值与下一步。
- **4.** 在下一个界面会请求将外用表测量到的电压输入到测量数值**=**。通过键盘输入,确保输入数值正确,然后用 确认提交。
- **5.** 接下来重复第4步三次(总共四次)

# 5.3.3.2 实际值

输出电压(不论有或没有远程感测)与输出电流的实际输出值可如设定值差不多的方式进行校准,但是此时无需输 入任何参数,仅需确认显示值即可。可进行上述步骤,然后在子菜单下选择"校准实际值",而非"校准输出值" 。显示器上出现产品的测量之后,等候2 s让测量数值稳定, 然后用下一步确认, 直到所有步骤完成为止。

# 5.3.3.3 保存校准数据

校准后,还可输入当前日期。先移至菜单项"设置校准日期",按日期格式为年/月/日格式输入日期,然后用

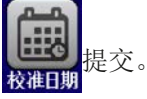

最后但也是最重要的,用 上 永久保存校准数据。

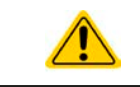

如果没有选择"保存并退出"就离开校准菜单,它会删除所有校准数据,而需再次重复校准程 序!

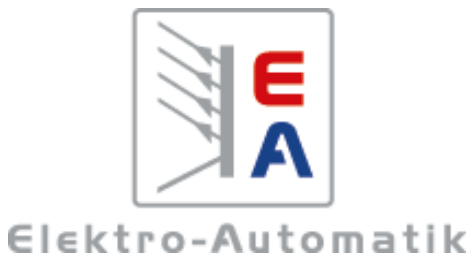